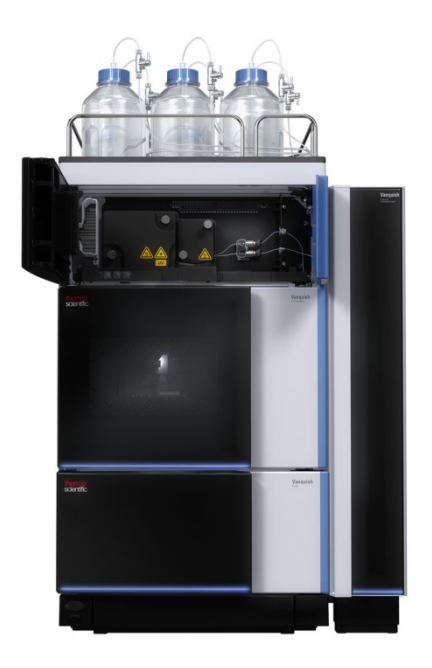

## **thermo**scientific

## **Vanquish**

## **二极管阵列/多波长检测器 VC-D11, VC-D12, VF-D11**

## **操作手册**

4820.8302-ZH 修订版 3.0 **•** 2022 年 12 月

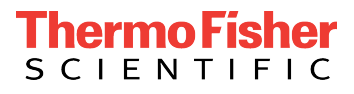

版权所有©2022 Thermo Fisher Scientific Inc. 保留所有权利。

#### 原版操作手册译文

此版本手册中的硬件描述是指设备: VC-D11-A-01, VC-D12-A-01, VF-D11-A-01。

#### 商标

Acrobat、Adobe 和 Adobe Reader 是 Adobe Systems Incorporated 的商标。 Microsoft 和 Windows 是 Microsoft Corporation 的商标。 Torx 是 Acument Intellectual Properties, LLC. 的商标。 所有其他商标是 Thermo Fisher Scientific 及其子公司的资产。

#### 免责声明

Thermo Fisher Scientific Inc. 为购买产品的客户提供本文档,供其在产品操作中使用。 本文档受版权保护;严禁复制本文档或其任何部分,除非得到 Thermo Fisher Scientific Inc. 的书面授权。

本手册"按现状"提供。本手册内容可能由于未来修订而不时更改,恕不另行通知。

Thermo Fisher Scientific Inc. 不保证本文档完整、准确或全无错误。即使正确遵循了本 文档所提供的信息,对于因使用本文档引起的任何错误、遗漏、损害或损失,Thermo Fisher Scientific Inc. 概不负责。

本文档不属于 Thermo Fisher Scientific Inc. 与购买者之间达成的销售合同。本文档不会 以任何方式决定或修改任何销售条款和条件。对于两个文档之间的一切冲突信息,以销售 条款和条件为准。

### 仅限印刷版手册

在德国采用环保工艺制造的 100% 无氯漂白高白纸印制, 确保纸张印刷过程中的 CO<sub>2</sub> 排 放为零。

### 制造商地址

Dionex Softron GmbH, Part of Thermo Fisher Scientific, Dornierstrasse 4, D-82110 Germering

## **联系我们**

有几种方式联系我们:

订购信息

如需 HPLC 产品的订购信息或销售支持服务,请联系您所在地的 Thermo Fisher Scientific 销售部门。有关联系信息,请访问 <http://www.thermofisher.com> 上的Contact Us。

技术支持

如需 HPLC 产品的技术支持服务,请联系您所在地的 Thermo Fisher Scientific 支持部门。有关联系信息,请访问 [http://](http://www.thermofisher.com) [www.thermofisher.com](http://www.thermofisher.com) 上的Contact Us。

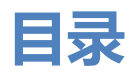

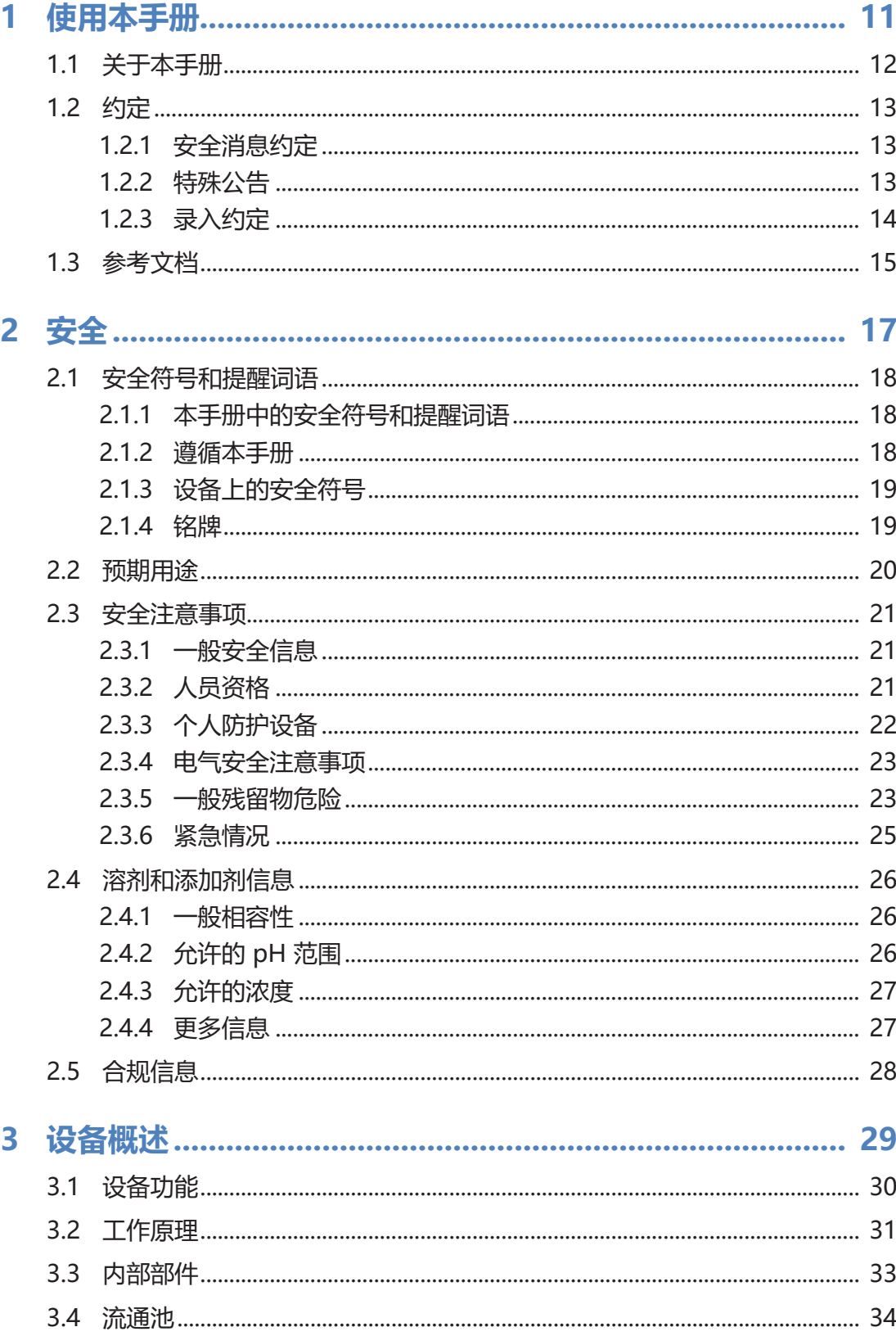

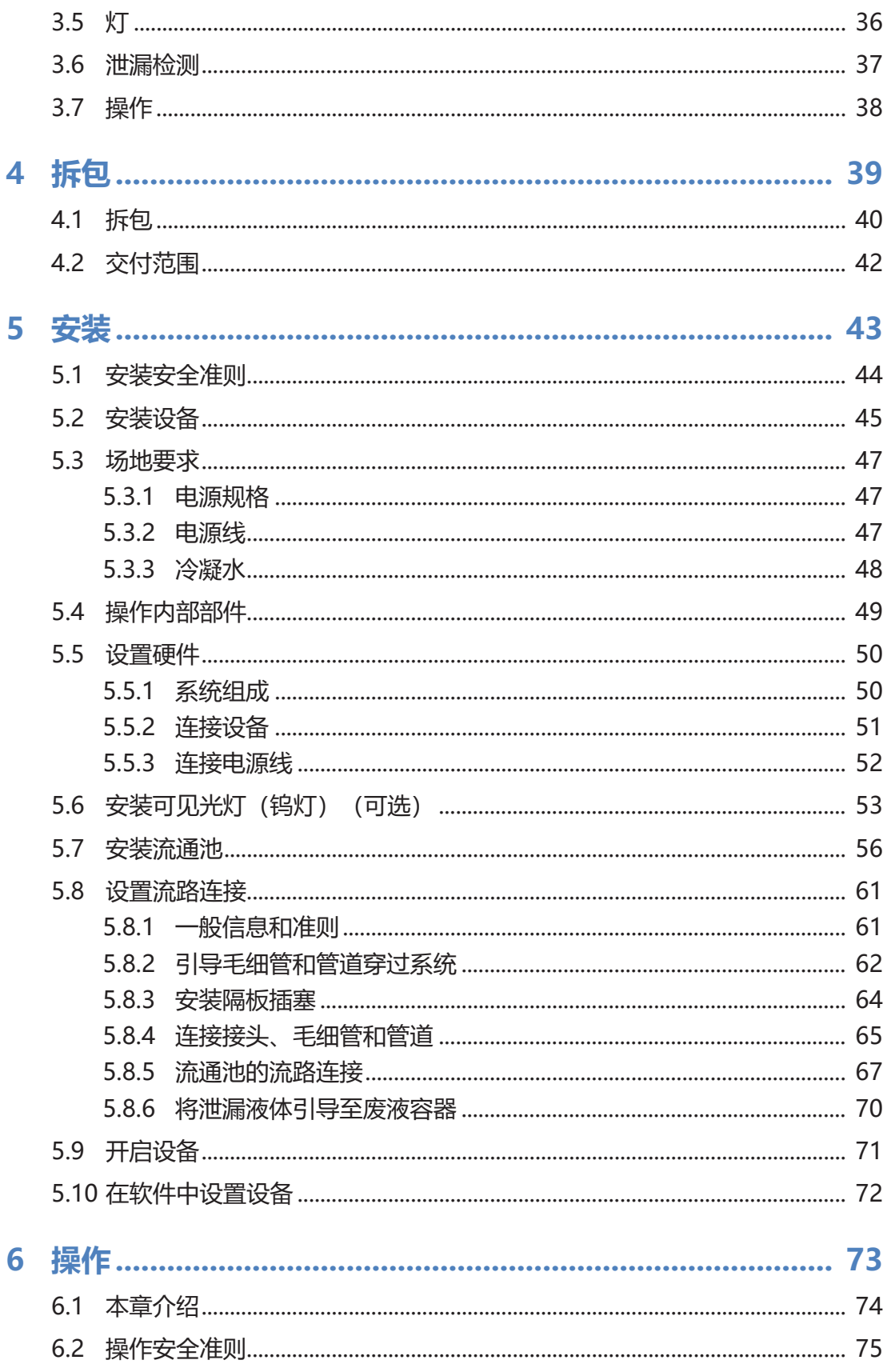

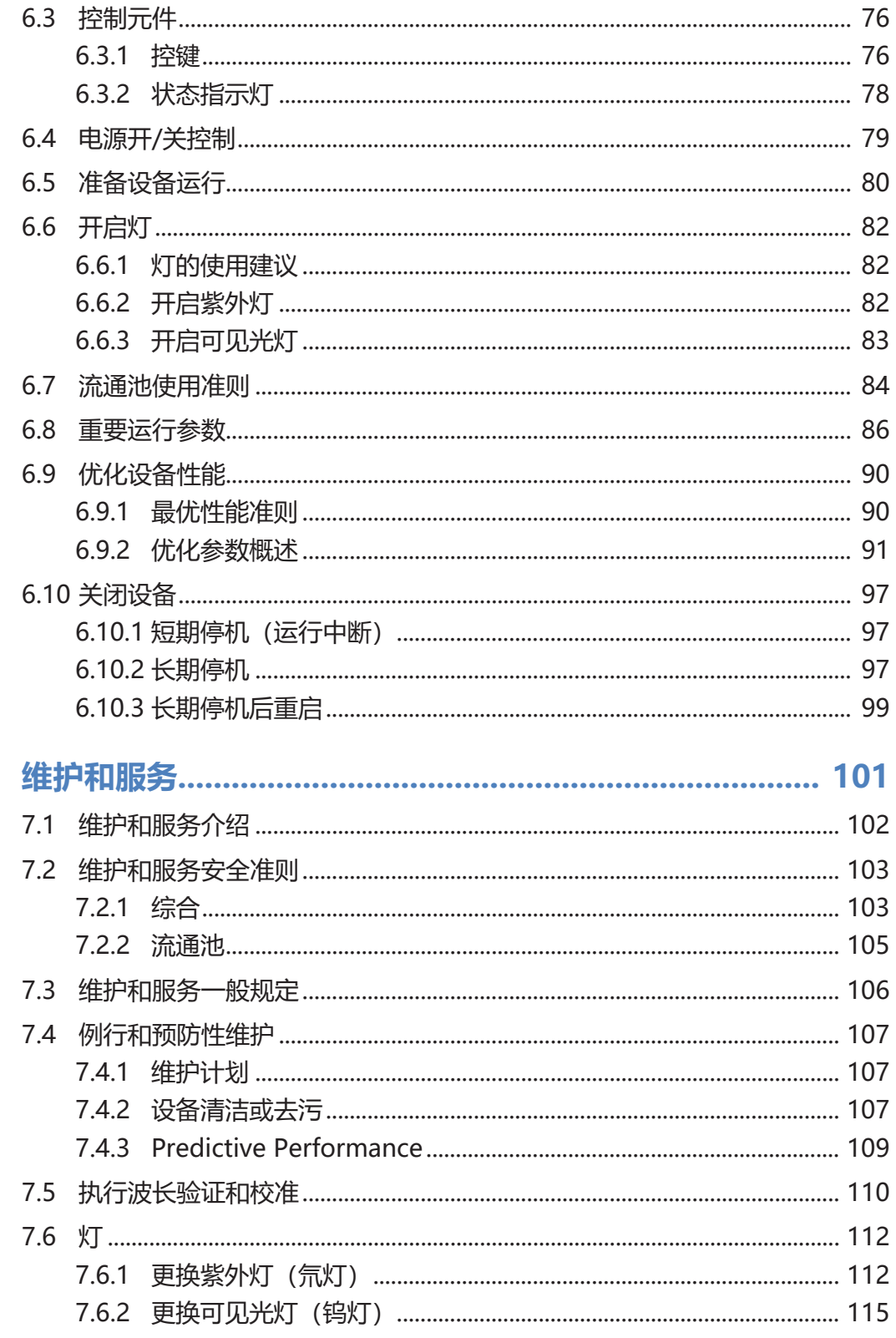

 $\overline{7}$ 

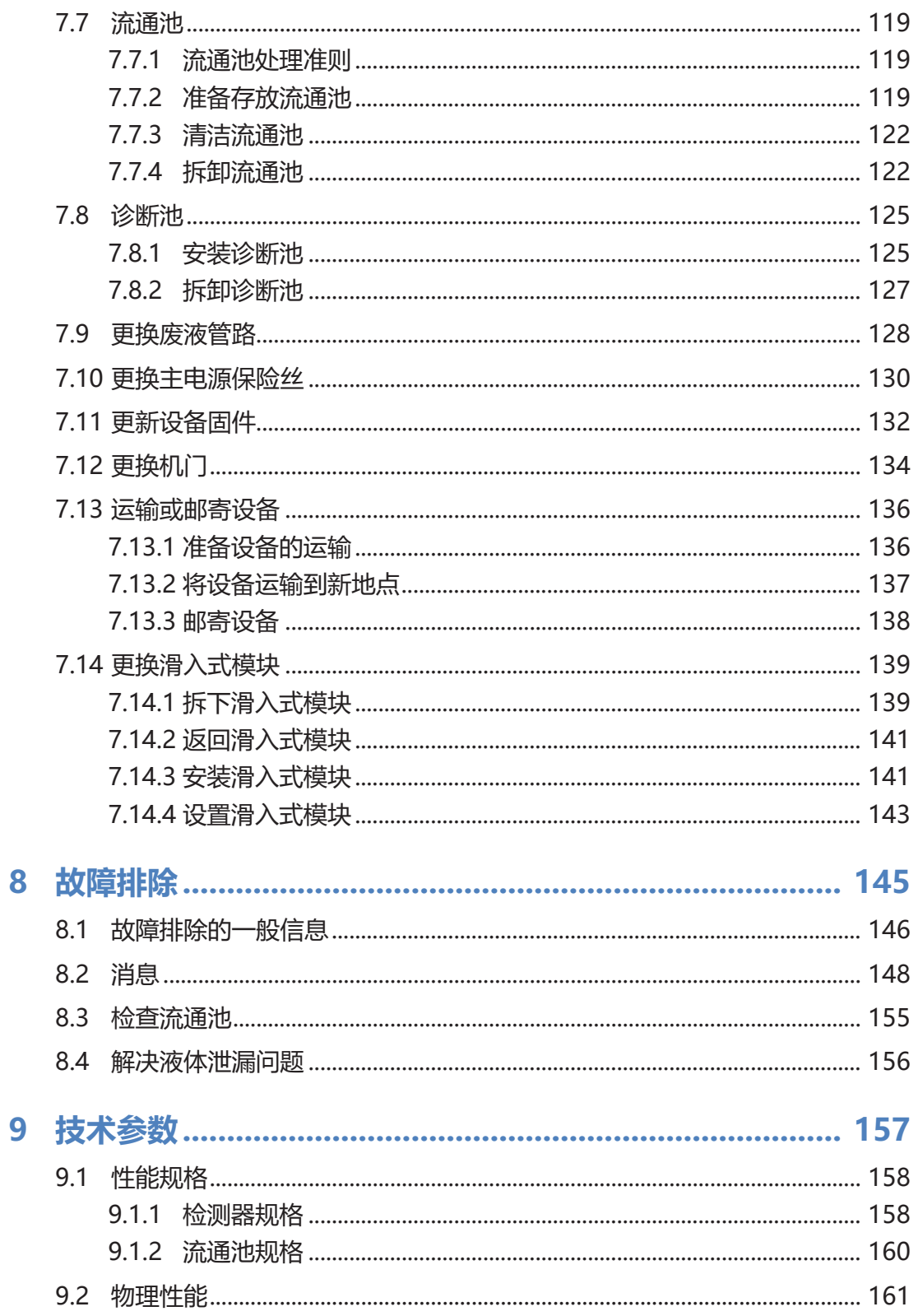

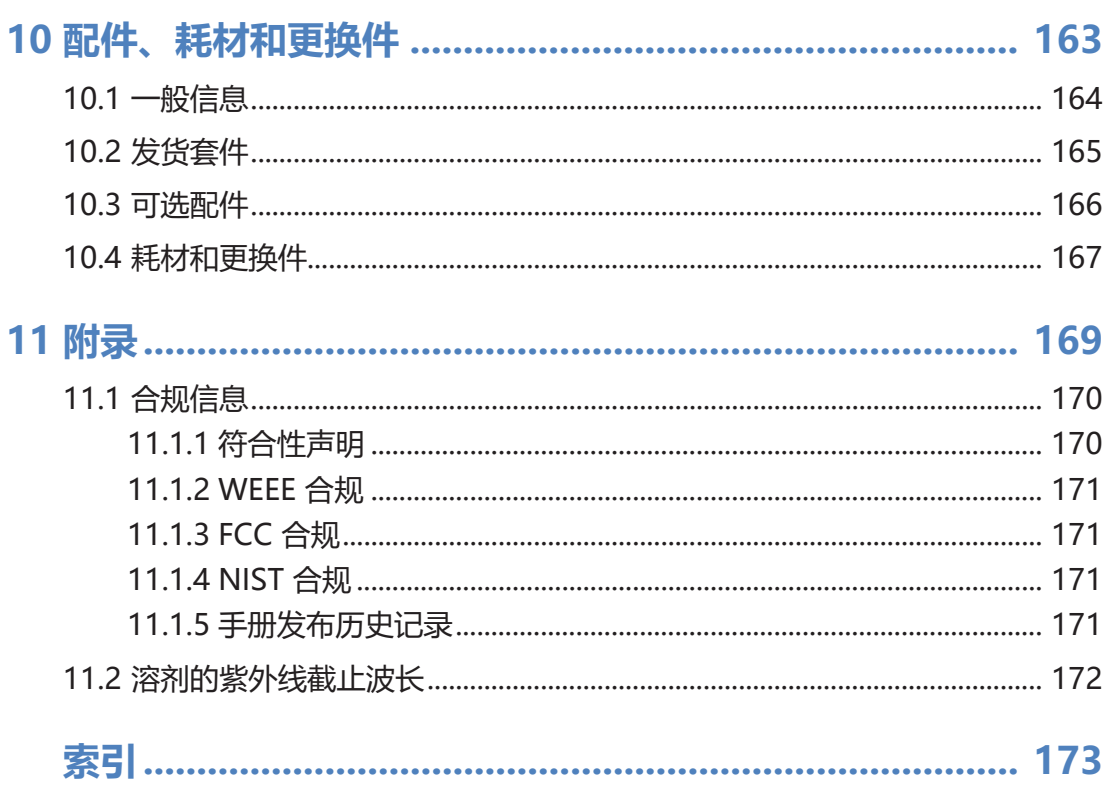

 $\overline{\mathbf{1}}$ 

# <span id="page-10-0"></span>**1 使用本手册**

本章提供有关本手册、手册中所用约定以及手册之外可用参考文档 的信息。

## **1.1 关于本手册**

<span id="page-11-0"></span>本手册描述了 Vanquish™ 检测器的功能和工作原理,并提供了有 关安装、设置、启动、关机、操作、维护和故障排除的说明。

本手册还含有安全消息、注意事项说明以及特殊注释。正确遵循这 些要求可防止人员受伤、检测器损坏或数据丢失。

注意下列情况:

- 设备配置可能不同;因此可能不是所有的描述都适用于您的具体 设备。
- 如果某些详细说明仅适用于某个机型或型号,则将指出该机型或 型号的名称。
- 本手册中的示意图用于提供基本的示意。可能与实际设备机型或 部件不同。但这不影响相关描述。用户不能因本手册的示意图提 出索赔。

在本手册中,检测器指的是模块、设备、检测器或二极管阵列检测 器。 如果引用了其他检测器类型, 则会用名称表示。

本手册中的描述假设设备已安装在 Vanquish 系统组合中。如果不 属于这种情况,则必须单独订购其他所需硬件。本手册中的信息具 有相应的适用范围。

## **1.2 约定**

<span id="page-12-0"></span>本部分描述了本手册中所用的约定。

## **1.2.1 安全消息约定**

<span id="page-12-1"></span>本手册中的安全信息和注意事项说明具体编排如下:

- 适用于整个手册以及手册中全部程序的安全信息或注意事项说明 并入"安全"章节。
- 适用于整个部分以及部分中多项程序的安全信息或注意事项说明 在相应部分的开始位置显示。
- 仅适用于某部分或程序的安全信息在相应部分或程序中显示。它 们的显示与正文的编排不同。

安全信息的前面通常有警示符号和/或警示词语。警示词语采用粗体 大写字母。

确保理解并遵守本手册中的全部安全信息。

## **1.2.2 特殊公告**

<span id="page-12-2"></span>特殊公告和信息性说明在本手册中的显示与正文的编排不同。它们 在文本框中显示,并跟随一个注释标签。标签文本采用粗体大写字 母。

### **注释**

突出显示用于防止设备损坏或测试结果无效的信息。

**提示** 突出显示可简化任务或优化设备性能的一般相关或帮助信息。

## **1.2.3 录入约定**

<span id="page-13-0"></span>下列录入约定适用于本手册中的描述:

数据输入与输出

下列内容以**粗体**类型显示:

- 通过键盘键入或使用鼠标选择的输入
- 在屏幕上单击的按钮
- 通过键盘键入的命令
- 诸如对话框、属性和参数等的名称

为力求简洁,较长的表达式和路径以缩略形式显示,例如:单击文 **件 > 另存为**。

引用与消息

- 引用的其他文档显示为*斜体*。
- 屏幕上显示的消息采用引号标示。

视点

若无另行说明,则本手册中*左*和*右*说法始终是指人员面朝设备正 面。

特别重要词语

特别重要词语在正文中以斜体表示。

电子版手册 (PDF)

电子版手册 (PDF) 中有很多链接,可通过这些链接跳转至手册的其 他位置。具体包括:

- 目录条目
- 索引条目
- 交叉引用(蓝色文本)

## **1.3 参考文档**

<span id="page-14-0"></span>除本操作手册之外,还可参考其他文档。

### 硬件文档

其他硬件文档包括下列内容:

- Vanquish 系统其他模块的*操作手册*
- Vanquish 系统操作手册
- Instrument Installation Qualification Operating **Instructions**

Thermo Fisher Scientific 以 PDF(便携式文档格式)文件的形式 提供最新版操作手册,您可以从我们的客户手册网站访问。若要打 开和阅读 PDF 文件,需要 Adobe™ Reader™ 或 Adobe™ Acrobat™。

请访问以下网站:[www.thermofisher.com/HPLCmanuals](http://www.thermofisher.com/HPLCmanuals)

### 软件文档

其他软件文档包括下列内容:

• Chromeleon™ 帮助与文档 Chromeleon 帮助 提供了有关软件所有方面的大量信息与全面 的参考资料。

此外, 还有以下文档(可用性取决于软件版本):

- Installation Guide 有关设备安装和配置的基本信息请参考 Installation Guide。
- Instrument Configuration Manager Help 有关某设备的具体信息,请参阅 Instrument Configuration Manager Help。 在 Chromeleon 7 中, 设备称为模块。
- Quick Start Guide 有关用户界面主要元件以及最重要工作流程的逐步指南,请参阅 Quick Start Guide。
- Reference Card 如需最重要工作流程的简明概览,请参阅 Reference Card。

**提示** Chromeleon 帮助 和文档附于软件包装中。

第三方文档

另请参阅由第三方部件与材料制造商提供的用户文档,例如"安全数 据表"(SDS)。

<span id="page-16-0"></span>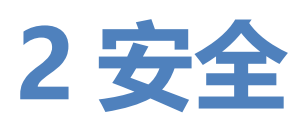

本章提供常规和特定安全信息,并说明设备的预期用途。

## **2.1 安全符号和提醒词语**

## **2.1.1 本手册中的安全符号和提醒词语**

Ω

<span id="page-17-1"></span><span id="page-17-0"></span>本手册中含有用于防止设备使用人员受伤的安全消息。

本手册包含下列安全符号和提醒词语:

始终留意安全信息。在进行操作之前一定要完全理解该信息并思考 行动的后果。

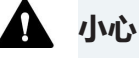

表示一种危险情况,若未能避免,将导致轻度或中度受伤。

Л

### **警告**

表示一种危险情况,若未能避免,将导致严重受伤。

### **2.1.2 遵循本手册**

<span id="page-17-2"></span>遵循下列说明:

- 在安装和操作设备之前,仔细阅读本手册,以便熟悉设备和本手 册。手册中含有与用户安全、设备使用与养护有关的重要信息。
- 始终将手册存放在设备附近,以便随时参阅。
- 保存本手册,并交给任何后续的用户。

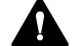

阅读、理解并遵守本手册中全部安全信息和注意事项说明。

## **2.1.3 设备上的安全符号**

<span id="page-18-0"></span>下表列出了设备或设备标签上的安全符号。遵循本手册中的安全公 告,防止操作员受伤或设备损坏。

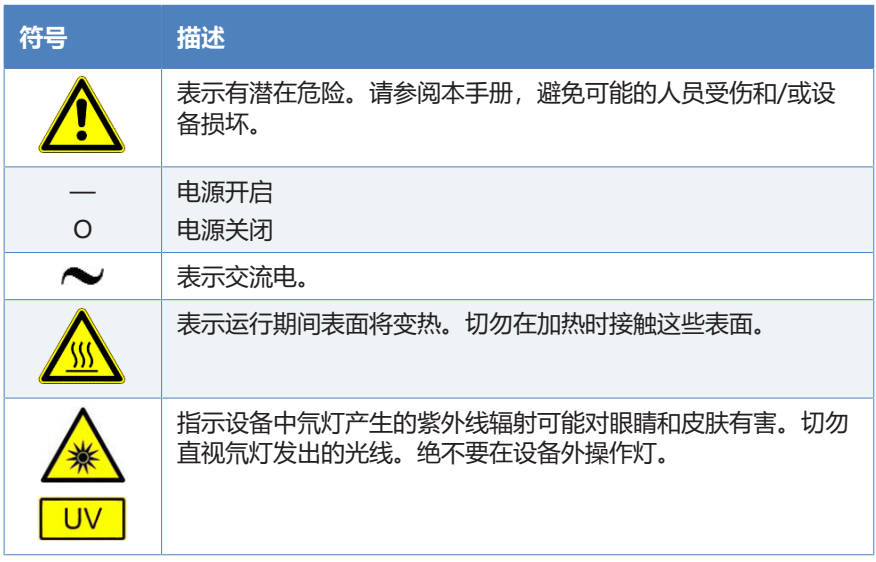

## **2.1.4 铭牌**

<span id="page-18-1"></span>铭牌位于设备上的电气接口附近。铭牌上包含序列号、部件号、模 块名称、版本号(如有)以及线路和保险丝额定值。

**提示** 设备泄漏盘上的附加类型标签,显示模块名称、序列号、部件 号和版本号(如有)。为了便于说明设备,在与 Thermo Fisher Scientific 联系时准备好此标签上的信息。

## **2.2 预期用途**

<span id="page-19-0"></span>设备设计为 Vanquish 系统的一部分。

Vanquish 系统的预期用途是分析样本溶液中的化合物混合成分。

设备仅供合格人员在实验室环境中使用。

设备和 Vanquish 系统用作一般实验室设备 (GLE)。

并非为诊断之用而设计。

### 实验室规范

Thermo Fisher Scientific 建议使用 Vanquish 系统的实验室遵循 LC 分析的最佳方法。其中包括:

- 使用正确的标准
- 定期执行校准
- 制定系统所用耗材的存放寿命限制并严格遵守
- 根据实验室已通过的验证与有效的"实验室开发测试"方案运行系 统

## **2.3 安全注意事项**

## **2.3.1 一般安全信息**

<span id="page-20-1"></span><span id="page-20-0"></span>在设备安装、操作、故障排除、维护、关机和运输的全部阶段中, 所有用户必须遵守本部分中的一般安全信息以及本手册其他位置的 全部具体安全信息和危险预防声明。

▲ 如果未采用 Thermo Fisher Scientific 指定的方式使用设备, 则设 备提供的保护措施可能会受到影响。遵循下列说明:

- 仅在符合其技术规格时操作设备。
- 仅使用 Thermo Fisher Scientific 特别授权并认可的设备更换件 和其他部件、选件和外设。
- 仅执行本操作手册和设备支持文档中描述的程序。 逐步执行所 有说明并使用针对该操作建议的工具。
- 仅在本手册有特别说明时,才能打开设备和其他部件的机柜。
- Thermo Fisher Scientific 对于因不当或错误使用设备引起的任 何损害(无论严重或其他情况)概不负责。如果对正确使用有任 何疑问,请在操作前联系 Thermo Fisher Scientific。

安全标准

本设备为安全等级一型仪器(配备了保护性接地端子)。设备依据 国际安全标准生产和测试。

## **2.3.2 人员资格**

<span id="page-20-2"></span>遵守下列有关设备安装和/或操作的人员资格信息。

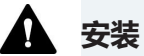

仅允许训练有素的人员根据适用法规安装设备和建立电气连接。

- Thermo Fisher Scientific 建议始终由 Thermo Fisher Scientific 认证的服务人员执行安装(为简便起见, 称为 Thermo Fisher Scientific 服务工程师)。
- 如果 Thermo Fisher Scientific 服务工程师以外的人员安装和设 置该模块,则安装人员负责确保模块和系统的安全。

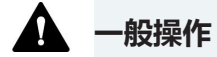

设备仅为训练有素的合格人员在实验室环境内操作而设计。

所有用户必须了解设备与使用物质具有的危险。所有用户必须遵守 相关"安全数据表"(SDS)。

## **2.3.3 个人防护设备**

<span id="page-21-0"></span>穿戴个人防护装备并遵照良好实验室规范,保护自己免受危险物质 的影响。穿戴何种装备取决于相应的危险。欲知所用物质产生的危 险及所需设备的信息,请参阅供货商提供的材料处理和安全数据 表。

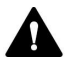

应在附近设立洗眼设施和水槽。 如果任何物质接触您的皮肤或眼 睛,则立即清洗受影响的区域并就医。

防护服

若要保护自己免受化学品飞溅、有害液体或其他污染的影响,穿戴 相应的防护服,例如实验室制服。

护目镜

若要防止液体进入眼睛,穿戴相应的眼睛防护,例如带有侧挡的防 护眼镜。如果液体可能飞溅,佩戴护目镜。

手套

若要保护自己免受有害液体的影响并避免维护或服务期间受伤, 则 穿戴适合的防护手套。

## **2.3.4 电气安全注意事项**

<span id="page-22-0"></span>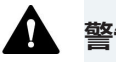

### **警告—电击或设备受损**

设备内存在高压,可能导致电击或设备受损。

- 切勿更改电气或接地连接。
- 如果怀疑存在任何类型的电气损坏,则断开电源线并联系 Thermo Fisher Scientific 技术支持部,寻求帮助。
- 切勿打开外壳或取下保护性面板,除非手册特别说明要如此操 作。
- 切勿将液罐放置在设备上面。液体可能会流入设备, 与电子元件 接触,造成短路。将液罐放置在 Vanquish 系统提供的溶剂架 中。

## **2.3.5 一般残留物危险**

<span id="page-22-1"></span>操作设备时注意下列一般性残留物危险:

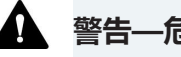

### **警告—危险物质**

溶剂、流动相、样本和试剂可能含有有毒、致癌、致突变、传染性 或其他有害物质。处理这些物质可能会带来健康和安全风险。

- 确保知晓所用物质的全部属性。避免接触有害物质。如果不确定 某物质,则作为潜在有害物质进行处理。
- 为应对危险,穿戴个人防护装备,并遵循良好实验室规范。
- 将物质的数量降低至样本分析所需的最低量。
- 避免在高于头部的高度处理溶剂罐。
- 切勿在可能易燃的环境中操作设备。
- 避免有害物质积聚。确保安装地点通风良好。
- 根据当地法规,以环保方式处置危险废物。遵守规定与已获得批 准的废物处置计划。

### **警告—生物危险**

生物危险材料,例如微生物、细胞培养基、组织、体液和其他生物 介质可能传播传染性病毒。若要避免这些介质的传染:

- 假设所有生物物质至少有潜在传染性。
- 为应对危险,穿戴个人防护装备,并遵循良好实验室规范。
- 根据当地法规,以环保方式处置生物危险废物。遵守规定与已获 得批准的废物处置计划。

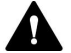

#### **警告—溶剂自燃**

自燃温度低于 150 °C 的溶剂可能在接触热表面(例如,由于色谱 系统中的泄漏)时引燃。

避免使用此类溶剂。

### **警告—危险蒸汽**

流动相和样本可能含有易挥发或易燃的溶剂。处理这些物质可能会 带来健康和安全风险。

- 游免此类物质积聚。确保安装地点通风良好。
- 避免明火及火花。
- 在存在易燃气体或烟雾时切勿操作设备。

### **小心—危险物质从 PEEK 毛细管泄漏**

系统中的一些毛细管由 PEEK 制成。酸性物质造成的膨胀或侵蚀可 能导致 PEEK 毛细管开始泄漏或爆裂。某些化学品, 例如氯仿 (CHCl<sub>3</sub>)、二甲基亚砜 (DMSO) 或四氢呋喃 (THF), 可能导致 PEEK 膨胀。诸如硫酸和硝酸等浓酸,或是己烷、乙酸乙酯和甲醇的混合 液,都可能腐蚀 PEEK。

- 通过简单的冲洗程序可解决膨胀或腐蚀问题。
- 有关更多信息,请参阅有关 PEEK 耐化学性的技术文献。

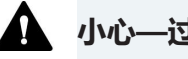

#### **A** 小心—过敏反应

系统中的某些毛细管采用 MP35N™ 制成,这是一种镍钴合金。对 镍/钴敏感的人员可能在接触后出现皮肤过敏反应。

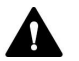

## **4 小心—静电放电产生的火花**

液体流过毛细管可能产生静电。这种情况在保温毛细管和不导电溶 剂(例如高纯乙腈)之间尤为常见。静电放电可能产生火花,这会 产生火灾危险。

<span id="page-24-0"></span>防止色谱系统附近产生静电。

**2.3.6 紧急情况**

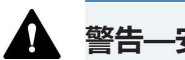

## **警告—安全危险**

如果出现紧急情况,断开设备的电源线。

## **2.4 溶剂和添加剂信息**

## **2.4.1 一般相容性**

<span id="page-25-1"></span><span id="page-25-0"></span>为确保 Vanquish 系统发挥最佳的功能,在使用溶剂和添加剂时遵 守这些建议:

- 系统须仅使用反相 (RP) 相容溶剂和添加剂。
- 仅使用与流路中的所有部件相容的溶剂和添加剂。

提示 在 VanquishCore 系统中, 如果针对正相 (NP) 应用修改了系 统模块,则可以使用 NP 相容溶剂和添加剂。请参阅 Vanquish 系 统操作手册。

活塞密封相容性

• 在极少数情况下,观察到由于与含氨水、高 pH 值的流动相长期 接触,反相 (UHMW-PE) 活塞密封的使用寿命会缩短。

## **2.4.2 允许的 pH 范围**

<span id="page-25-2"></span>允许的 pH 范围 (标准系统配置):

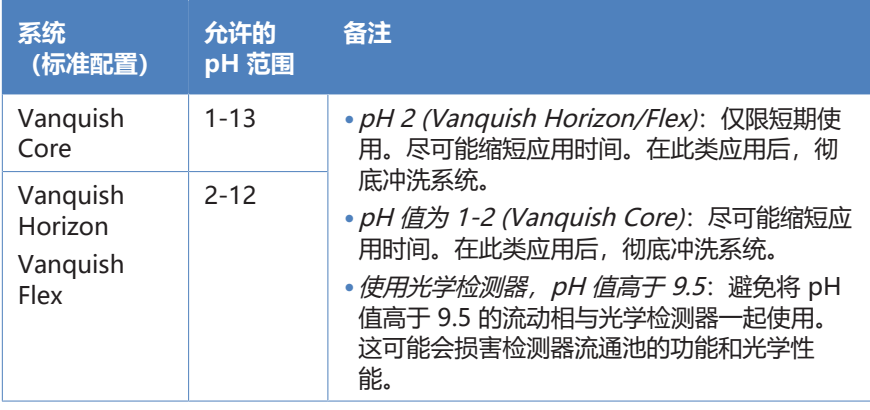

## **2.4.3 允许的浓度**

### <span id="page-26-0"></span>允许的浓度(标准系统配置):

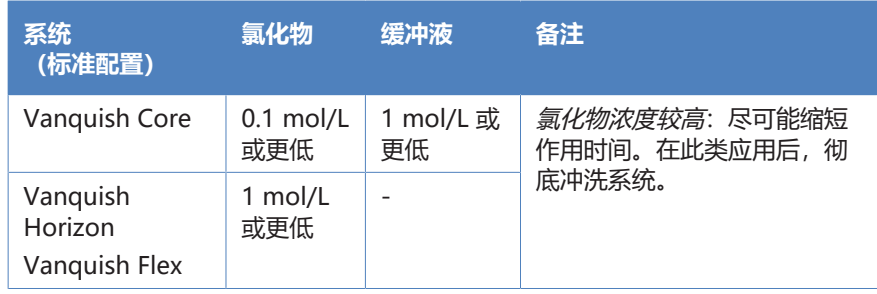

## **2.4.4 更多信息**

- <span id="page-26-1"></span>• 有关设备流路中所用材料的详细信息, 请参见*规格*章节。有关 Vanquish 系统其他模块流路中所用材料的信息,请参阅相关模 块*操作手册*的规格一章。
- 请遵循有关在色谱系统中使用溶剂和添加剂的一般准则和建议。 此外, 请参阅 Vanquish 系统操作手册中的使用溶剂和添加剂 部分。
- 另请参阅 Vanquish 系统所有模块的*操作手册*。它们可提供更 多的准则和信息。

### **注释**

如果系统配置包括一个非标准检测器,例如,电雾式检测器或示差 折光检测器,则请参阅检测器的*操作手册*,了解溶剂和添加剂的具 体建议。

## **2.5 合规信息**

<span id="page-27-0"></span>Thermo Fisher Scientific 对其产品讲行了完全的测试和评估,确 保完全符合相应的国内和国际法规。在设备交付时,其符合本手册 中所述的所有相关电磁兼容性 (EMC) 和安全标准。

改动设备可能导致其不符合一个或多个此类 EMC 和安全标准。改 动设备包括更换或添加 Thermo Fisher Scientific 未特别授权并认 可用于本产品的部件、选件或外设。为确保产品持续符合 EMC 和 安全标准,必须向 Thermo Fisher Scientific 或其授权代表订购更 换件和其他部件、选件和外设。

设备出厂时处于安全状态。

### **另请参见**

■ [合规信息 \(](#page-169-0)▶ [第 170 页\)](#page-169-0)

<span id="page-28-0"></span>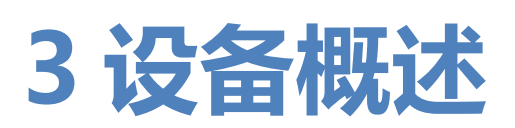

本章向您介绍了设备及其主要部件。

## **3.1 设备功能**

<span id="page-29-0"></span>设备包括下列主要功能:

- 两个不同的光源提供 190 nm 到 800 nm 的波长检测范围:
	- ◆ 用于紫外和可见光检测的氘灯 (也称作紫外灯)
	- ◆ 钨灯(也称作可见光灯)用于可见光和近红外检测(VF 检 测器标配特性,VC 检测器选配特性)
- 数据采集频率最高为 125 Hz (VC 检测器)或 250 Hz (VF 检 测器)。
- 记录不同波长的多个信号通道 (2D 数据):
	- ◆ VC 检测器: 最多 8 个信号通道
	- ◆ VF 检测器: 最多 10 个信号通道
- 3D 数据组 (光谱) 同时记录所有波长 (VC-D11 和 VF-D11)
- 避免次级光的滤光片
- 缝宽可变,优化基准噪声和光学分辨率(VF 检测器)。
- 电动滤光片挡板(遮板)移动到位于流通池之前的光路中: 滤光片挡板可移动到下列位置:
	- ◆ 用于数据采集的开放位置
	- ◆ 封闭(暗)位置,用于执行自动调零
	- ◆ 用于验证波长准度的氧化钬滤光片位置
- 自动控制光学器件温度
- 光学器件和电子器件的独立冷却风道
- 可选配件:
	- 针对不同应用领域的多种流通池
	- ◆ 用于连接附加测定设备的选配模拟输出 (DAC) 扩展板。

## **3.2 工作原理**

<span id="page-30-0"></span> 设备设计用于与 HPLC 或 UHPLC 分离相结合进行紫外线 (UV)、 可见光 (VIS) 和近红外 (NIR) 吸收光谱分析。当与样本中其他化合 物进行了充分的分离后,目标化合物的分析遵循朗伯-比尔定律。这 意味着检测器的响应与以下值成比例:

- 分析物浓度
- 样本中的光路长度

下图显示了设备的光学器件,并解释了设备的工作原理:

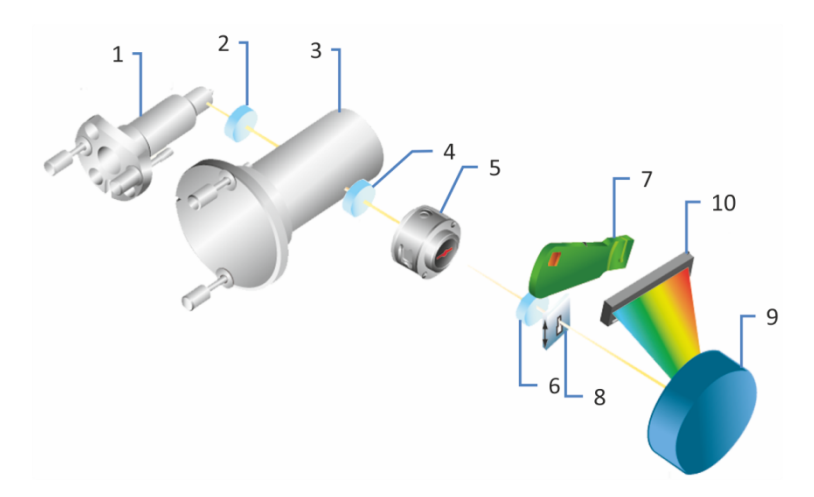

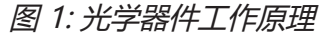

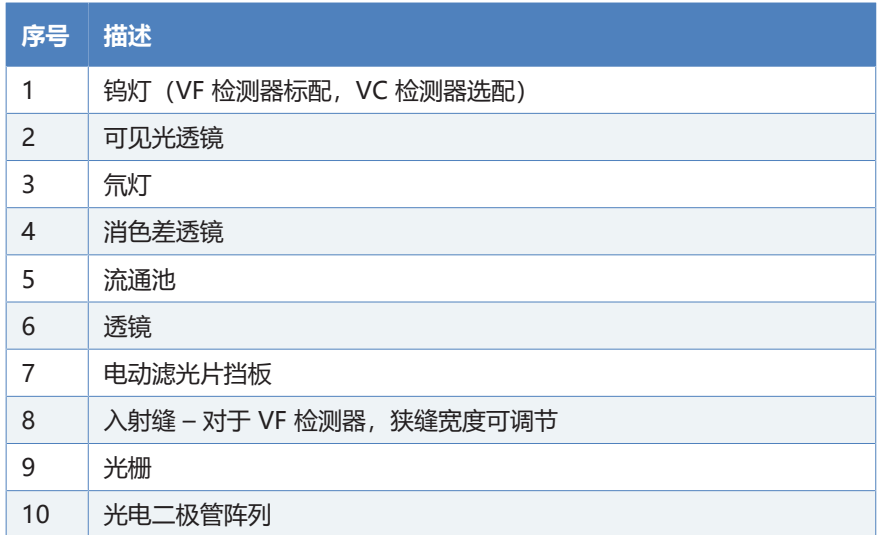

钨灯 (1) 作为光源发出可见光和近红外范围的光线。可见光透镜 (2) 通过发射紫外线的氘灯 (3) 内部结构中的开口聚焦光线。消色差透 镜 (4) 聚焦两个灯的光束使光束通过流通池 (5)。

经过流通池后,光线被透镜 (6) 聚焦,然后如果电动滤光片挡板 (7) 在其开放位置,光经过入射缝 (8) 到达光栅 (9)。光栅将光衍射为连 续波长的光谱带并将其引到光电二极管阵列 (10) 并由其测量光强 度。每个二极管都测量光谱的一小部分。根据每只二极管测得的光 强度可获得光谱图或特定波长下的测定结果。

## **3.3 内部部件**

## <span id="page-32-0"></span>用户可操作的设备部件直接位于前门后:

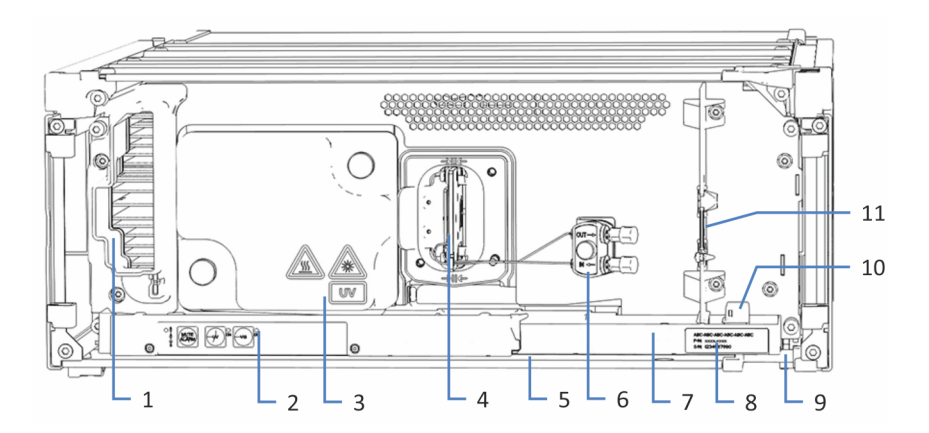

## 图 2: 内部视图,已安装流通池

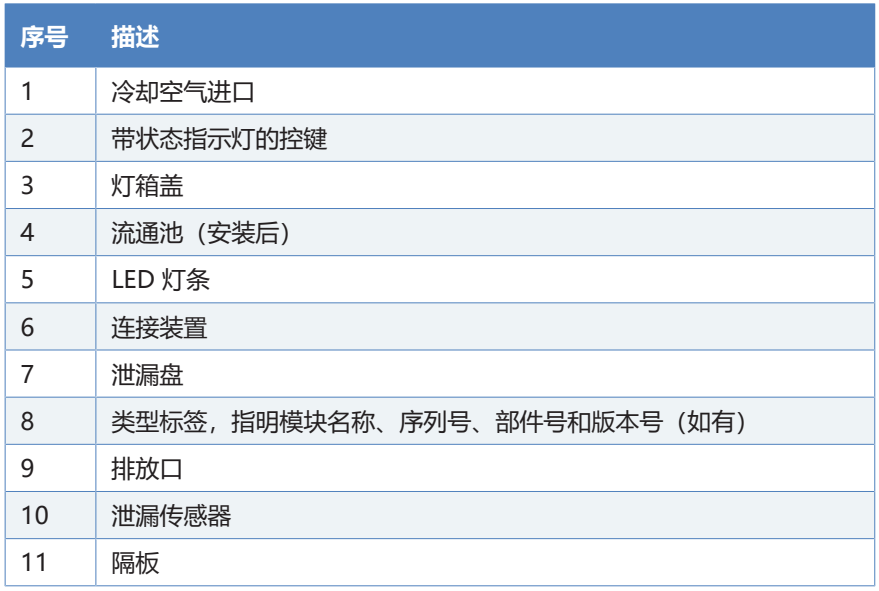

## **3.4 流通池**

 $-3$ 5  $-1$  $\mathcal{P}$  $\textcircled{r}$  $\bigcap$ C 6  $\mathfrak{g}$  $\Delta$  $-7$ 

<span id="page-33-0"></span>检测器设计便于简便操作内部靠前的流通池。

图 3: 流通池(示例)

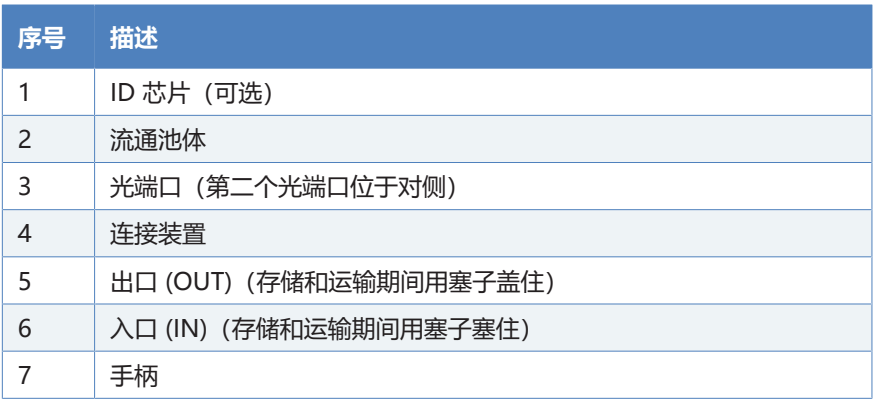

流通池标签

流通池有一个或多个标签,位于流通池上,其中包含流通池类型、 部件号和序列号之类的信息。

流通池识别芯片

流通池上的识别 (ID) 芯片可存储信息,其中包括流通池类型和流通 池的序列号。ID 芯片还可在运行期间存储数据,例如曝光时间。

当流通池插入检测器的流通池开口时,流通池背面的 ID 触点将与 检测器上的触板连接。检测器会定期检查流通池状态变化。如果检 测器发现插入流通池,则检测器从芯片读取数据,然后将流通池数 据传输到色谱数据系统。

热交换器

流通池配备内置热交换器。

流动相进入流通池的光学流路前,热交换器有助于将流动相的温度 调整到流通池温度。请注意,热交换器和/或毛细管入口体积会影响 保留时间和峰宽。

流通池类型

针对紫外线检测器 190 nm 到 800 nm 的全部波长, 优化流通池, 在可能范围内实现最高的光传导与传导稳定性。

有关流通池订购信息,请参见[可选配件 \(](#page-165-0)[}](#page-165-0) [第 166 页\)](#page-165-0)。

有关流通池规格, 请参见 [Flow Cells \(](#page-159-0) ) 第 160 页)。

有关该流通池或其他流通池可用性的详细信息,请咨询 Thermo Fisher Scientific 销售部门。

## **3.5 灯**

灯类型

<span id="page-35-0"></span>两个不同的光源为 190 nm 到 800 nm 波长检测范围提供光线:

- 用于紫外线 (UV) 波长检测的氘灯
- 用于可见光 (VIS) 和近红外 (NIR) 波长检测的钨灯 (可见光灯) (VF 检测器标配,VC 检测器选配)

灯室包含两个温度控制的灯源。

识别芯片

灯配备了识别 (ID) 芯片。ID 芯片保存与灯相关的信息,包括:

- 灯类型
- 灯点亮次数
- 灯的运行时间
# **3.6 泄漏检测**

泄漏是一种安全隐患。

设备内部的泄漏传感器可监视设备是否有液体从流路连接上泄漏。 液体将被收集到泄漏盘中并被引导流向排放口。液体将通过 Vanquish 系统的排放系统从排放口排出到废液容器。

当泄漏传感器检测到泄漏时,状态指示灯将变为红色,并发出蜂鸣 提醒音。根据本手册中的说明找出并消除泄漏源。

# **3.7 操作**

设备设计为采用配置了 Chromeleon 色谱数据系统 (CDS) 的计算 机进行操作。Chromeleon 软件可实现全套的仪器控制、数据采集 以及数据管理功能。

有关使用 Chromeleon 软件进行仪器控制和自动样本分析的基本描 述, 请参阅 Vanquish 系统操作手册。Chromeleon 帮助中提供了 有关控制和操作设备的详细信息。

**提示** 也可采用其他数据系统操作设备, 例如 Thermo Scientific<sup>™</sup> XcaliburTM。在这种情况下,除了数据系统软件之外,还需要安装 其他软件。有关详细信息,请联系 Thermo Fisher Scientific 销售 部门。

设备内部具有控键,可用来直接在设备上执行某些基本功能。

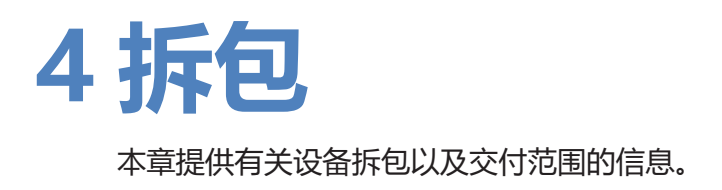

# **4.1 拆包**

到货时包装破损或有缺陷

检查装运容器是否有外部损坏的迹象,拆包后检查设备是否有任何 运输途中出现的机械损坏痕迹。

如果您怀疑设备在运输途中受损,则立即将损坏告知给送货人和 Thermo Fisher Scientific。只有立即报告损坏,货运保险才能进行 赔付。

设备拆包

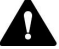

### **个人**小心—重物,大型设备

设备非常笨重,以至于单人无法安全搬运。为避免人员受伤或设备 损坏,遵守下列准则:

- 物理搬运设备(包括抬起或移动)需要两人协力进行。
- 尤其是在将设备抬入系统组合或进行拆除时,需要协力进行。
- 使用设备自带的搬运把手移动或运输设备。切勿用前门来移动或 抬起设备。这会损坏机门或设备。

所需工具

螺丝刀, Torx<sup>™</sup> T20

执行下列步骤

- 1. 将货运包装箱放在地面上并打开。
- 2. 从货运包装箱中取出发货套件。
- 3. 从货运包装箱中取出设备:抓住设备的搬运把手。小心缓慢地将 设备从货运包装箱中慢慢抬出。

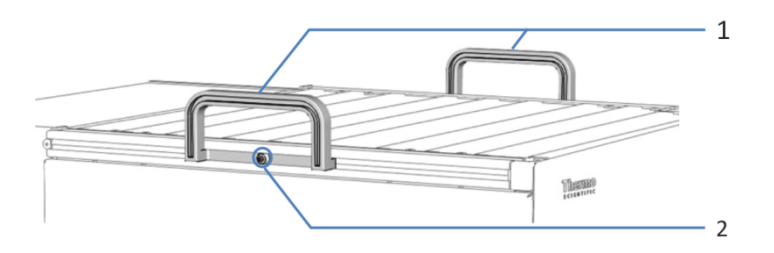

图 4: 设备上的搬运把手

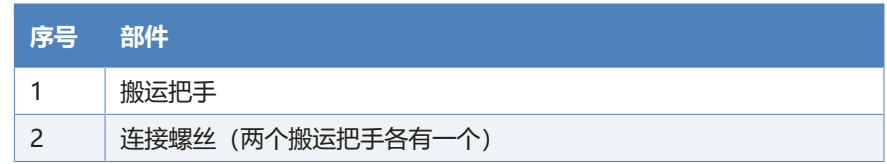

- 4. 将设备放在稳固的表面上。
- 5. 如果适用: 取下额外的包装材料。留下设备表面贴附的任何保护膜,直到正 确放置在系统组合中。
- 6. 如果设备不在安装地点,则使用搬运把手进行搬运,并将其放到 系统叠放中 (请参[见系统组成 \(](#page-49-0)> 第 50 页))。
- 7. 拧松每个搬运把手上的连接螺丝,直到搬运把手能够在导轨中移 动。切勿从搬运把手上将螺丝完全卸下。
- 8. 向设备的后部滑动搬运把手,从导轨上滑出。

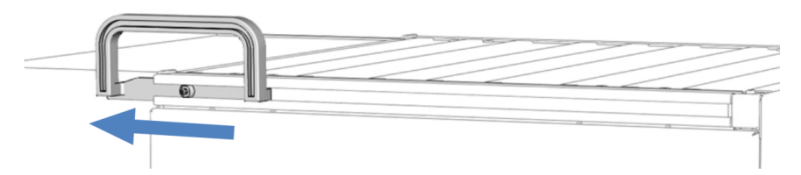

图 5: 将搬运把手从左侧导轨滑出

**提示** 保存好装运容器、搬运把手及其连接螺丝与所有包装材料。邮 寄或运输设备至新地点时将需要这些包装物。

9. 在运输途中,某些表面(包括设备机门)包裹了一层保护膜。根 据需要,去除所有表面上的保护膜。

# **4.2 交付范围**

交付时包含下列物品:

- 检测器
- 发货套件
- 操作手册(可从客户手册网站下载)
- 电源线

有关发货套件中的物品或再订购部件的信息,请参[见配件、耗材和](#page-162-0) [更换件 \(](#page-162-0)[}](#page-162-0) [第 163 页\)](#page-162-0)。

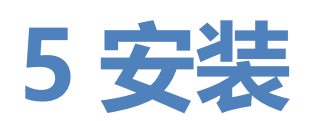

本章规定了安装场地的要求,并说明如何在 Vanquish 系统和色谱 软件中设置、安装和配置设备。

# **5.1 安装安全准则**

<span id="page-43-0"></span>注意下列安全准则:

遵守 [安全注意事项 \(](#page-20-0) 第 21 页) 中的全部警告信息和注意事项说 明。

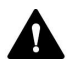

V

### **小心—重物,大型设备**

设备非常笨重,以至于单人无法安全搬运。为避免人员受伤或设备 损坏,遵守下列准则:

- 物理搬运设备(包括抬起或移动)需要两人协力进行。
- 尤其是在将设备抬入系统组合或进行拆除时,需要协力进行。
- 使用设备自带的搬运把手移动或运输设备。切勿用前门来移动或 抬起设备。这会损坏机门或设备。

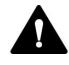

### **小心—电击或设备受损**

设备电源关闭后,只要未拔出电源线,设备仍然带电。在设备连接 电源时维修设备可能导致人员受伤。

- 在设备内部进行维修之前,必须拔出电源线。
- 如果需要卸下任何外壳盖或板,则在盖或板取下过程中,不要连 接设备电源线。

# **5.2 安装设备**

赛默飞世尔科技服务工程师已经安装并设置了 Vanquish 系统, 包 括所有模块、选件或随附的部件。服务工程师会检查安装是否正 确,Vanquish 系统和模块是否按指定运行。工程师还将示范基本 操作和主要功能。

如果 Thermo Fisher Scientific 服务工程师以外的人员安装设备, 遵循以下步骤。

### **注释**

设备是 Vanquish 系统的一部分。因此, 遵循 Vanquish 系统操作 *手册*中所述的系统模块安装顺序。

- 1. 注意安全准则并遵守所有场地要求。请参[见安装安全准则](#page-43-0) [\(](#page-43-0)[}](#page-43-0) [第 44 页\)和](#page-43-0)[场地要求 \(](#page-46-0)[}](#page-46-0) [第 47 页\)。](#page-46-0)
- 2. 设置设备硬件。请参[见设置硬件 \(](#page-49-1) 第 50 页)。
- 3. 设置流路连接。请参见 [设置流路连接 \(](#page-60-0) ) 第 61 页)。
- 4. 开启设备。请参[见开启设备 \(](#page-70-0) 第 71 页)。

#### **提示**

首次开启 Vanquish 系统模块的电源之前,确认数据系统计算机上 已经安装了色谱软件。开启电源后,计算机将自动发现所需的 USB 驱动程序,同时 Windows™ 操作系统能够检测设备。

- 5. 在软件中设置设备。请参[见在软件中设置设备 \(](#page-71-0) ) 第 72 页)。
- 6. 建议: 执行 Instrument Installation Qualification。

在 Chromeleon 中,将提供向导引导您完成检定流程。在 **Chromeleon 7 Console** 上:单击 **Tools > Instrument Qualification > Installation Qualification**。

遵循 Instruments Installation Qualification Operating Instructions 中的说明。手册提供了有关所需材料的信息和详细 说明。

### **注释**

如果采用其他数据系统操作设备,请参阅所用软件的文档和/或手动 执行检定。Instruments Installation Qualification Operating Instructions 提供了有关要调整的参数和所需设置的信息。

7. 建议: 执行 Operational Qualification。 检定套件包括检定所需的所有材料以及详细说明。

安装后移动设备

如果需要移动 Vanquish 系统中已设置、安装的设备,请为运输和 移动该设备做出准备。遵循 [运输或邮寄设备 \(](#page-135-0)[}](#page-135-0) [第 136 页\)](#page-135-0) 中的说 明。

# **5.3 场地要求**

<span id="page-46-0"></span>操作环境对确保设备的最佳性能很重要。

本部分规定了安装场地的重要要求。注意下列情况:

- 仅在适宜的实验室条件下操作设备。
- 设备设计为 Vanquish 系统的一部分。遵守 Vanquish 系统操 作手册中有关 Vanquish 系统的场地要求。
- 如需规格, 请参见 Vanquish 系统其他模块*操作手册*的 [技术参](#page-156-0) [数 \(](#page-156-0) 第 157 页) 和*规格*部分。
- 有关一般残留物危险,请参见 [一般残留物危险 \(](#page-22-0)> 第 23 页)。

# **5.3.1 电源规格**

本设备电源容量较大,可接受设备指定范围内的任何线路电压。

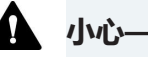

## **小心—电击或设备受损**

将设备连接到高于或低于指定线路的电压可能导致人员受伤或设备 受损。

仅将设备连接到所指定的线路电压。

# **5.3.2 电源线**

电源线的设计旨在匹配使用国家的墙壁插座要求。所有电源线插入 设备电源插口的一端均相同。但插入墙壁插座的一端却不相同。

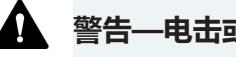

### **警告—电击或设备受损**

- 绝不要使用 Thermo Fisher Scientific 提供的设备电源线之外的 其他电源线。
- 仅使用适合设备使用国家的电源线。
- 切勿使用延长线。
- 绝不要与其他设备共享一个电源插排(例如,有多个插口)。
- 设备连接的电源插座必须具有保护性接地连接。
- 在出现紧急情况时,必须可随时方便地操作电源线,断开设备电 源。

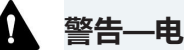

## **警告—电击或产品受损**

错误使用电源线可能导致人员受伤或仪器受损。仅将 Thermo Fisher Scientific 提供的电源线用于其原本用途。切勿用于任何其 他用途,例如连接其他仪器。

# **5.3.3 冷凝水**

#### **注释—设备中的冷凝水将损坏电子器件和光学器件。**

- 在使用、运输或储存设备时,避免或尽量减少可能会在设备内部 产生冷凝水的情况。例如,避免环境条件的剧烈变化。
- 如果怀疑出现冷凝水,让设备回到室温。这可能需要几小时。等 待冷凝水完全消失后,再接通设备的电源。

# **5.4 操作内部部件**

若要操作设备中的内部部件,打开前门。为了能够在正面进行轻松 操作,设备中的用户可操作部件和流路连接直接位于机门后。

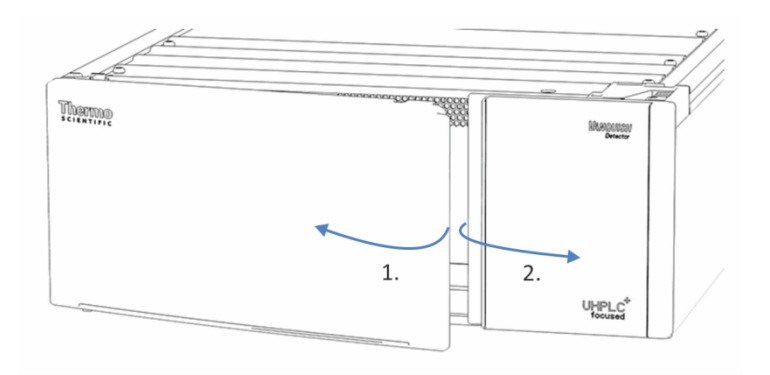

图 6: 打开前门

# **5.5 设置硬件**

<span id="page-49-1"></span>本部分描述了设置硬件的方法并提供了有关设备连接器和线缆的信 息。

# **5.5.1 系统组成**

<span id="page-49-0"></span>设备是 Vanquish 系统的一部分。系统模块通常以系统组合形态安 排,具体安排取决于系统配置。

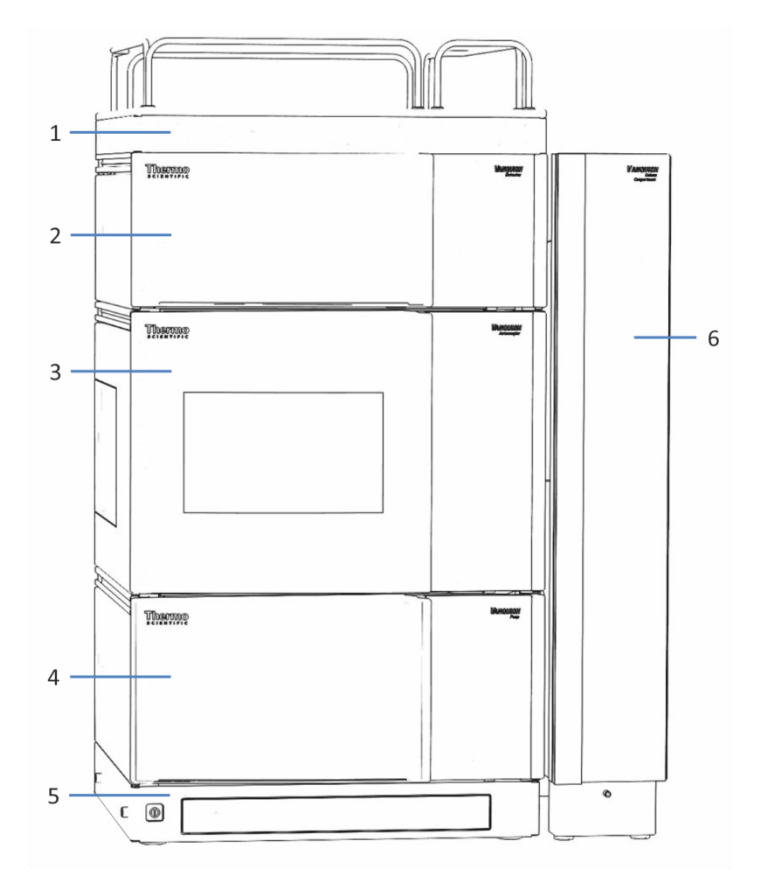

# 图 7: Vanquish 系统,标准配置(示例)

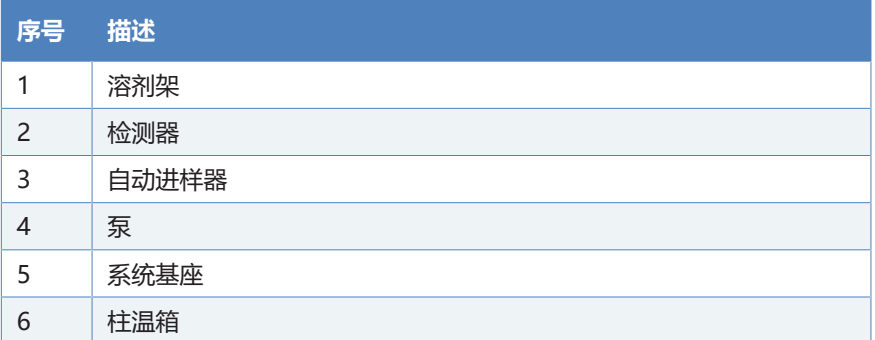

有关设置系统组合的说明,请参阅 Vanquish 系统操作手册。

# **5.5.2 连接设备**

设备连接器

设备上提供下列连接器:

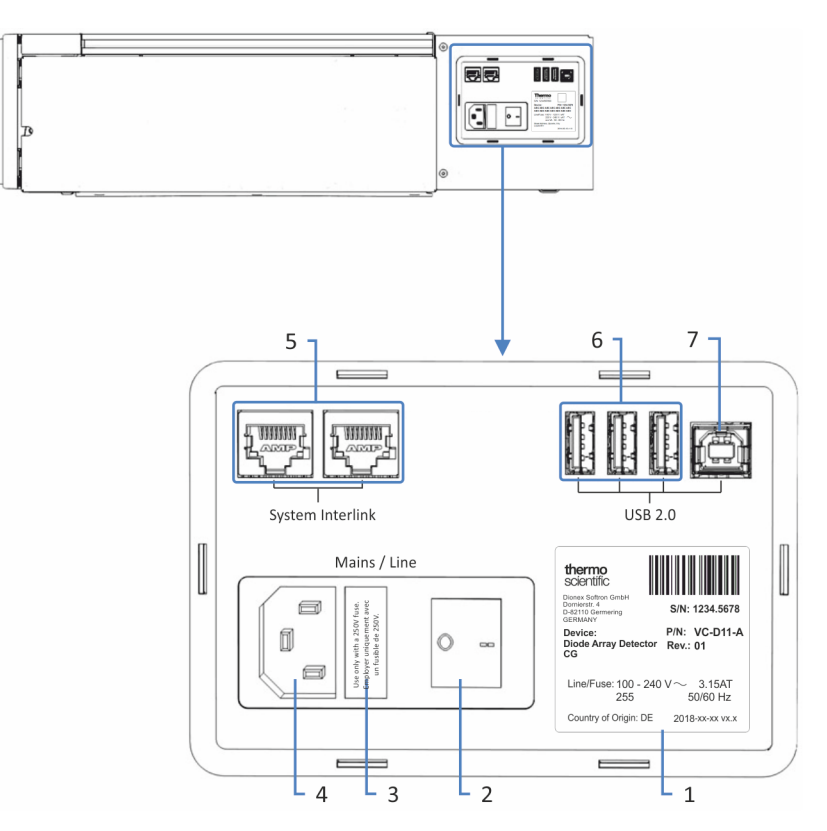

图 8: 设备右侧的电气连接器

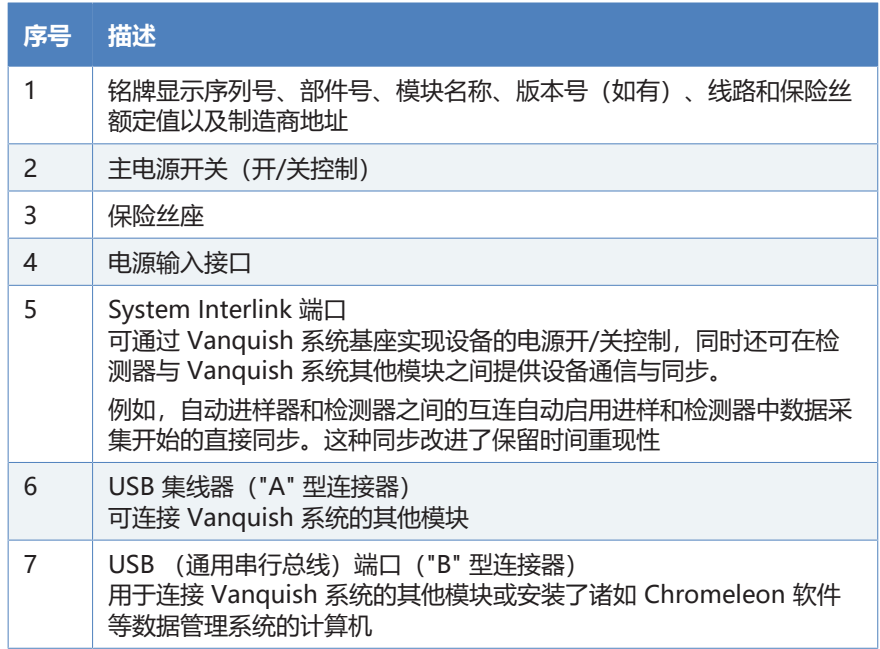

**提示** Thermo Fisher Scientific 建议仅将 USB 端口用于上述目的。 如果 USB 端口用于其他目的, 则 Thermo Fisher Scientific 无法保 证其功能正常。

执行下列步骤

#### **注释**

- 切勿使用有缺陷的通信线缆。如果怀疑线缆有缺陷, 则进行更 换。
- 为确保无故障运行, 应仅使用 Thermo Fisher Scientific 提供的 线缆来连接设备。
- 1. 根据系统配置需要将设备安装到系统中。有关详细信息,请参阅 Vanquish 系统操作手册。
- 2. 将所需接口线缆连接到设备。有关如何连接设备与 Vanquish 系统中其他模块或色谱数据系统计算机的信息,请参阅 Vanquish 系统操作手册。
- <span id="page-51-0"></span>3. [连接电源线 \(](#page-51-0)请参见 连接电源线 ( 第 52 页))。

## **5.5.3 连接电源线**

#### **注释**

设备中的冷凝液水损坏电子器件。

- 连接设备的电源线之前,确保设备中没有冷凝水。
- 如果怀疑出现冷凝水,让设备慢慢回到室温。等待冷凝水完全消 失后再继续操作。
- 1. 确保设备上的电源开关设置为"关"。
- 2. 将电源线连接至设备上的电源入口接头。
- 3. 将电源线的自由端连接到相应的电源。

# **5.6 安装可见光灯(钨灯)(可选)**

请按照以下说明安装可选的可见光灯。

所需部件

可见光灯

准备

1. 关闭设备。

执行下列步骤

<span id="page-52-0"></span>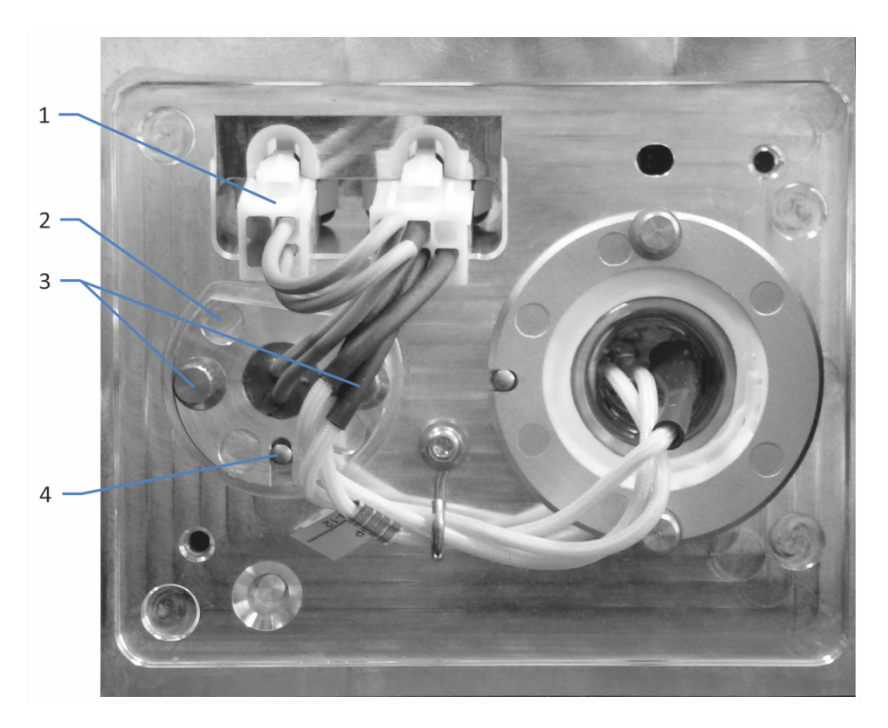

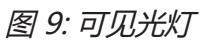

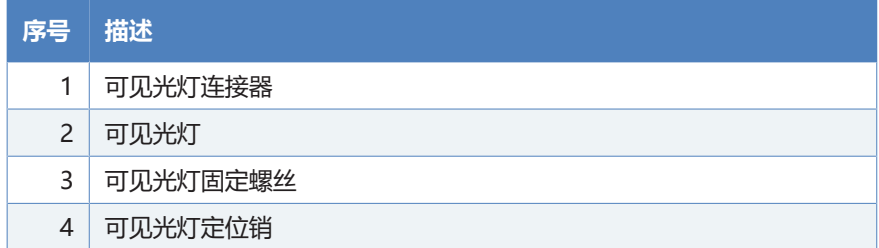

- 1. 打开机门。
- 2. 逆时针拧灯箱盖上的两个螺丝,直到灯箱盖松动。 切勿将螺丝从灯箱盖上完全取下。

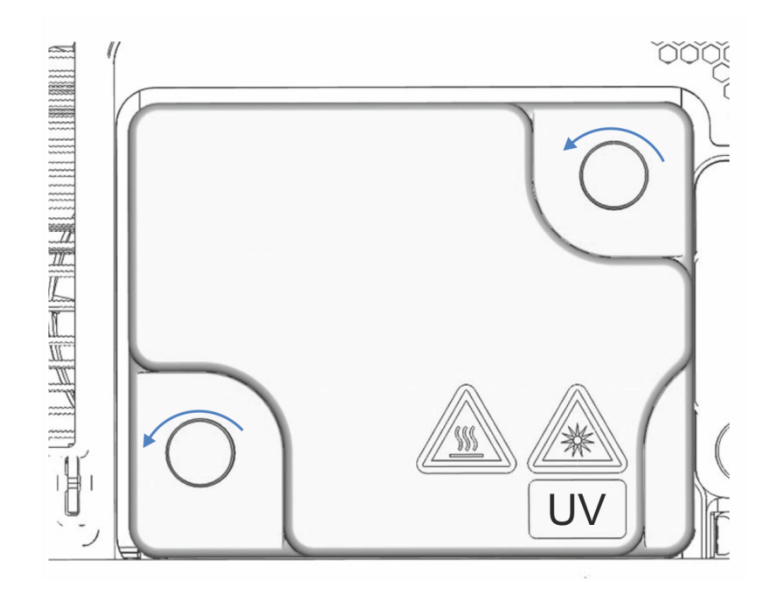

图 10: 灯箱盖上的螺丝

- 3. 取下灯箱盖。
- 4. 松开可见光槽防滑板的 2 个螺丝并将板拆下。保留可见光槽防 护板,以备以后使用。
- 5. 对齐新灯和定位销。 当灯处于正确位置时,将灯轻轻按入灯箱。灯插座必须位于与灯 箱处于同一水平位置。
- 6. 灯正确连接后,拧紧将灯固定到灯箱上的两个螺丝。
- 7. 连接灯连接器。
- 8. 注意灯线缆的连接。 根据 [可见光灯 \(](#page-52-0) 第 53 页) 所示放置灯线缆, 防止线缆受到灯 箱盖挤压。
- 9. 安装灯箱盖并拧紧灯箱盖上的螺丝。
- 10. 通过主电源开关开启设备。
- 11. 如果您第一次安装可见光灯,则在色谱数据系统中激活灯: 然后才能在色谱数据系统开启可见光灯。
	- a) 在 Instrument Configuration Manager 中右击检测器。
	- b) 在菜单上选择 **Properties**。
	- c) 在 **Detector** 页上,启用 **VIS Lamp** 复选框。
- 12. 安装新灯后,可能出现噪声增大和强力的基线波动。开始分析或 进行波长验证前,让新灯运行,直至噪音降低且基线稳定,这通 常需要 24 小时。
- 13. 执行波长验证(请参见 [执行波长验证和校准 \(](#page-109-0) 第 110 页))。

# **5.7 安装流通池**

本部分描述了首次安装设备时流通池的安装。

### **注释**

流通池极易受污垢和灰尘影响。将流通池安装到检测器时,遵守下 列说明:

- 使用流通池手柄固定流通池。
- 为避免损坏和/或污染流通池光学器件,只能在干燥无尘的环境 中操作流通池。
- 选配识别芯片的触板位于流通池背面。绝不要触碰触垫。避免损 坏识别芯片的电子器件。
- 流通池的光学端口易受污染和划伤。 切勿将流通池的光学端口 浸没在液体中。
- 微粒物质、灰尘和碎片可能导致流通池污染和堵塞。如果将毛细 管从流通池入口和出口卸下,则安装防护性插塞封闭这些端口, 防止颗粒物在下一应用中堵塞流通池。邮寄流通池时,一定要使 用安装的塞子。

#### **注释**

请勿将 Vanquish Flex 或 Vanquish Core 二极管阵列检测器的流 通池安装到 UltiMate™ 3000 检测器中,因为这可能会损坏流通 池。

## **注释**

切勿打开连接装置和流通池之间的管道连接。管道连接是在工厂安 装的。

#### 所需部件

应用所需的流通池。

准备

打开流通池的包装并保存包装以备将来使用。

执行下列步骤

- 1. 打开设备机门。
- 2. 拧松流通池盖的两个螺丝,将盖取下并让其在完成程序后关闭流 通池开口。

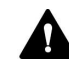

## **4 小心—紫外线辐射**

氘灯会发出对眼睛和皮肤有害的紫外线辐射。

未安装流通池、诊断池、或紫外灯打开时不要注视也不要接触流通 池开口。

3. 握住流通池,将流通池主体固定在左侧,使劲挤压流通池手柄并 将其径直插入流通池开口。释放手柄。如果手柄发出卡的声音, 则流通池已正确安装。如果流通池未发出卡的声音,则轻轻移动 流通池,直到流通池卡到位。 安装流池后,固件检测到流通池。

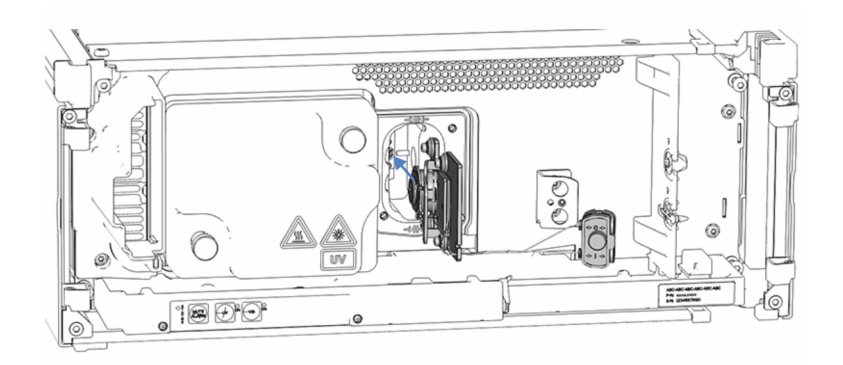

图 11: 插入流通池 (此处: 带连接装置的流通池)

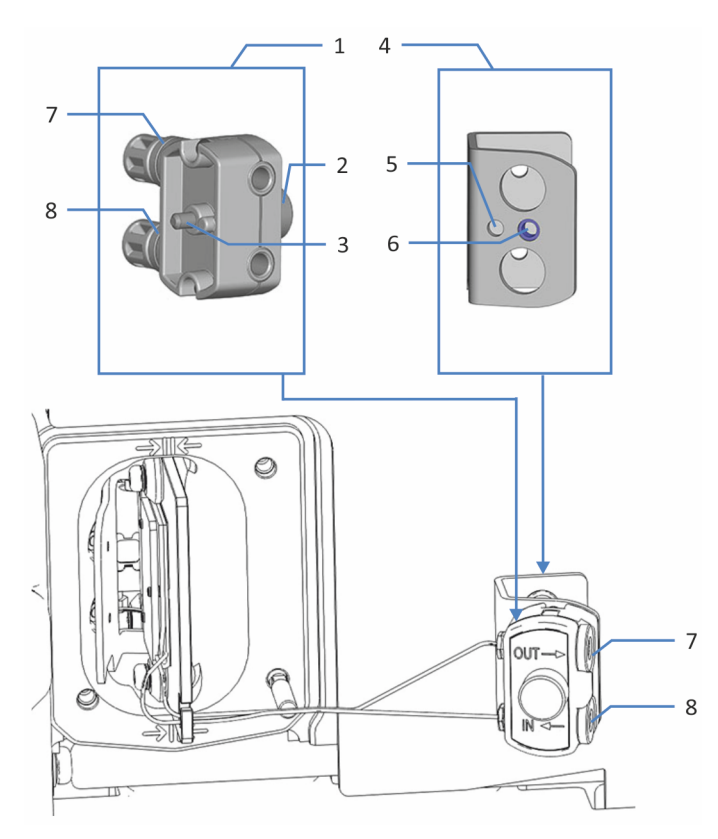

4. 仅限带连接装置的流通池: 将连接装置的固定销按入内部前面板 上提供的插槽中。

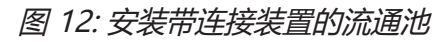

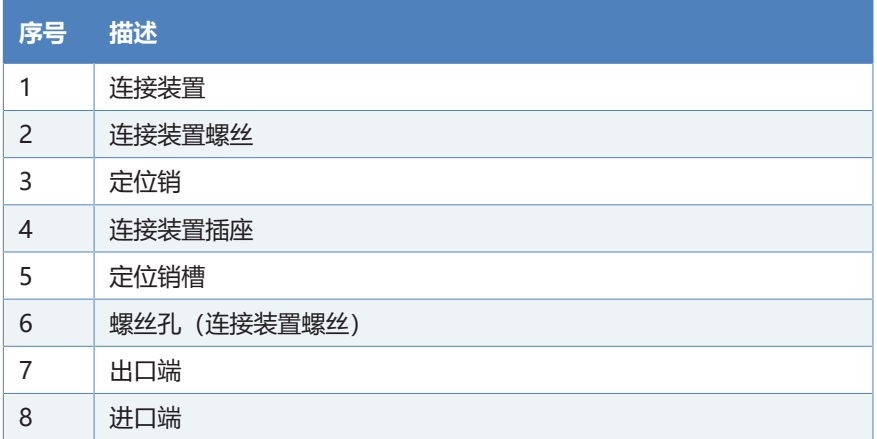

- 5. 仅限带连接装置的流通池: 徒手上紧连接装置螺丝。
- 6. 为了确保性能达到最佳,请确保流通池已正确安装。 检查流通池定位标志(下图中的编号 1),确定流通池是否正确 固定。
	- 如果流通池未正确固定:检查流通池是否因毛细管的缠绕力 而倾斜。
	- 如果流通池正确固定: 以手细管不对流通池施加任何力目流 通池位置正确的方式排列毛细管。

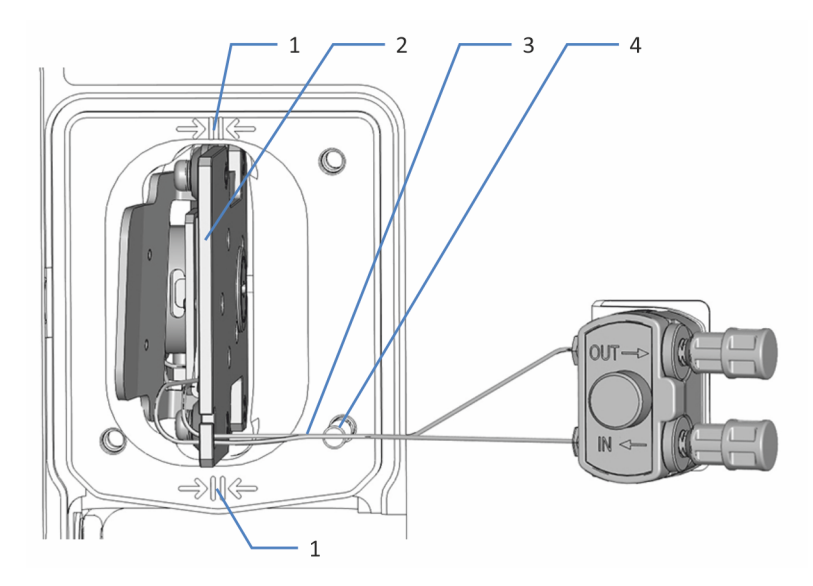

图 13: 已安装的流通池 (此处: 带连接装置的流通池)

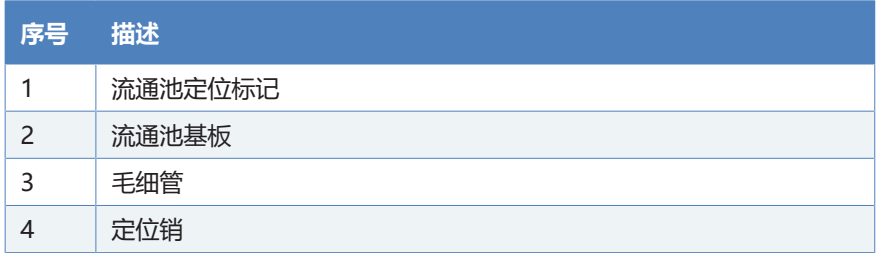

7. 确保毛细管在定位销前方附近(距离少于 2 mm)经过(见上 图)。

这样可以确保安装盖时不会向毛细管施加过大的力,且保持流通 池的正确位置。

8. 安装流通池盖,使流通池盖上的插槽位于底部右侧(见图片)。 确保毛细管穿过流通池盖中的插槽。

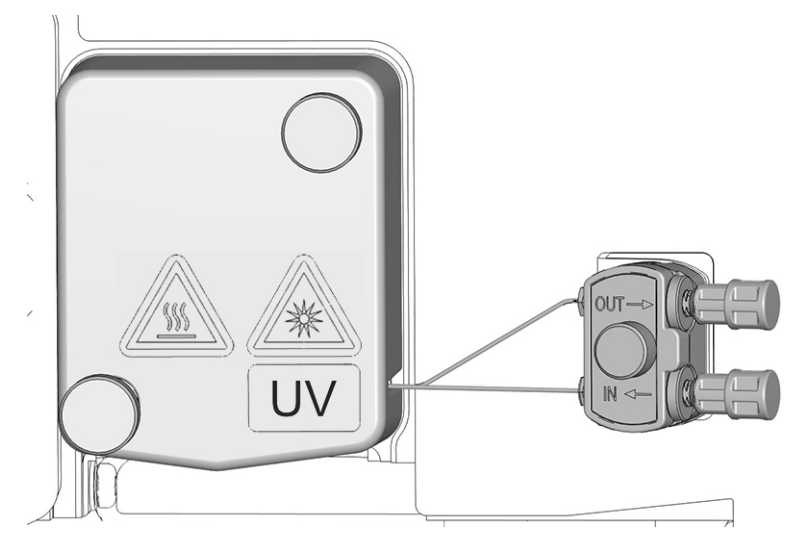

图 14: 固定流通池盖(此处:带连接装置的流通池)

9. 徒手上紧流通池盖上的两颗螺丝。

10. 设置流通池的流路连接, 请参[见设置流路连接 \(](#page-60-0)> 第 61 页)。

11. 关闭设备机门。

12. 执行波长验证,请参[见执行波长验证和校准 \(](#page-109-0) ) 第 110 页)。

# **5.8 设置流路连接**

# **5.8.1 一般信息和准则**

<span id="page-60-1"></span><span id="page-60-0"></span>设置流路连接时,遵循下列规则和建议:

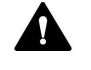

▲ 流路连接可能填充了危险物质。遵守 [安全注意事项 \(](#page-20-0) ) 第 21 页) 中 的警告消息和预防说明。

## **注释**

来自于其他系统模块和部件的微粒物质会在流通池中沉积并将其堵 塞。

- 在将流通池连接到流路前,确保全面冲洗设备上游系统流路中的 模块,并将废液排入废液容器。
- 在系统上安装设备或部件之前,始终在连接到系统流路之前进行 冲洗并将废液排入废液容器。若要冲洗 Vanquish 模块, 遵循 Vanquish 系统操作手册中的说明。

#### **注释**

流通池极易受污染、堵塞和高背压的影响。如果压力超过上限,流 通池可能永久性地损坏。将流通池连接到系统流路时, 遵守下列说 明:

- 如果背压超出流通池规定的最大压力限制,则会毁坏流通池。绝 不要使流通池受到过大的背压。当连接流路中流通池后面的部件 时,遵守有关流通池背压的规定。
- 超过流通池压力规格的压力峰值会损坏流通池。在流通池下游安 装切换阀或馏分收集器时,压力尖峰切勿超过流通池的压力规 格。
- 避免流通池或废液管路堵塞。
- 流路连接设置不当会导致流通池泄漏。不要颠倒使用流通池入口 和出口。
- 连接入口很脏的毛细管会导致泄漏并会损坏流通池。仅使用流通 池(标准生物相容型流通池)或检测器(所有其他流通池)配备 的清洁入口毛细管,它们在使用前已被用盖子进行了正确保护。
- 连接错误的废液管路可能会导致泄漏。仅使用 Thermo Fisher Scientific 推荐用于流通池的废液管路 (请参阅[可选配件](#page-165-0) [\(](#page-165-0)[}](#page-165-0) [第 166 页\)\)](#page-165-0)。
- 仅按手册中所述方式将废液管路与流通池连接。
- 切勿通过 Vanquish 系统的开放式泄漏排放系统排放流通池的 废液。

#### 执行下列步骤

若要设置流路连接并完成设备的安装,执行下列步骤:

- 1. 设置[流通池的流路连接 \(](#page-66-0)请参见 流通池的流路连接 () [第 67](#page-66-0) [页\)\)](#page-66-0)。
- 2. 将设备连接至排液系统 (请参阅 Vanquish 系统操作手册)。

有关安装说明、准则及操作建议,请参见 [连接接头、毛细管和管道](#page-64-0) [\(](#page-64-0)[}](#page-64-0) [第 65 页\)。](#page-64-0)

## **5.8.2 引导毛细管和管道穿过系统**

Vanquish 系统模块之间的流路连接通过设备内的管槽、设备的导 孔、毛细管导轨进行引导。

#### 带管夹的管槽

为了将某些管道和管路从 Vanquish 系统组合中的顶部模块引导到 底部模块,在可堆叠模块的内部右侧设有管槽。管槽具有四个管 夹。

每个管导轨可固定最多三个管道或管路。在每个模块中,将管道 (或管路)按入相应的管导轨。

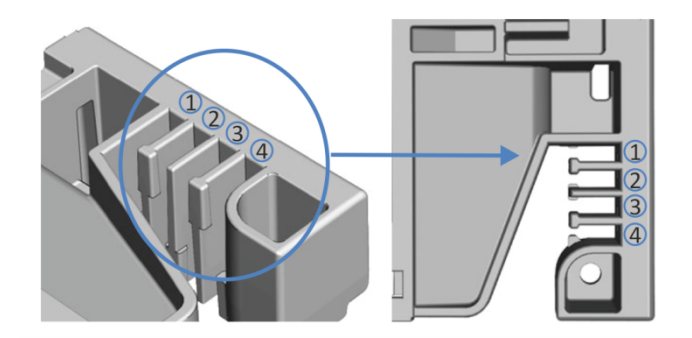

图 15: 带管导轨的管槽 (左: 内部视图, 右: 顶部视图)

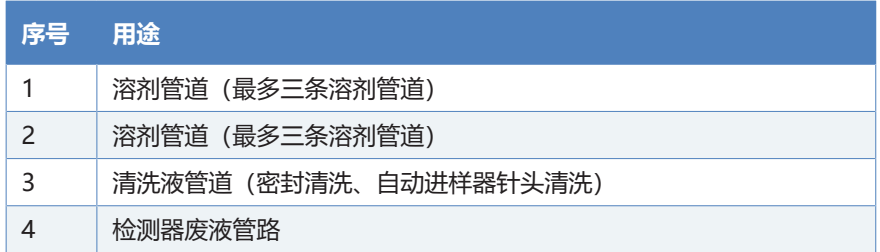

```
管架
```
可使用管架固定管道。将管架侧面滑到排放管上。

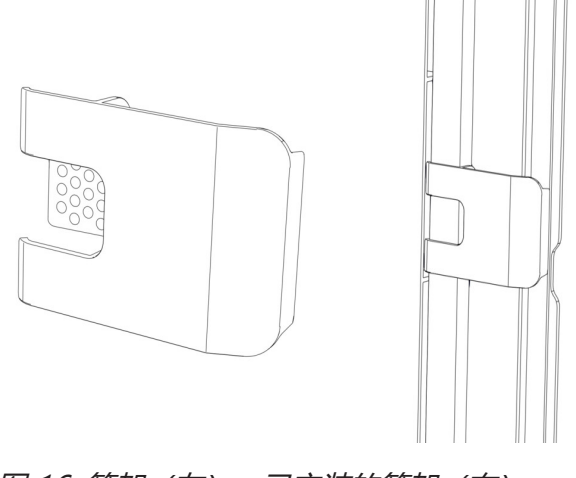

图 16: 管架(左), 已安装的管架(右)

双系统布置

管数可能超过管导轨可容纳的数量。在这种情况下,建议将溶剂管 放入管导轨,然后将其他管自由地布置在管槽中。

#### 导孔和毛细管夹

系统模块上的特定位置有导孔和毛细管夹。在 Vanquish 系统中, 按照手册要求,实现不同模块间的流路连接需通过导孔或毛细管 夹。

## **5.8.3 安装隔板插塞**

<span id="page-63-0"></span>检测器发货套件中有两种隔板插塞。

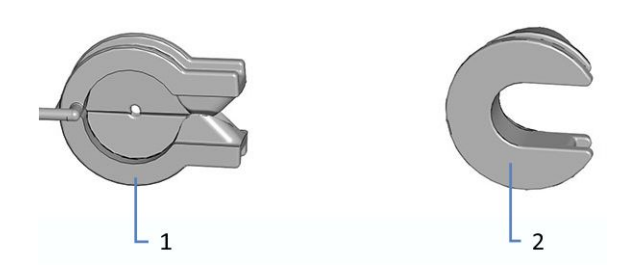

图 17: 可用于隔板的插塞

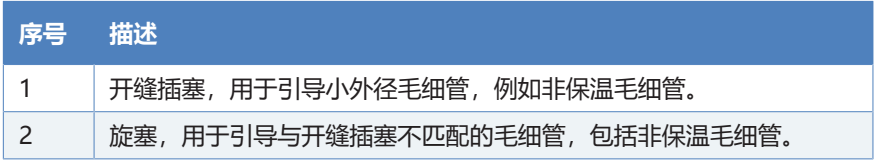

### 安装开缝插塞

- 1. 在检测器隔板上,将开缝插塞推入隔板所需的凹口中(如果尚未 存在)。
- 2. 如要固定开缝插塞,请将鼻部插入隔板的开口。

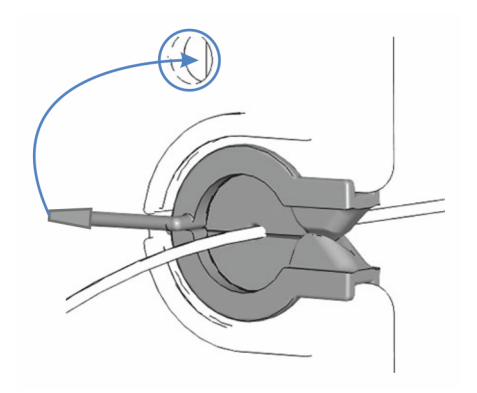

图 18: 固定隔板开缝插塞

3. 若要固定毛细管,将毛细管推入插塞的狭缝中。

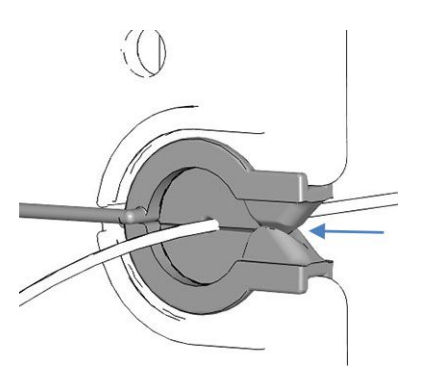

图 19: 安装在开缝插塞中的毛细管

安装旋塞

- 1. 在检测器隔板上,将旋塞推入隔板所需的凹口中(如果尚未存 在)。
- 2. 若要打开插塞以便将毛细管穿过插塞,向前旋转旋塞。
- 3. 若要固定毛细管,向隔板方向旋转旋塞以关闭旋塞的开口。

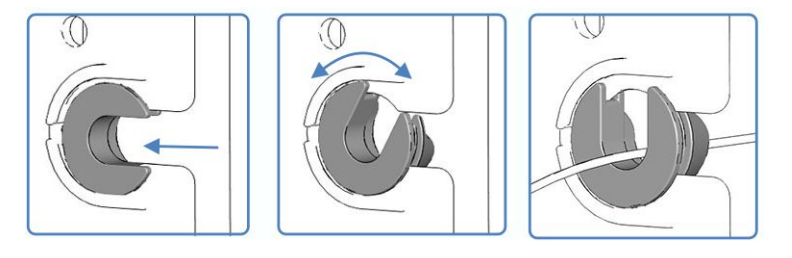

<span id="page-64-0"></span>图 20: 使用旋塞

# **5.8.4 连接接头、毛细管和管道**

流通池的入口和出口支持以下毛细管接头:

- Viper™
- nanoViper™
- 使用垫套(PEEK、不锈钢)的标准型 1/16" HPLC 接头或徒手 上紧的接头 (PEEK)

本部分提供了有关如何连接和处理毛细管、接头和管道的信息。

5.8.4.1 一般准则

连接毛细管和管道时, 遵循下列一般建议:

- 仅使用产品随附的毛细管和管道(例如,溶剂管路或废液管)或 Thermo Fisher Scientific 建议的其他或备用毛细管和管道。
- 连接器必须没有污染。即使是微小的颗粒也可能造成系统损坏或 导致测试结果无效。
- 切勿安装受压、缺口、打结或损坏的毛细管或管道。
- 仅在对应位置安装毛细管和接头。

## 5.8.4.2 连接 Viper 毛细管

本部分描述了连接 Viper™ 毛细管的方法。Vanquish 系统中的全 部 Viper 流路连接设计为徒手上紧。

若要连接具有滚花节的 Viper 毛细管,执行下列步骤:

#### **注释**

- 仅徒手上紧或拧松 Viper 毛细管。除了毛细管随附的滚花节, 切勿使用其他工具。
- 为避免损坏毛细管或连接器, 仅在系统压力降为 0 时上紧和拧 松 Viper 毛细管。

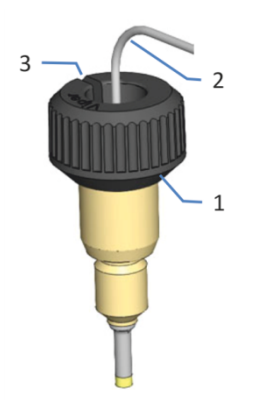

图 21: 具有滚花节的 Viper 接头

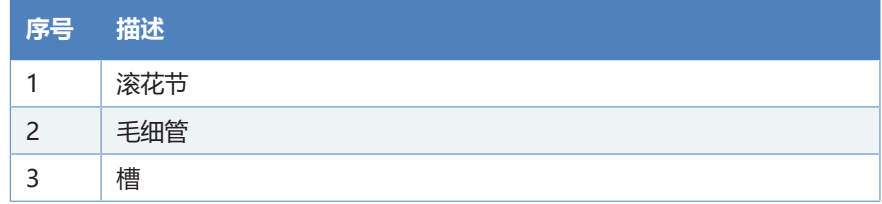

1. 将 Viper 毛细管插入连接口。

2. 借助滚花节上紧连接器。

**提示** 注意滚花节上的槽。如果空间受限,则可通过该槽轻松地将滚 花节从毛细管上卸下。

3. 检查连接器是否泄漏。如果存在泄漏,请按照下面的步骤操作。

#### 解决具有滚花节的 Viper 接头的泄漏问题

- 1. 将连接器再多上紧一些。
- 2. 如果依然泄漏,卸下毛细管。
- 3. 使用无绒纸巾蘸异丙醇小心地清洁毛细管端头。
- 4. 装回毛细管。
- <span id="page-66-0"></span>5. 如果连接器依然泄漏,安装新的 Viper 毛细管。

### **5.8.5 流通池的流路连接**

此外,遵循 [一般信息和准则 \(](#page-60-1)[}](#page-60-1) [第 61 页\)](#page-60-1) 中的流通池正确连接准 则。

所需部件

- 入口毛细管
- 检测器废液管路 有关连接废液管路的说明, 遵循 [连接检测器废液管路](#page-68-0) [\(](#page-68-0)[}](#page-68-0) [第 69 页\)](#page-68-0) 中的步骤。

#### 所需工具

对于检测器废液管路: 切管器 (可选)

准备

- 1. 将流通池接入系统流路之前,冲洗设备上游的系统模块和毛细管 并将废液排入废液容器。请参阅 Vanquish 系统操作手册。
- 2. 从流通池入口和出口取下堵头。

**提示** 将流通池的插塞存放在诸如流通池包装中,以便在存放或邮寄 流通池时使用。

3. 安装隔板插塞(如果尚未存在)。 请参见 [安装隔板插塞](#page-63-0) [\(](#page-63-0)[}](#page-63-0) [第 64 页\)。](#page-63-0)

执行下列步骤

- 1. 将入口毛细管连接到流通池。
- 2. 将检测器废液管路与流通池连接。

### **另请参见**

- [连接入口毛细管 \(](#page-67-0) [第 68 页\)](#page-67-0)
- <span id="page-67-0"></span>■ [连接检测器废液管路 \(](#page-68-0)> [第 69 页\)](#page-68-0)

## 5.8.5.1 连接入口毛细管

准备

请参见 [流通池的流路连接 \(](#page-66-0)[}](#page-66-0) [第 67 页\)](#page-66-0)。

执行下列步骤

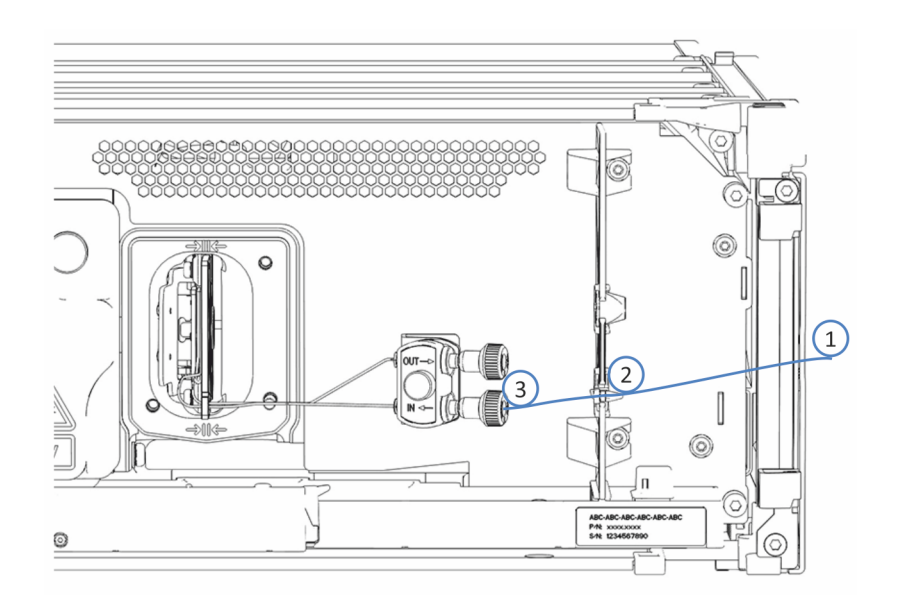

图 22: 连接来自柱温箱的入口毛细管(示例)

1. 将入口毛细管从柱温箱穿过设备机柜的导孔。使用靠近柱温箱的 导孔。

**提示** 总是尽可能缩短柱温箱和流通池之间的毛细管连接,以便将峰 变宽降至最小(即由于额外扩散体积造成的峰变宽)。

2. 如果柱温箱位于检测器右侧 将毛细管穿过隔板的底部凹口。确保毛细管使用合适的隔板插 塞。

**提示** 对于小外径毛细管,开缝插塞可正确固定毛细管。 对于诸如保 温入口毛细管等不适合开缝插塞的毛细管,使用旋塞。

- <span id="page-68-0"></span>3. 将入口毛细管连接到流通池入口 (**IN**)。
- 5.8.5.2 连接检测器废液管路

准备

- 1. 请参见 [流通池的流路连接 \(](#page-66-0) ) 第 67 页)。
- 2. 确保检测器废液管路适合流通池 (请参[见可选配件 \(](#page-165-0) [第 166](#page-165-0) [页\)](#page-165-0))。

执行下列步骤

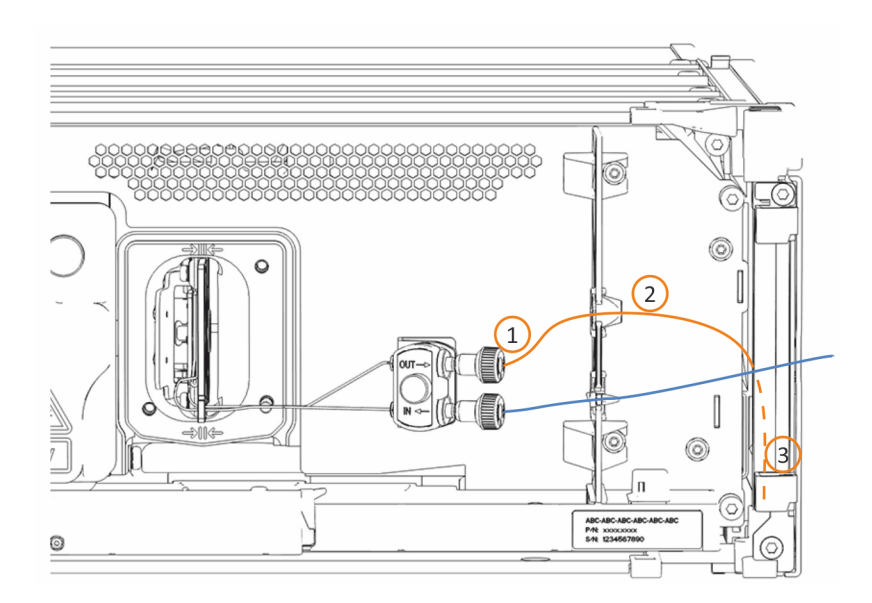

图 23: 连接检测器废液管路

- 1. 将废液管路连接到流通池出口 (OUT) (1)。
- 2. 在隔板中,将废液管路穿过顶部凹口 (2) 。
- 3. 将废液管路通过检测器底部系统模块的管夹, 连接到 Vanquish 系统基座 (3)。
- 4. 根据 Vanquish 系统操作手册所述, 在系统基座上, 将检测器 废液管路通过专用的检测器废液出口,然后将检测器废液管路连 接到废液容器。

**提示** 废液管路应直接连接到系统基座和废液容器。确保管路在管夹 中竖直。

- 5. 如果必须将管切割至一定长度,使用切管器。确保切割面与管路 长度方向成直角,还需确保其未受挤压。
- 6. 检查整个流路的废液管路:确保流路中任何位置的废液管路均无 弯曲(扭结)或挤压。

#### 如果管线从接头滑出,请组装废液管路

- 1. 检查 O 型环在接头中的位置是否正确。
- 2. 将接头的一端插入连接器。确保管线末端清洁且切割均匀。
- 3. 要插入管线末端直至不能继续插入 (大约 1 cm), 请将管线按 到接头中,同时扭动接头。

#### **提示**

如果很难将管线插入接头,请向管线末端滴入一两滴异丙醇,以减 小摩擦力,然后再次尝试插入。

#### **提示**

如果管线多次从接头中滑落,请考虑更换废液管路。

## **5.8.6 将泄漏液体引导至废液容器**

设备泄漏的液体被收集到泄漏盘,然后通过泄漏盘右侧的槽从中流 出,进入排放系统。

有关液体如何通过 Vanquish 排放系统排放到废液容器中的信息, 请参阅 Vanquish 系统操作手册。

# **5.9 开启设备**

### <span id="page-70-0"></span>**提示**

首次开启 Vanquish 系统模块的电源之前,确认数据系统计算机上 已经安装了色谱软件。开启电源后,计算机将自动发现所需的 USB 驱动程序, 同时 Windows™ 操作系统能够检测设备。

若要开启设备的电源, 遵循下列步骤:

- 1. 检查 Vanquish 系统基座正面左侧的电源按钮(系统电源按 钮)是否按下。如果电源按钮未按下,则按下系统基座上的电源 按钮开启电源。
- 2. 通过主电源开关开启设备。

如果需要关闭设备,例如在维护期间,则通过主电源开关关闭设 备。仅按下系统电源按钮不足以完全关闭设备电源。

### **另请参见**

■ [电源开/关控制 \(](#page-78-0) [第 79 页\)](#page-78-0)

# **5.10 在软件中设置设备**

<span id="page-71-0"></span>本手册假定,色谱软件已在数据系统计算机上安装并拥有有效的许 可证。

有关在软件中设置 Vanquish 系统的信息, 请参阅 Vanquish 系统 操作手册。

所用软件的帮助栏提供了设置每个属性页面的详细信息。
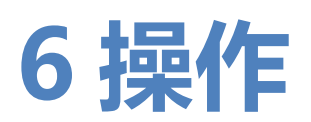

本章描述了设备的控制元件,提供了有关例行操作和关机的信息。

# **6.1 本章介绍**

本章内容假定设备的首次设置已完成。如果不是此情况,请参[见安](#page-42-0) [装 \(](#page-42-0)[}](#page-42-0) [第 43 页\)中](#page-42-0)的说明。

有关使用 Chromeleon 软件进行仪器控制和自动样本分析的基本描 述, 请参阅 Vanquish 系统操作手册。Chromeleon 帮助中提供了 有关控制和操作设备的详细信息。

本手册中的软件说明指的是 Chromeleon 7。术语表可能与其他软 件版本的有所不同。

# **6.2 操作安全准则**

操作设备时,注意下列安全准则:

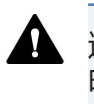

遵守 [安全注意事项 \(](#page-20-0)[}](#page-20-0) [第 21 页\)](#page-20-0) 中的全部警告信息和注意事项说 明。

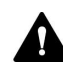

### **小心—高温表面**

设备内部的表面在运行期间可能变热。接触高温部分可能导致灼 伤。

在接触之前,让高温表面冷却。

### **注释**

另请注意下列准则:

- 为防止泄漏或泵干转造成损坏,请务必设置泵的压力下限。
- 如果有证据证明设备中出现泄漏,则关闭泵流速并立即纠正问 题。
- 如果泵流速中断,采取适当措施保护流通池。遵守[流通池使用](#page-83-0) [准则 \(](#page-83-0)[}](#page-83-0) [第 84 页\)](#page-83-0) 中有关使用流通池的准则。

## **6.3 控制元件**

设计设备以通过安装了色谱软件的计算机操作。

此外,设备还配有下列元件:

- 控键 控键按钮可用来直接从设备上执行某些功能。
- 状态指示灯 可查看设备正面的状态指示灯 LED 灯条上的 LED(发光二极 管)和控键上的 **STATUS** LED,快速了解设备的工作状态。

### **6.3.1 控键**

<span id="page-75-0"></span>设备上的控键可用来直接从设备上执行某些功能。按下按钮时,将 有短促的蜂鸣声,表示确认已执行该功能。

设备在 Chromeleon 软件中连接时,可能无法使用控键的某些功能 (请参见本部分的后续信息)。

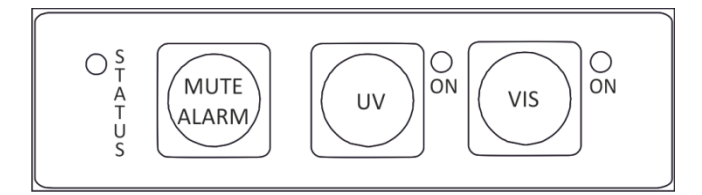

图 24: 控键

**STATUS** 

查看 **STATUS** LED 可快速了解设备的工作状态。

机门关闭时,正面的 LED 灯条显示工作状态。

有关状态详细信息,请参[见状态指示灯 \(](#page-77-0) 第 78 页)。

MUTE ALARM

设备发现问题(例如泄漏), 蜂鸣会向您发出警示。如要关闭当前 报警的蜂鸣声,请按此按钮。请在 10 分钟内消除报警源。否则, 蜂鸣声会再次响起。如果设备发现不同的问题,蜂鸣声会立即再次 向您发出警示。

**UV** 按钮可用来直接在检测器上打开和关闭紫外灯。若要打开紫外 灯,按 **UV** 按钮。

靠近按钮的 LED 显示灯的状态:

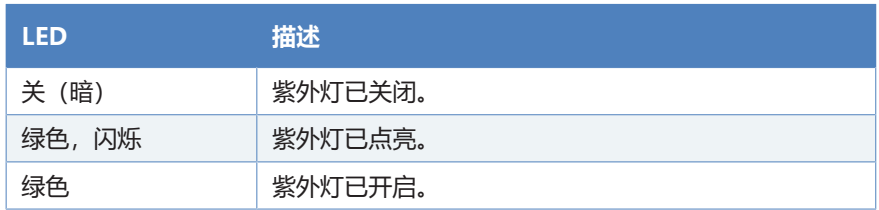

VIS

**VIS** 按钮可用来直接在检测器上打开和关闭可见光灯。若要打开可 见光灯,按 **VIS** 按钮。

靠近按钮的 LED 显示灯的状态:

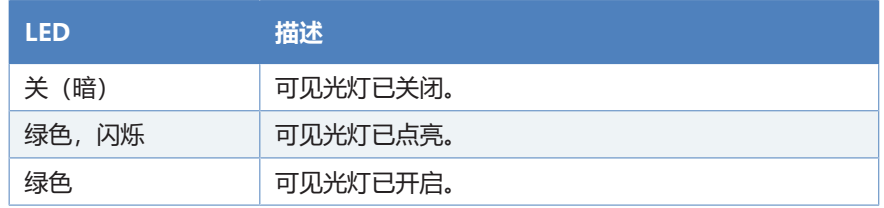

当设备在 Chromeleon 软件中显示为已连接时

设备在 Chromeleon 软件中连接时, 按钮功能如下:

- 没有正在运行的进样或序列或基线监控: 可通过控键使用所有功能。
- 正在运行进样或序列或基线监控: **MUTE ALARM**功能仍可从控键使用,可用来关闭当前报警的 蜂鸣声。

UV

## **6.3.2 状态指示灯**

<span id="page-77-0"></span>设备正面的状态 LED 灯条和内部控键上的 **STATUS** LED 提供有关 设备状态的信息。

LED 灯条

LED 灯条提供以下信息:

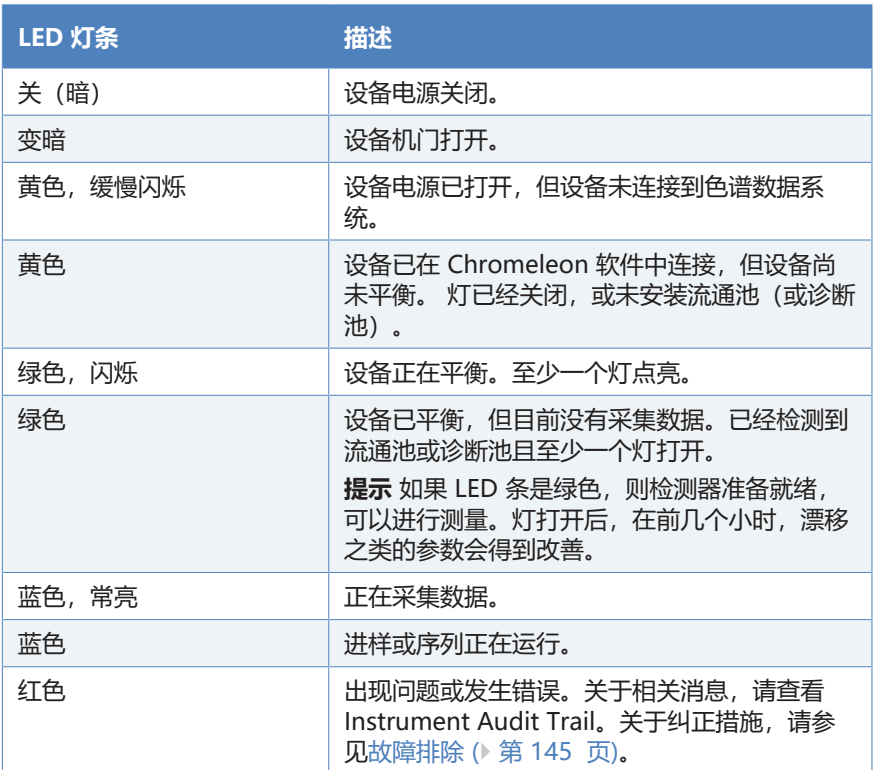

### STATUS LED

设备内部控键上的 **STATUS** LED 提供下列信息:

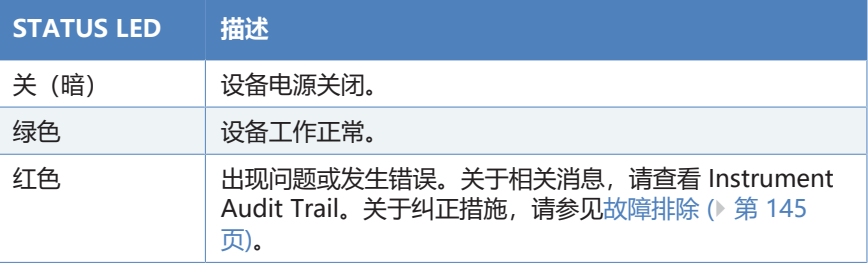

有关控键 UV 和VIS 按钮旁边的 LED 信息, 请参见 [控键 \(](#page-75-0) [第 76](#page-75-0) [页\)](#page-75-0)。

# **6.4 电源开/关控制**

设备上的电源开关是电源开/关控制的主开关。首次安装设备时,将 打开主电源开关。

为便于处理, 可使用 Vanquish 系统基座正面左侧的电源按钮 (系 统电源按钮)来开关电源。

遵循下列说明:

- 当系统电源按钮按下时,Vanquish 系统中通过 System Interlink 线缆连接到系统基座的*所有*模块均会同时开启或关 闭。
- 电源开启时,系统电源按钮处于按下状态。电源关闭时,系统电 源按钮将弹起。
- 如果设备上的主电源开关关闭,则无法通过系统电源按钮开启设 备。
- 要完全关闭设备, 必须关闭设备上的主电源开关。按下系统电源 按钮不足以完全关闭设备的电源。

# **6.5 准备设备运行**

本部分提供了设备运行和样本分析所需的全部准备步骤。

首次运行设备之前

准备设备的首次运行,遵循下列准则:

### **注释**

首次运行设备前彻底冲洗系统流路:

- 在系统上安装设备或部件之前,始终在连接到系统流路之前进行 冲洗并将废液排入废液容器。若要冲洗 Vanquish 模块, 遵循 Vanquish 系统操作手册中的说明。
- 新流通池出厂时是干燥的。当运行检测器时,如果流通池曾经储 存,则其填充了异丙醇。使用可与异丙醇混溶的溶剂。如果不可 混溶,则使用合适的中间溶剂。
- 从流通池中去除异丙醇:
	- 确认流路中是否已连接柱或过滤器筛板。如果使用异丙醇/ 水作为溶剂,确保柱未连接到流路中。
	- ◆ 让泵运行一小段时间。
- 检验是否已从系统流路中清除了所有气泡。
- 执行波长验证。如果验证失败,则执行波长校准。

开始样本分析之前

开始分析之前:

- 检查溶剂瓶中的液位。检验用于分析的溶剂量是否足够。
- 如果尚未执行, 请关闭 Vanquish 系统中所有模块的门。
- 遵守 [流通池使用准则 \(](#page-83-0)[}](#page-83-0) [第 84 页\)](#page-83-0) 中有关使用流通池的准 则。
- 确保色谱系统得到正确的平衡(请见下文)。

系统平衡

系统平衡应包括下列操作:

- 冲洗泵(*所有*通道,包括此应用未使用的通道)
- 使用起始溶剂冲洗整个色谱系统,彻底冲出之前运行分析使用的 所有溶剂
- 将系统中的所有温控设备预加热(或冷却)至启动温度。例如, 温控设备可以是:
	- ◆ 柱温箱和柱后冷却器
	- 自动讲样器中的样本舱恒温
	- 荧光检测器中的流通池
	- ◆ 电雾式检测器中的蒸发管
- 打开紫外/可见光检测器中的灯
- 监视泵压力和压力波动,检查压力是否稳定以及波动是否在应用 所需的合理范围内
- 监视检测器信号并检查检测器信号是否足够稳定,使漂移和信号 噪声在应用要求的合理范围内
- 执行检测器基线 Autozero

**提示** Chromeleon 软件支持在软件中自动启动色谱系统 (**Smart Startup**) 程序。启动程序包括系统平衡的操作。有关详细信息,请 参阅 Chromeleon 帮助。

## **6.6 开启灯**

### **6.6.1 灯的使用建议**

<span id="page-81-0"></span>如果至少一个检测波长位于左列指明的范围,则表中指明了建议的 灯。内容适用于单通道和 3D 数据组测量。

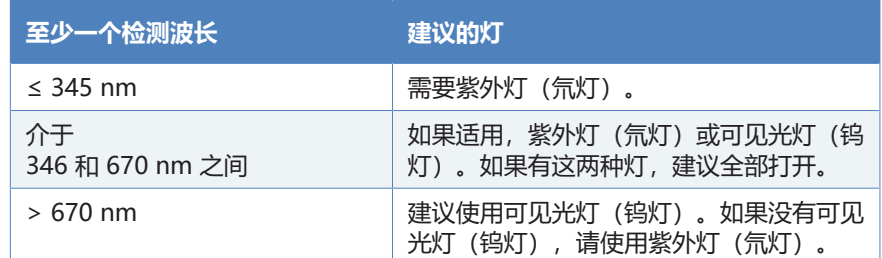

### **6.6.2 开启紫外灯**

先决条件

必须安装灯罩。

**提示** 如果您在灯打开时取下灯罩, 则灯会自动熄灭。

执行下列步骤

1. 按下检测器控键上的 **UV** 按钮。 - 或 –

在色谱数据系统中,打开检测器 ePanel 上的灯。

2. 开始分析前,让灯和光学器件预热并稳定至少一小时,直到达到 工作温度。

### **注释**

过于频繁地开关紫外灯可能会缩短紫外灯的使用寿命。

- 如果要在 24 小时内(例如第二天)再次使用检测器, 请不要关 闭紫外灯。 让紫外灯保持打开状态并使用 0.05 mL/min 的流速 操作检测器。
- 如果长时间不使用检测器(超过 24 小时,例如一天或跨周 末), 请关闭紫外灯以延长灯的使用寿命并节约能量。

**提示** 关闭紫外灯后, 再次点亮灯前需要 5 分钟的冷却期。

自动开启紫外灯

在色谱数据系统中,要在开启后自动打开紫外灯,将 **AutoactivateUV\_Lamp** 设置为 **On**。

## **6.6.3 开启可见光灯**

先决条件

必须安装灯罩。

**提示** 如果您在灯打开时取下灯罩, 则灯会自动熄灭。

如果使用两个灯,建议先开启紫外灯,然后再打开可见光灯。

执行下列步骤

1. 按下检测器控键上的 **VIS** 按钮。

- 或 –

在色谱数据系统中,打开检测器 ePanel 上的灯。

2. 开始分析前, 让灯和光学器件预热并稳定至少一小时, 直到达到 工作温度。

自动开启紫外灯

在色谱数据系统中,要在开启后自动打开可见光灯,将 **AutoactivateVisible\_Lamp** 设置为 **On**。

## **6.7 流通池使用准则**

### <span id="page-83-0"></span>**注释—流通池十分灵敏**

流通池极易受损和污染。

- 小心操作流通池。
- 遵守下列流通池的使用准则。

工作条件

- 遵守关于流通池规定的最大温度限制和压力限制。请参见 [流通](#page-159-0) [池规格 \(](#page-159-0)[}](#page-159-0) [第 160 页\)](#page-159-0) 中的流通池规格。如果应用程序要求高于 规定最大值的色谱柱温度,则在流通池前的流路中安装使用一个 柱后冷却器。
- 让流通池预热。
- 在检测器中,流通池和入口毛细管对环境中的温度变化极为敏 感。如果在分析期间打开机门,则温度变化可能导致基线漂移。 分析期间保持检测器机门关闭并装上流通池盖,以避免基线漂 移。

#### 使用淋洗液和溶剂

- 低沸点溶剂会在温热的流通池中蒸发,因此会降低流通池的性 能。请考虑流通池中适合的洗脱液温度与压力组合,以避免洗脱 液沸腾。
- 来自于洗脱液、系统模块和部件的微粒物质会在流通池中沉积并 将其堵塞。 这会导致基线行为的不稳定, 例如噪声增加或流通 池阻塞和损坏。 若要避免这种情况,遵循下列要求:
	- 仅使用高纯度溶剂, 例如 LC/MS 级别。
	- ◆ 如果将毛细管从流通池入口和出口卸下, 则安装流通池随附 的堵头封闭这些端口。
- 当流通池中诸如温度或压力等系统运行参数改变时,含高盐成分 的洗脱液,如缓冲液,其盐分可能在流通池中结晶并导致析出。
	- ◆ 绝不要无液流时在流通池中遗留含高盐成分的洗脱液。使用 高浓度盐溶液时,应定期冲洗流通池。通过泵压监视背压。
	- 确保缓冲盐保持可溶,还要符合有机溶剂的最高适用含量要 求。

流通池后面流路中的设备

### **注释**

超过流通池压力规格的压力峰值会损坏流通池。

在流通池下游安装切换阀或馏分收集器时,压力尖峰切勿超过流通 池的压力规格。

中断的操作

- 如果短时间中断分析,采取适当措施保护流通池:
	- ◆ 绝不要在无液流时在流通池中残留任何物质。尤其要避免长 时间在流通池中残留任何腐蚀性溶剂。
	- ◆ 没有液流时,流通池中的气泡会加速物质沉积。绝不要无液 流时在流通池中残留任何气泡。
	- ◆ 如果一个或两个灯开启, 以低流速操作检测器以保护流通池 免受光照影响,并防止藻类生长。
	- ◆ 另外, 遵守短期停机 (运行中断) ( 第 97 页)中的准 则。
- 如果长时间中断分析,采取适当措施保护流通池:
	- ◆ 关闭灯以防止流通池受紫外线照射。否则灯的辐射可能损坏 流通池。
	- ◆ 如果长时间停止泵流速,用高纯度溶剂(例如异丙醇)填满 流通池。
	- ◆ 另外, 遵[守长期停机 \(](#page-96-1) 第 97 页)中的准则。

# **6.8 重要运行参数**

本部分所述的参数应该视为设备的例行操作。通常可从 Chromeleon 用户界面访问这些参数。

如果下面列出的参数在 Chromeleon 软件 中不可用,则考虑更新 固件和 Chromeleon 版本。

**提示** Instrument Method Wizard 提供了不同的参数查看模式。根 据要设置的参数,可选择所需的查看模式(例如 **Easy** 或 **Advanced**)。

有关更多信息,请参阅 Chromeleon 帮助与文档。

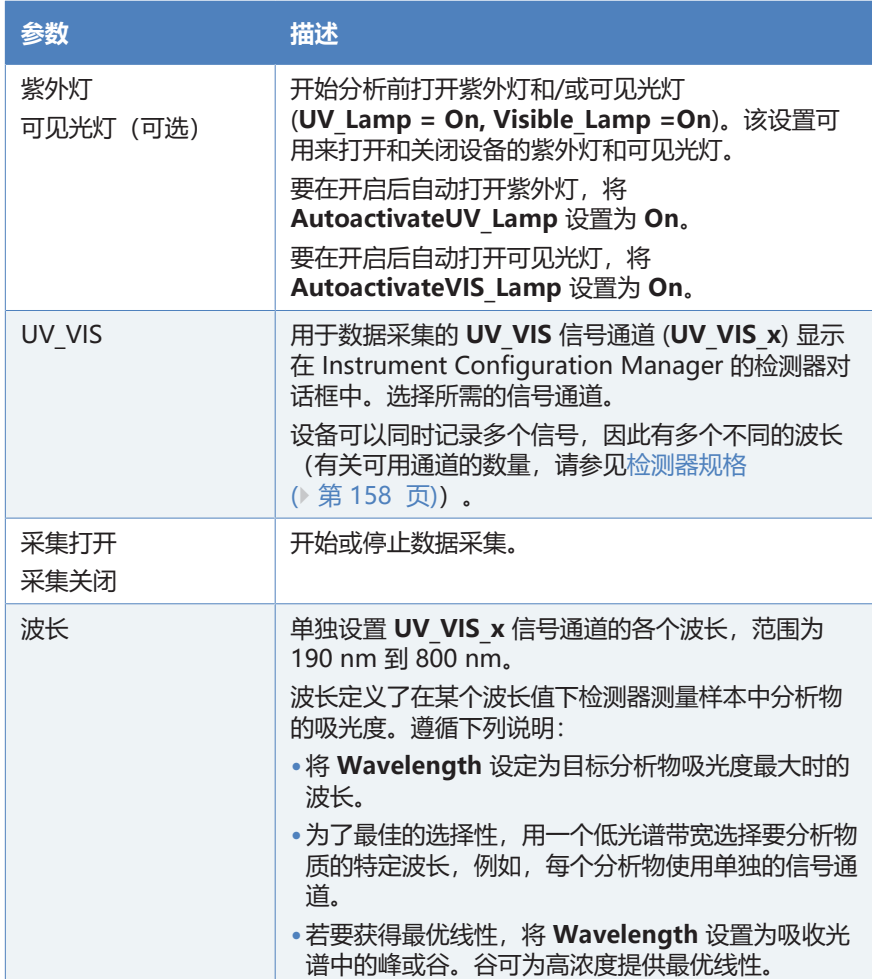

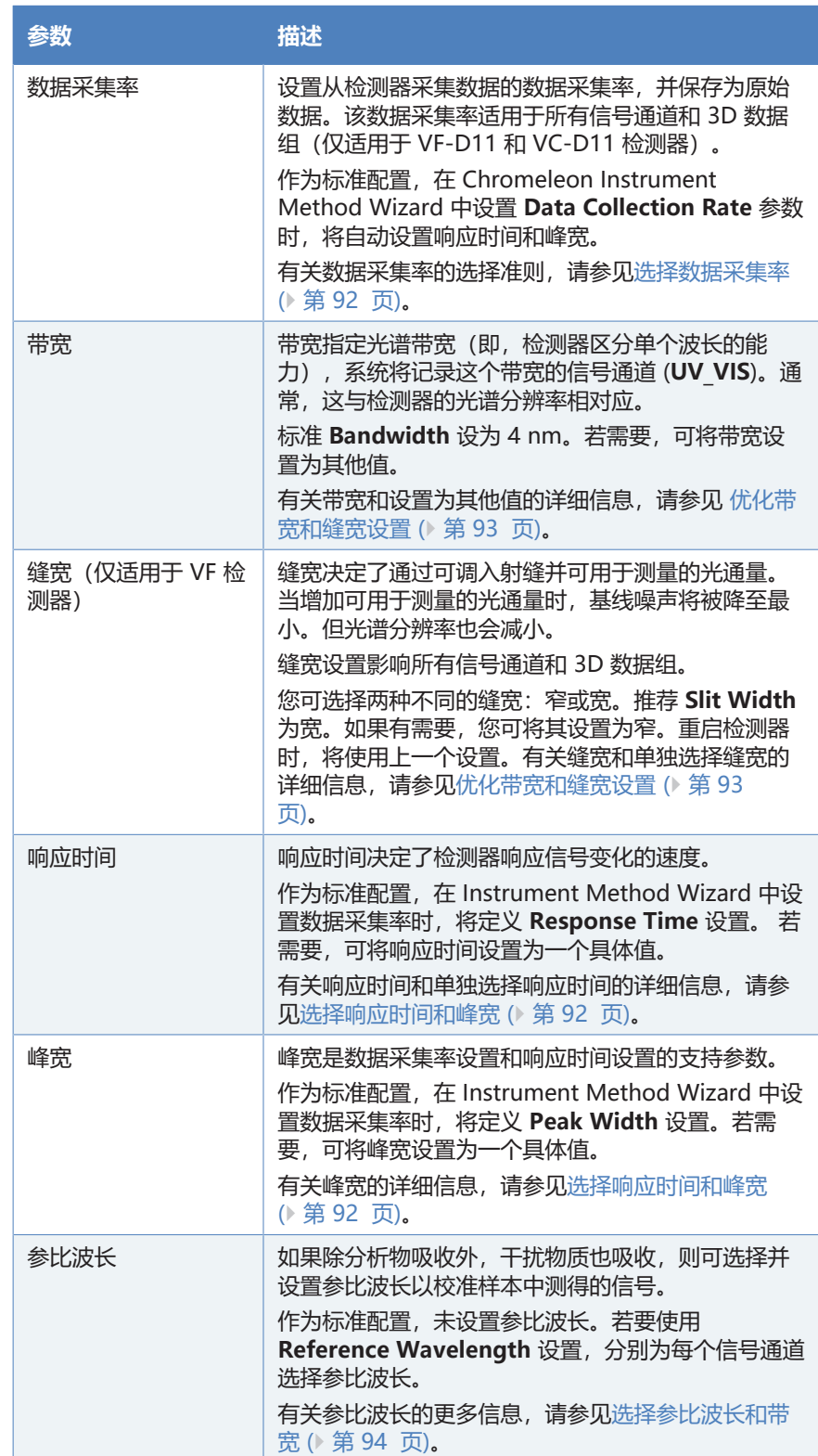

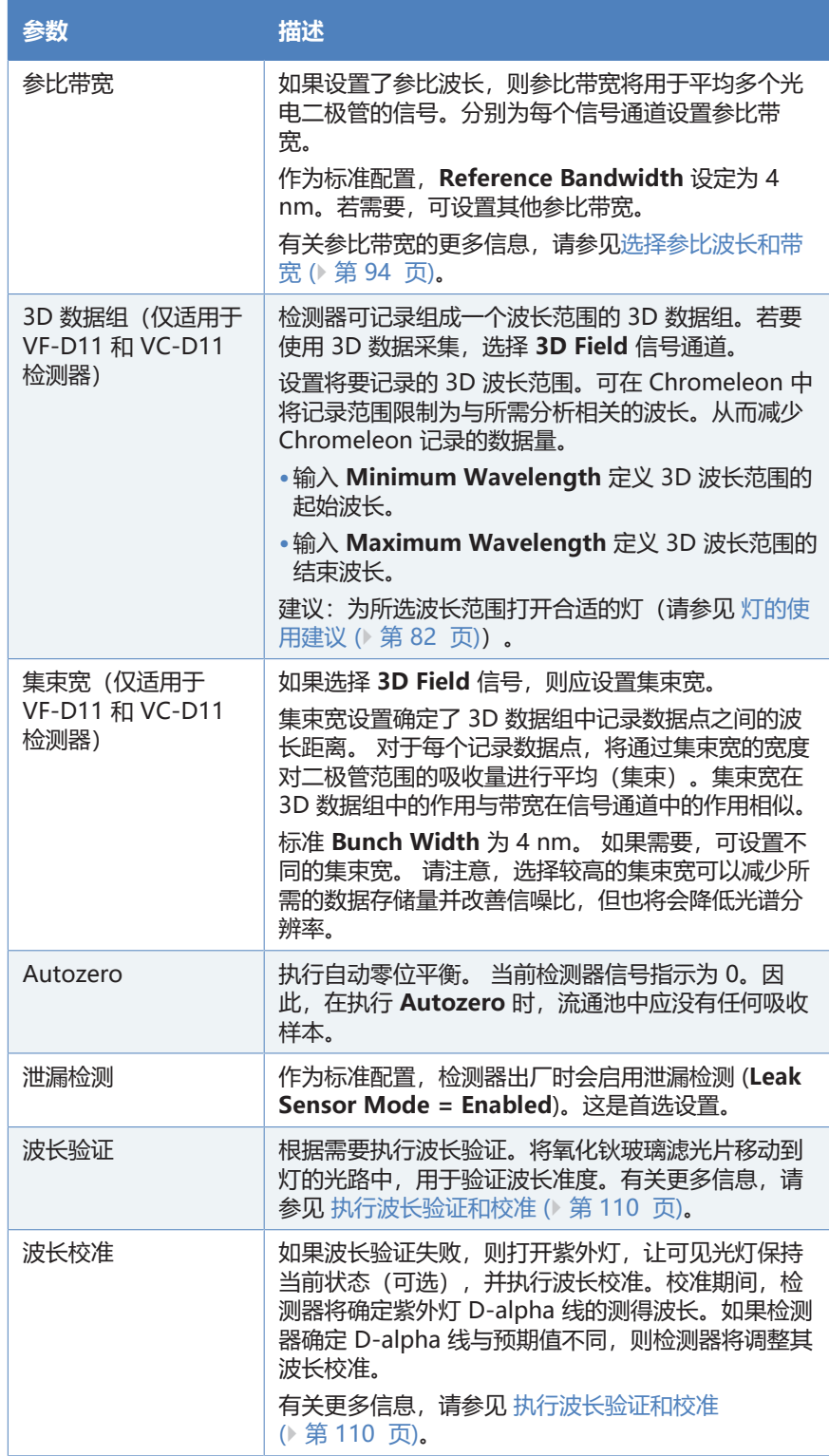

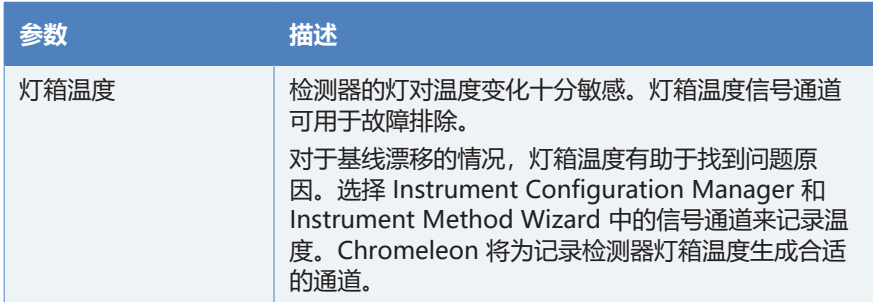

# **6.9 优化设备性能**

本部分提供有关设备最佳性能的信息,并给出可以进一步优化性能 的方法提示。

### **6.9.1 最优性能准则**

应考虑到下列优化设备性能的准则:

- 在单个波长上记录多个信号通道可缩窄带宽,从而可根据窄带宽 进行选择性检测。 如要启用选择性检测,请为每个分析物选择合适的波长,在该波 长下,分析物吸收度会达到最大值,而共同洗脱物则无吸收。 避免溶剂大量吸收的波长范围(例如,甲醇溶剂为低于 220 nm,乙腈溶剂为低于 210 nm)。
- 仅在需要时点亮灯(有关详细信息,请参[见灯的使用建议](#page-81-0) [\(](#page-81-0)[}](#page-81-0) [第 82 页\)](#page-81-0))。频繁点亮灯会减少灯的使用寿命。此外,(再 次)点亮灯后,检测器需要一段时间稳定。
- 监视灯使用时长并计划适当的维护间隔。
- 确保合适的工作条件。其中包括:
	- ◆ 稳定的环境条件,例如稳定的温度
	- ◆ 无气流
	- ◆ 无外源引起的振动或机械撞击
	- ◆ 没有与 EMC 相关的强干扰源。 在靠近检测器的地方, 只操 作经过认证的实验室设备。
	- 稳定的背压和正确的废液管路设置
- 监视易遭受磨损和应力影响的设备部件的使用情况,并计划适当 的维护间隔(请参[见Predictive Performance \(](#page-108-0)[}](#page-108-0) [第 109](#page-108-0) [页\)\)](#page-108-0)。
- 请遵循有关在色谱系统中使用溶剂和添加剂的一般准则和建议。 此外, 请参阅 Vanquish 系统操作手册中的使用溶剂和添加剂 部分。
- 去除溶剂中的气体。
- 应考虑到参数对检测的影响。
- 运行期间保持设备机门关闭并装上流通池盖,以避免流通池和光 学元件受到环境温度变化的影响,这会导致基线漂移。

### **另请参见**

■ [优化参数概述 \(](#page-90-0)> [第 91 页\)](#page-90-0)

### **6.9.2 优化参数概述**

<span id="page-90-0"></span>下表概述了数据采集期间影响光谱平均的参数,如果是数据采集率 和响应时间的情况,则是考虑影响时间平均的参数。

### **提示**

除了缝宽参数,您可以按照下表所示将参数重新设置为出厂默认值 (请参见 Chromeleon Help)。

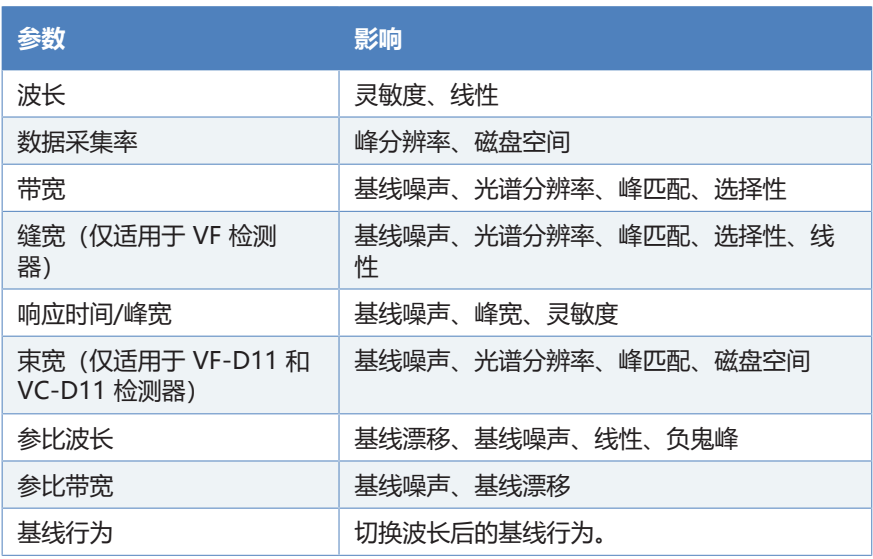

有关参数的更多信息,请参阅 Chromeleon 帮助。

### 6.9.2.1 选择数据采集率

<span id="page-91-0"></span>数据采集率是指 Chromeleon 软件从检测器采集并将其储存为原始 数据的每秒数据点数量 (Hz)。

选择数据采集率时,遵守下列准则:

- 通常,每个峰应由至少 20 个数据点定义。对于具有共洗脱峰或 低信噪比的色谱,建议每个峰至少 40 个数据点。
- 如果数据采集率过低,则无法准确确定峰的最大值和结束点。
- 如果数据采集率过高,则数据文件可能需要更多磁盘空间,并且 运行后分析可能需要更多的处理时间。
- 如果所有峰都比较宽,则选择较低的数据采集率(例如,1.0 Hz)。这可节省磁盘空间,并可更快地在 Chromeleon 软件中 显示数据。
- 如果任何目标峰的时间范围短至几秒,则选择较高的数据采集率 (例如,10.0 Hz)。
- 始终考虑数据采集率和响应时间设置。一起设置这两个参数,以 便优化采集的数据点数量,并减少短期噪声,同时仍保留峰高、 对称性和分辨率。

### 6.9.2.2 选择响应时间和峰宽

<span id="page-91-1"></span>作为标准配置,设置数据采集率时,Chromeleon 将自动设置最佳 的响应时间和峰宽。作为高级选项,可单独设置响应时间和峰宽。

### **提示**

禁用数据收集参数之间的关联并单独设置这些参数可能导致噪音升 高或峰宽增加。

更改 Chromeleon 提议的响应时间和峰宽时, 遵守下列准则:

- 确保响应时间和峰宽适合数据采集率的设置。
- 响应时间应为峰宽在目标最窄峰一半高度的 30%。 较长响应时间可提供更多信号的平均值并产生更少的短期噪声。 但是,如果所选响应时间过长,则可能导致峰高降低,峰形不对 称。若已完成较近峰的分离,则较长的响应时间会导致峰分离效 果不佳。正确设置时,响应时间可明显减少基线噪声,同时只会 稍微减少峰高。

**提示** 为实现数据采集率、响应时间和峰宽的最佳组合,在 Instrument Method Wizard 或 Instrument Method Editor 的检 测器设置中启用**链接数据采集参数**复选框。

### 6.9.2.3 优化带宽和缝宽设置

<span id="page-92-0"></span>在默认出厂设置中,Chromeleon 中定义了 4nm 的带宽与宽缝宽 (仅限 VF 检测器)。若需要,可单独设置这两个参数。

带宽和缝宽之间的相互作用对基线噪声、选择性、峰的光谱分辨率 以及线性有较大的影响。

带宽

带宽指定了记录色谱图 (UV\_VIS) 所用的光谱带宽。您可接受 Chromeleon 中的标准带宽,也可将带宽设置为更高或更低的值。 设置更大的带宽可平均更多个光电二极管信号。该过程称为光电二 极管成束。

注意下列情况:

- 对所选波长总是进行对称性平均。
- 执行靠近光谱范围边缘的检测时 如果带宽设置导致所选波长的平均不对称,则设备将纠正该设 置。

示例: 如果在波长 195 nm、带宽 20 nm 时执行检测, 则将光 电二极管成束设置为 190 到 200 nm,也就是在检测波长范围 内可能的最大对称范围。因而,带宽将改为 10 nm。这种做法 可避免波长偏移,因而常用于不对称平均。

下表提供了根据要检测分析物的光谱特征选择带宽的指南:

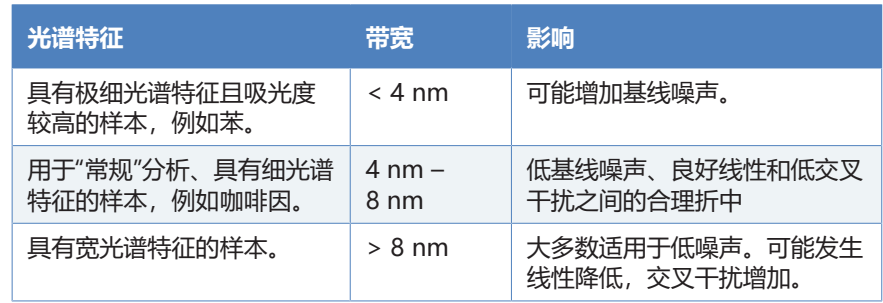

缝宽(仅适用于 VF 检测器)

您可选择两种不同的缝宽:

- 窄
- 宽

#### 下表显示了这两种缝宽的差异。

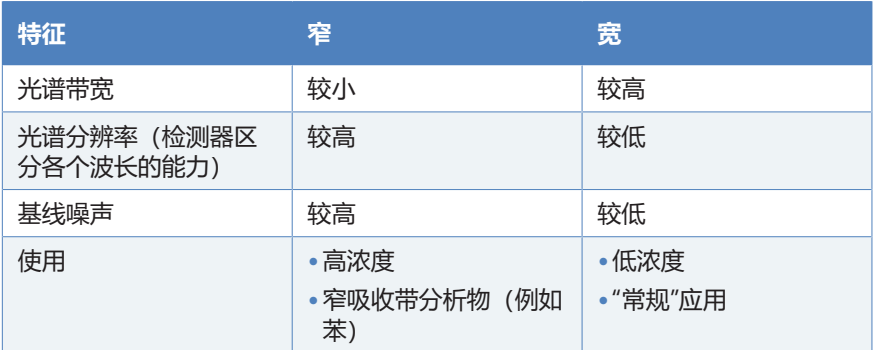

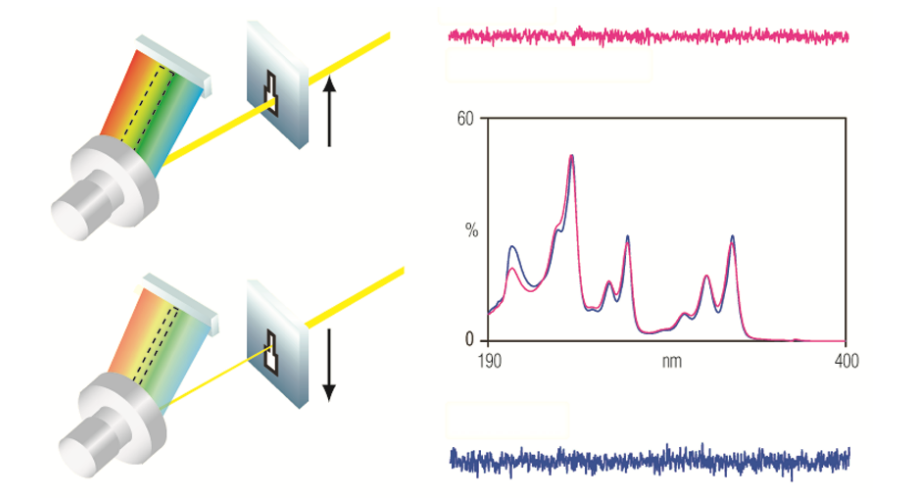

图 25: 缝宽对基线噪音和光谱分辨率的影响 (上线: 宽缝, 下线: 窄缝)

<span id="page-93-0"></span>缝宽设置影响所有信号通道和 3D 数据组。

### 6.9.2.4 选择参比波长和带宽

样本信号上的部分干扰可通过已测量的参比信号(通过参数参比波 长和参比宽带定义)校准。

参比波长

除样本中的分析物吸收外,干扰物质也能吸收。干扰物的吸收将进 入到从分析物中测得的信号中。因此这会导致分析物浓度测量错 误。干扰吸收常常是由于洗脱液的吸收变化或折射率效应造成的。 折射率的影响在梯度分离时会更加明显。

如果干扰物质在较宽的光谱范围都有吸收,则干扰吸收对测得信号 的影响可通过数学手段降低。为达到这一目的,在测量波长与参比 波长时测量吸收。若要校准该信号,应将在测量波长测得的吸收减 去在参比波长测得的吸收。

**提示** 使用参比波长会导致色谱中出现其他干扰。

仅在特殊情况下谨慎使用参比波长。大多数情况下,不使用参比波 长进行测量会得到更好的结果。

可为每个信号通道和 3D 数据组分别设置参比波长(仅适用于 VC‑D11 和 VF‑D11 检测器)。

准则

若要有效减少干扰,选择参比波长以便满足下列要求:

- 干扰物质在测量波长和参比波长处的吸收大致相同。 如果在测量波长和参比波长时,干扰物质的吸收强度不同,则干 扰补偿会不足或过多。
- 样本在参比波长处不吸收。 如果样本在参比波长的光谱范围内也吸收,则测得的峰高和峰面 积会减少。
- 没有诸如共洗脱样本组分等其他物质在参比波长处吸收。 其他物质在参比波长处的吸收会在信号通道中产生负峰。

参比带宽

如果使用参比波长,参比带宽可决定参比测量中会平均计算多少光 电二极管信号。可为每个信号通道和 3D 数据组分别设置参比带宽 (仅适用于 VC‑D11 和 VF‑D11 检测器)。

选择尽可能宽的参比带宽,例如 30 – 100 nm。它还应足够窄以确 保参比范围内不会出现分析物吸收。

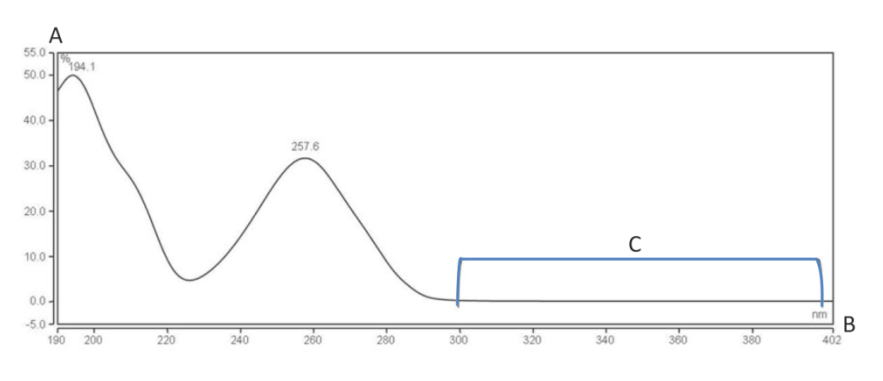

图 26: 具有参比带宽的色谱示例

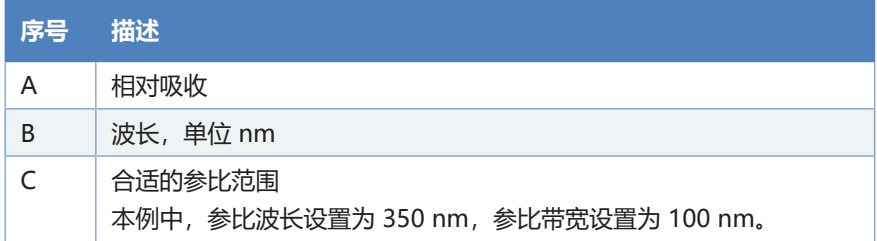

## 6.9.2.5 基线行为

如果在数据采集时切换了波长,色谱图可能显示基线跳跃。

您可定义在以下情况下的基线行为:

- **Zero**:将基线设置为零
- **Append**:将基线追加到之前信号
- **Free**:让基线"跳"到当前绝对值

**提示** 在数据采集期间,您可随时执行 **AutoZero** 命令(自动零位 平衡), 即从之后测量的所有吸收率中减去调零时测量的吸收率。 一定要选择没有样本经过流通池的 **AutoZero** 时间。

## **6.10 关闭设备**

如果设备在某段时间不运行,则遵循本部分有关关闭设备的说明。

**提示** Chromeleon 软件提供了自动准备色谱系统关机的程序。这些 程序包括降低流速、降低温控设备中的温度和关闭检测器灯等操 作。 有关 **Smart Shutdown** 和 **Smart Standby** 的信息,请参阅 Chromeleon 帮助。

## **6.10.1 短期停机(运行中断)**

<span id="page-96-0"></span>若要短期中断设备的运行(短期停机), 例如隔夜, 则按系统配置 要求,遵守 Vanquish 系统模块的下列准则:

• 对于 Vanquish 检测器,注意下列情况:

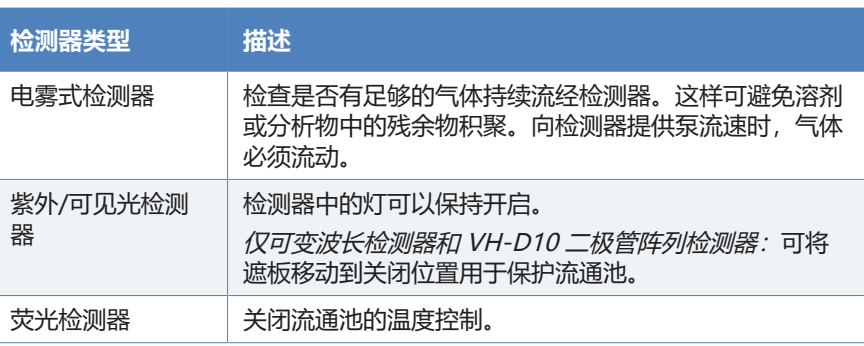

- 让泵以 0.05 mL/min 的流速泵送适当的溶剂。 检查泵的压力下限,并在必要时调整该值。如果压力低于下限, 泵将停止液流。
- 将自动进样器中的进样阀设置到 Inject 位置。
- 确保柱温度不超过 40 °C。
- <span id="page-96-1"></span>• 让流平衡,并在确保已按需要设置其他系统模块的运行参数后, 再继续操作。

## **6.10.2 长期停机**

关闭设备

若要长期中断运行,遵循以下说明。

**提示** 关闭设备会影响系统的运行。关闭设备时,还要遵循 Vanquish 系统其他模块的关机说明,并采取适当措施(请参阅此 模块的*操作手册*)。

- 1. 如果泵流速长时间停止, 或要运输或存储流通池, 请遵[循流通池](#page-118-0) [\(](#page-118-0)[}](#page-118-0) [第 119 页\)中](#page-118-0)的步骤。
- 2. 关闭两个灯。
- 3. 停止泵流速。
- 4. 将色谱柱从流路中拆下,并替换为两通连接器(例如,系统发货 套件中的 Viper 两通)
- 5. 重新启动泵流。
- 6. 使用合适的溶剂 (至少为 HPLC 级别) 冲洗流通池。遵循下列 说明:

**提示** 对于已被修改为使用正相兼容溶剂和添加剂的 Vanquish Core 系统, 请参阅 Vanquish 系统操作手册中的正相兼容溶剂和添加剂 注意事项部分中有关冲洗液的信息。

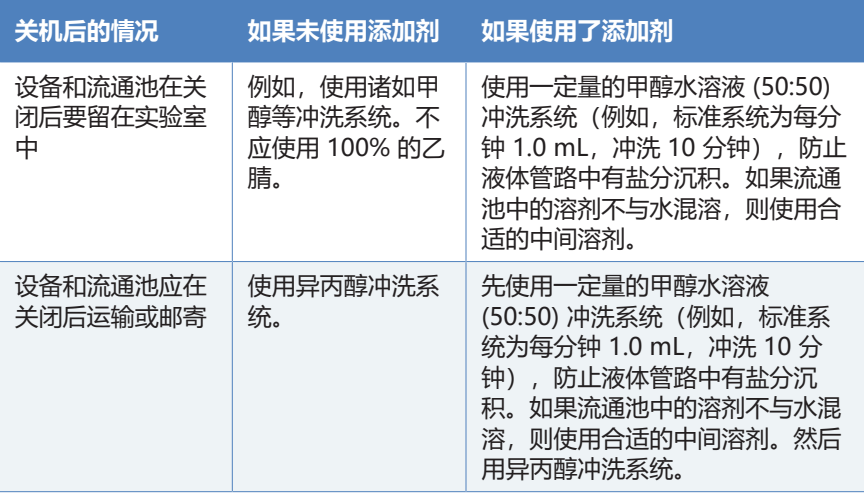

#### **注释**

残留样本、柱中杂质或高含盐缓冲液会在流通池中沉淀。这会导致 流通池损坏。此外,含酸溶剂也会损坏流通池。

- 始终在中断操作前用适当的溶剂冲洗流通池。
- 使用冲洗和进样套件将纯异丙醇滴入流通池。
- 为避免藻类生长, 流通池不应填充纯水。使用水装入流通池时, 您需要添加 10% HPLC 级异丙醇。
- 7. 关闭设备泵流速。在继续关闭设备前,应一直等到系统压力降至 零。
- 8. 断开毛细管与流通池入口和出口的连接。

9. 拆卸流路连接后,使用流通池随附的塞子保护流通池入口和出 口。用盖子保护入口毛细管。

10. 步骤取决于下列因素:

| 情况                            | 步骤                                                                 |
|-------------------------------|--------------------------------------------------------------------|
| 设备和所有其他系统模块留在系统组<br>合中,并且都将关闭 | 使用系统基座上的系统电源按钥关闭<br>系统。                                            |
| 应在关机后运输或邮寄设备                  | 如果要从系统组合中移除一个模块,<br>则使用主电源开关关闭所有系统模<br>块。按下系统电源按钮不足以完全关<br>闭设备的电源。 |
|                               | 遵循运输或邮寄设备 ( 第 136 页)<br>中的说明。                                      |

### **另请参见**

- [连接入口毛细管 \(](#page-67-0) ) [第 68 页\)](#page-67-0)
- [连接检测器废液管路 \(](#page-68-0) ) [第 69 页\)](#page-68-0)

## **6.10.3 长期停机后重启**

若要在长期停机后重启设备,执行以下步骤:

- 1. 准备并重新启动 Vanquish 系统中的其他模块,有关模块的说 明, 请参见各模块的*操作手册*。特别注意*准备模块运行*部分。
- 2. 将流通池连接到系统流路之前,冲洗流通池之前流路中的部件。
- 3. 将入口毛细管连接至流通池入口,将废液管路连接至流通池出 口。
- 4. 开启设备。遵循下列说明:

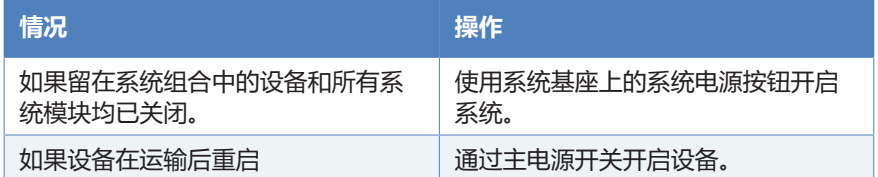

5. 开始分析之前,让检测器平衡并确保检测器已准备就绪可以投入 运行。

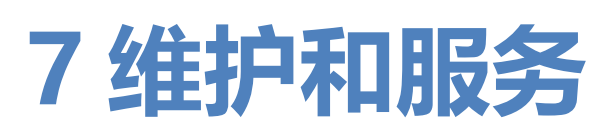

本章描述用户可能执行的例行维护和服务程序。

# **7.1 维护和服务介绍**

本章描述了用户可能使用的例行维护、服务与维修程序。

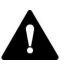

只能由 Thermo Fisher Scientific 认证的服务人员(为简便起见, 称为 Thermo Fisher Scientific 服务工程师) 执行其他维护或服务 程序。

设备设计便于维护和服务。用户可以从正面对可维修的设备部件进 行操作。如果未另行说明,维护程序不要求将设备从系统中卸下。

维护程序不要求卸下机门。但是,由于具体原因或程序要求,则可 以卸下机门。如果需要卸下机门, 遵循 [更换机门 \(](#page-133-0) 第 134 页) 中 的相关步骤。

# **7.2 维护和服务安全准则**

## **7.2.1 综合**

执行维护或服务程序时,注意下列安全准则:

A 遵守 [安全注意事项 \(](#page-20-0)[}](#page-20-0) [第 21 页\)](#page-20-0) 中的全部警告信息和注意事项说 明。

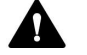

### **警告—高压电**

设备内部有高压电,可能导致电击。

切勿打开外壳或取下保护性面板,除非手册特别说明要如此操作。

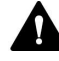

### **警告—危险物质从流路连接泄漏**

流路连接和毛细管连接器可能含有危害健康的物质。毛细管爆裂、 接头滑落或未正确上紧或在毛细管连接打开时,溶剂可能发生喷 射。

- 穿戴适当的防护装备并遵照良好实验室规范。
- 在开始维护或维修程序之前,用适当溶剂冲出有害物质。

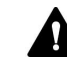

### **警告—液罐倾斜**

溶剂架上液罐中的液体可能含有害物质。这些物质溢出可能会带来 健康和安全风险。

为防止液罐倾斜,小心不要在进行维护时拉动液体管路。

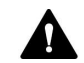

### **A** 小心—溶剂喷射

溶剂在高压下可能发生喷射。

- 在打开流路之前停止泵流速。
- 等待至系统压力降至零。
- 打开流路时,穿戴适当的防护装备。

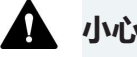

### **A** 小心—高温表面

设备内部的表面在运行期间可能变热。接触高温部分可能导致灼 伤。

开始更换或维护程序前, 让高温表面冷却。

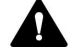

### **A** 小心—液体静压力

打开流路可能使溶剂溢出。这是由于当溶剂瓶位于泵出口上方时, 系统中存在液体静压力。拧松流路中的连接器之前:

- 关闭泵流速,等到系统压力降至零。
- 拧开溶剂瓶盖, 然后从瓶上取下溶剂管路和盖。
- 排空溶剂管路。请参阅泵的*操作手册*。
- 然后,重新拧紧罐盖。

### **小心—紫外线辐射**

氘灯会发出对眼睛和皮肤有害的紫外线辐射。

未安装流通池、诊断池、或紫外灯打开时不要注视也不要接触流通 池开口。

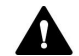

### **小心—电击或设备受损**

设备电源关闭后,只要未拔出电源线,设备仍然带电。在设备连接 电源时维修设备可能导致人员受伤。

- 在设备内部进行维修之前,必须拔出电源线。
- 如果需要卸下任何外壳盖或板,则在盖或板取下过程中,不要连 接设备电源线。

## **7.2.2 流通池**

### **注释**

流通池极易受污垢和灰尘影响。处理流通池时遵循下列说明:

- 机械碰撞、机械振动或异物侵入会导致流通池泄漏,甚至流通池 毁坏。 避免使流通池受到机械碰撞或振动。 切勿使其碰撞硬质 表面。 切勿使任何异物侵入流通池箱。
- 流通池的光学端口易受污染和划伤。 切勿将流通池的光学端口 浸没在液体中。
- 选配识别芯片的触板位于流通池背面。绝不要触碰触垫。避免损 坏识别芯片的电子器件。
- 微粒物质、灰尘和碎片可能导致流通池污染和堵塞。如果将毛细 管从流通池入口和出口卸下,则安装防护性插塞封闭这些端口, 防止颗粒物在下一应用中堵塞流通池。邮寄流通池时,一定要使 用安装的塞子。

## **7.3 维护和服务一般规定**

为确保维护和服务程序成功完成, 遵循下列规定和建议。

一般规则

- 开始维护或服务程序之前,如果需要则关闭设备。
- 仅使用 Thermo Fisher Scientific 特别授权并认可的设备更换 件。
- 逐步执行所有说明并使用针对该操作建议的工具。

打开流路连接

- 在打开流路以更换系统毛细管之前,关闭泵流速,等待系统压力 降至零。
- 变脏的部件将污染色谱系统。污染会导致模块和整个系统性能降 低,甚至可能造成模块和系统损坏。因此:
	- ◆ 始终佩戴适当的手套。
	- ◆ 仅将部件置于清洁无绒的表面。
	- ¨ 保持工具清洁。
	- ◆ 仅使用无绒抹布清洁。

返厂维修

• 如果需要返回设备以进行返厂维修,请参阅 [运输或邮寄设备](#page-135-0) [\(](#page-135-0)[}](#page-135-0) [第 136 页\)](#page-135-0) 中的说明。

### **另请参见**

■ [耗材和更换件 \(](#page-166-0) [第 167 页\)](#page-166-0)

# **7.4 例行和预防性维护**

只有设备处于良好的状态且养护得当,才能获得最优的设备性能, 最大限度延长设备的运行寿命并得到准确的结果。

## **7.4.1 维护计划**

定期执行下表中所列维护程序。下表中给出的频率只是建议。最优 的维护频率取决于多种因素,例如样本类型、数量以及设备所使用 的溶剂。

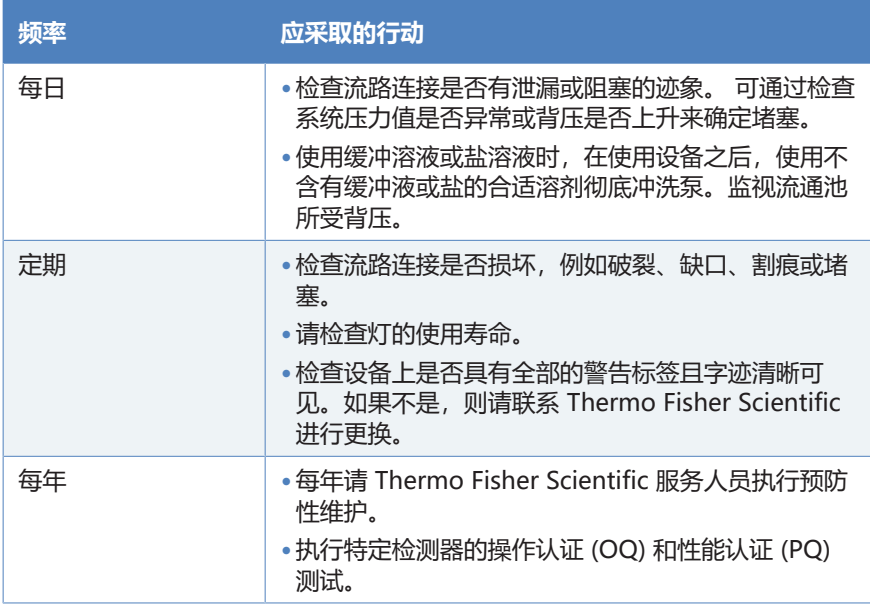

**提示** Chromeleon 软件支持估算耗材使用时间的功能(请参见 [Predictive Performance \(](#page-108-0) $\circ$  第 109 页))。

## **7.4.2 设备清洁或去污**

必须由穿戴适当个人防护装备的合格人员执行清洁和去污。始终遵 守国家和当地法规。

### **注释**

立即擦拭溢出到系统上的所有液体。如果表面长期接触此类液体, 则会造成损坏。

去污

在发生泄漏、溢出、或在设备维护、运输之前,就需要进行去污。 使用适合的清洁剂或消毒剂,确保使设备得到安全处理。

所需部件

- 适合的清洁剂(或消毒剂)
- 净化水
- 无绒抹布

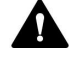

### **小心—酒精清洁剂中含有爆炸性气体混合物**

含有酒精的清洁剂在与空气接触时,可能形成易燃易爆的气体混合 物。

- 仅在需要时,并且仅在充分通风的室内使用此类清洁剂。
- 清洁过程中,避免明火或接触温度过高的热源。
- 清洁后,彻底擦干已清洁的部件。完全干燥之前,切勿运行设 备。

### **注释**

遵循下列说明:

- 仅使用不会损坏系统表面的清洁剂。
- 绝不要使用尖锐工具或刷子清洁任何表面。
- 切勿使用喷雾清洁。
- 防止清洁剂进入流路。
- 切勿使用特别湿的抹布进行清洁。防止任何液体进入设备的功能 部件中。液体接触电子元件时将引起短路。

### **注释—流通池开口**

流通池开口中识别芯片的光学端口和触板易受静电放电、污染和划 伤的影响。

切勿触碰流通池开口的任何表面或光学端口。

准备

1. 关闭设备电源,并拔出电源线。
执行下列步骤

- 1. 使用清洁、干燥、柔软、无绒抹布擦拭表面。必要时,将抹布蘸 少量温水和适合清洁的溶液。
- 2. 允许清洁剂出现制造商建议的反应。
- 3. 使用净化水擦拭清洁后的表面,确保去除所有清洁剂残余物。
- 4. 使用柔软无绒抹布擦拭表面。

## **7.4.3 Predictive Performance**

概述

Chromeleon 具有监控和记录有关设备服务与检定信息的功能。这 些功能称为 Predictive Performance。可使用这些信息并根据设备 的实际操作与使用情况计划维护程序。

在特殊的状况、服务和检定面板上,可定义更换易遭受磨损和应力 影响的部件、服务程序、检定程序的间隔。此外,可设置限期,以 便在进行更换、服务或检定时或之前发出提醒。

特定面板上的颜色编码条可提供视觉反馈,让您轻松地检查和监控 状态。如果设定了警告限值, 则在该行动到期时, 将通过 Chromeleon Audit Trail 中的消息提醒您。

一些计数器会在执行所需的操作和性能确认 (PQ) 后自动重置为 零。因为灯和流通池特定计数器存储在各自的识别芯片上,所以这 些计数器会显示新灯/流通池的值。

有关更多信息, 请参阅 Chromeleon 帮助。

# **7.5 执行波长验证和校准**

<span id="page-109-0"></span>使用氧化钬玻璃滤光片验证波长准度。可将滤光片移动到波长验证 入射缝前的光路中。检测器从生成的光谱中选取几个吸收峰的波 长,然后将它们与存储在检测器固件中的氧化钬额定值相比较。

可一次对所有灯配置执行验证(两灯开、仅紫外灯开、和(最少用 的情况)仅可见光灯开)(如果可用)。

氧化钬玻璃滤光片合规声明中的波长准度已被验证。有关符合性声 明的信息, 请参见 [NIST 合规 \(](#page-170-0) ) 第 171 页)。

也可使用诸如芘溶液等外部标准执行波长验证。在这种情况下,可 实现 ± 1 nm 的准度。

何时

出现以下情况时,建议进行波长验证:

- 移动检测器后
- 更换流通池后
- 更换灯后

准备

开始波长验证或波长校准前,遵循下列说明:

- 让流通池预热 5 分钟。
- 确保基线足够稳定。基线稳定性可能改变,例如,当溶剂成分已 经过修改或光路中存在气泡时。
- 确认流经流通池的溶剂在氧化钬玻璃滤光片要验证的波长范围内 不会大量吸收。 例如,如果 96% 的己烷和 4% 的乙酸乙酯的混合物注入流通 池,便会出现这种问题。Thermo Fisher Scientific 建议使用已 除气的 LC/MS 级别的水。
- 让灯预热并达到工作温度。 开始波长验证或波长校准前,灯应 运行至少 1 小时。 打开灯后开始的几分钟时间内,灯的光谱变 化剧烈。

执行波长验证

- 1. 打开液流,并使其保持在将用于分析的流速。
- 2. 在色谱数据系统中,在 Commands 窗口中,执行 **WavelengthValidation** 命令。
- 3. 检查波长验证是否通过。 如果波长验证失败,请执行波长校准 (请参见下一部分)。

执行波长校准

- 1. 检验紫外灯是否打开。 对于波长校准,打开紫外灯是必须的,而打开可见光灯是可选 的。
- 2. 在色谱数据系统中,在 Commands 窗口中,执行 **WavelengthCalibration** 命令。
- 3. 重复上面说明的波长验证。

# **7.6 灯**

本部分描述了如何更换以下灯:

- 紫外灯 (请参见更换紫外灯 (氘灯) (> 第 112 页))
- 可见光灯 (请参见更换可见光灯 (钨灯) ( 第 115 页))

## **注释—设备受损**

使用非 Thermo Fisher Scientific 提供或未经其批准用于该检测器 的灯可能导致性能下降、检测器故障甚至损坏。检测器保修可能失 效。

<span id="page-111-0"></span>只能使用 Thermo Fisher Scientific 批准用于此检测器的灯。

# **7.6.1 更换紫外灯(氘灯)**

何时

- 灯有缺陷时
- 达到规定的灯运行时长后,换灯作为预防措施
- 灯的强度对于要求较高的用途太低时
- 灯强度波动导致基线上有假峰

## 所需部件

- 紫外灯
- 可选:
	- ◆ 异丙醇
	- ◆ 无绒纸巾

准备

- 1. 关闭紫外灯。
- 2. 通过主电源开关关闭设备。

执行下列步骤

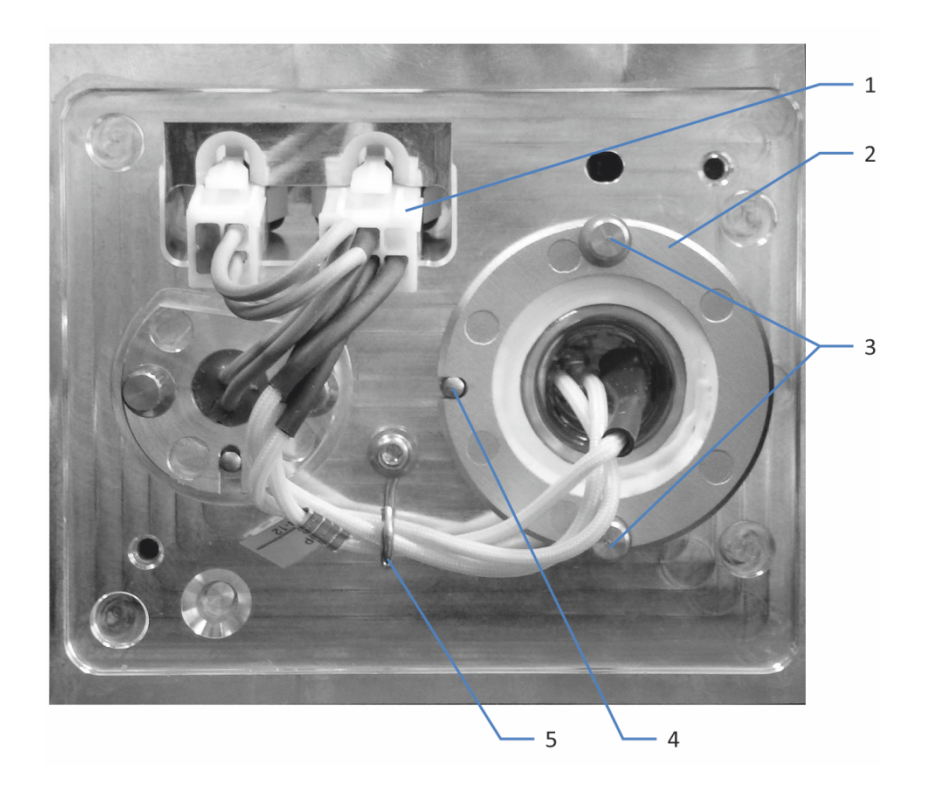

## 图 27: 紫外灯

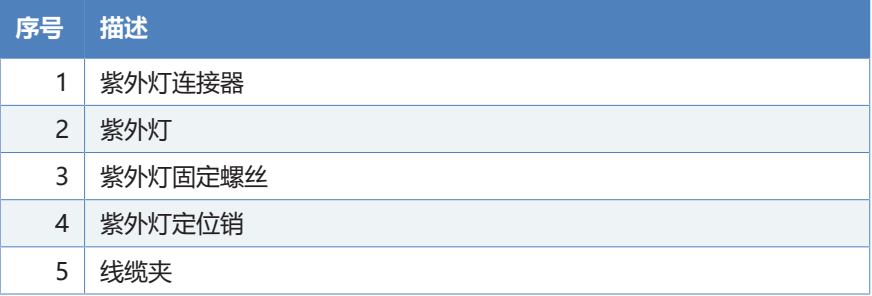

- 1. 打开机门。
- 2. 逆时针拧灯箱盖上的螺丝,直到灯箱盖松动。 切勿将螺丝从灯箱盖上完全取下。

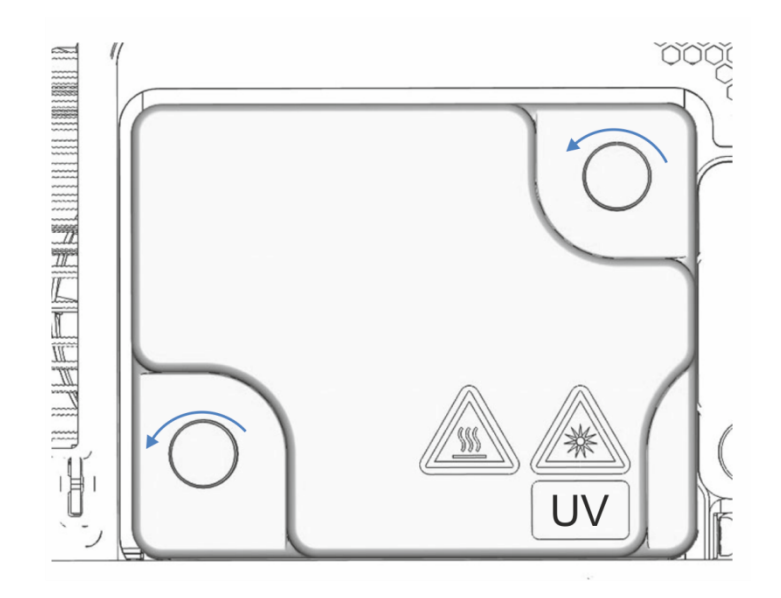

图 28: 灯箱盖上的螺丝

3. 取下灯箱盖。

#### **小心—高温表面**

灯的温度可能很高。接触高温灯可能导致灼伤。

- 小心、轻轻触摸灯,确定其温度是否很高,然后再拆下灯。
- 如果其温度很高,请等到灯冷却。
- 4. 从线缆夹上取下线。
- 5. 按下灯连接器上的卡扣,然后从设备上的灯插座上断开连接器。
- 6. 用手拧松将灯固定到灯箱的两个螺丝。
- 7. 拔出紫外灯。
- 8. 检查新紫外灯是否有指纹和灰尘。 必要时,安装前用异丙醇和无绒纸巾清洁紫外灯。
- 9. 对齐新灯和定位销。 当灯处于正确位置时,将灯轻轻按入灯箱。灯插座必须位于与灯 箱同一水平的位置。
- 10. 灯正确连接后,拧紧将灯固定到灯箱上的两个螺丝。
- 11. 重新连接灯连接器。
- 12. 将紫外灯线插入线夹。
- 13. 注意灯线缆的连接。 根据上图所示放置灯线缆,防止线缆受到灯箱盖挤压。
- 14. 重新安装灯箱盖并拧紧灯箱盖上的螺丝。
- 15. 通过主电源开关开启设备。
- 16. 更换灯后, 可能出现噪声增大和强烈的基线波动。开始分析或进 行波长验证前,让新灯运行,直至噪音降低且基线稳定,这通常 需要 24 小时。
- 17. 执行波长验证 (请参见 [执行波长验证和校准 \(](#page-109-0) ) 第 110 页) )。

### **提示**

灯龄计数器自动重置为灯 ID 芯片上保存的值。

### **另请参见**

<span id="page-114-0"></span>■ [开启紫外灯 \(](#page-81-0) [第 82 页\)](#page-81-0)

## **7.6.2 更换可见光灯(钨灯)**

何时

- 灯有缺陷时
- 达到规定的灯运行时长后,换灯作为预防措施
- 灯的强度对于要求较高的用途太弱时
- 灯强度波动导致基线上有鬼峰

## 所需部件

可见光灯

准备

- 1. 关闭可见光灯。
- 2. 关闭设备。

执行下列步骤

<span id="page-115-0"></span>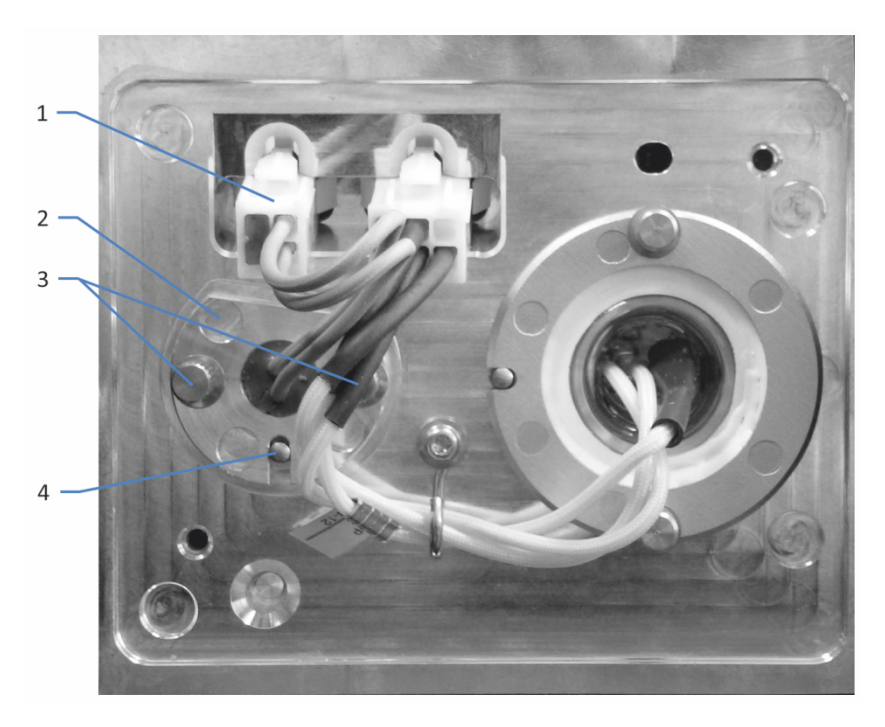

## 图 29: 可见光灯

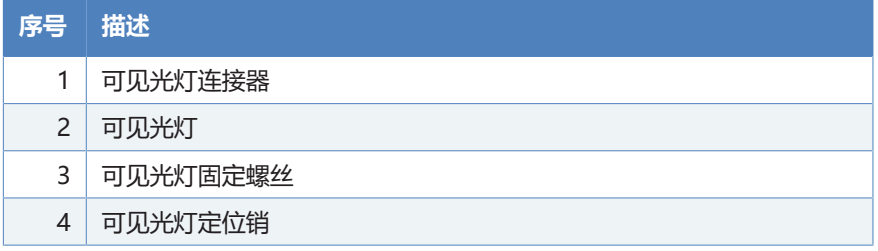

- 1. 打开机门。
- 2. 逆时针拧灯箱盖上的两个螺丝,直到灯箱盖松动。 切勿将螺丝从灯箱盖上完全取下。

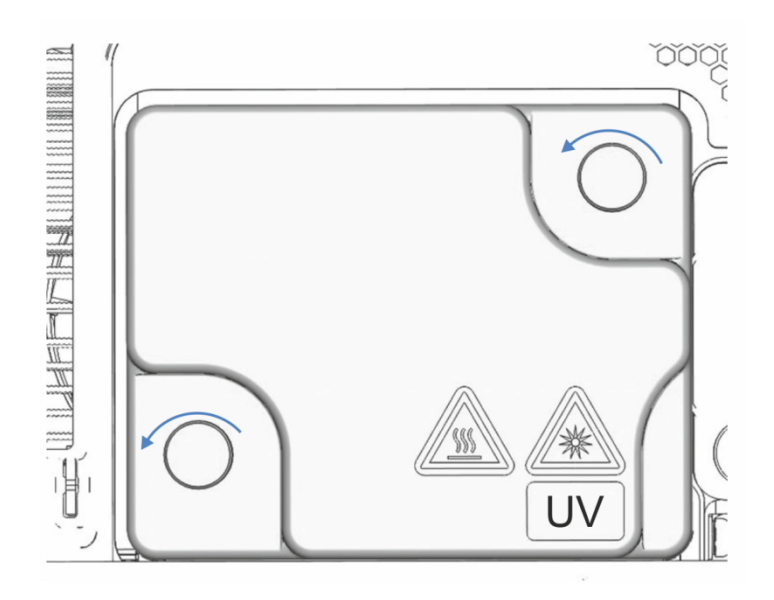

图 30: 灯箱盖上的螺丝

3. 取下灯箱盖。

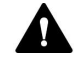

### **A** 小心—高温表面

灯的温度可能很高。接触高温灯可能导致灼伤。

- 小心、轻轻触摸灯,确定其温度是否很高,然后再拆下灯。
- 如果其温度很高,请等到灯冷却。
- 4. 按下灯连接器上的卡扣,然后从设备上的灯插座上断开连接器。
- 5. 用手拧松固定灯的两个螺丝。

6. 拔出灯。

- 7. 对齐新灯和定位销。 当灯处于正确位置时,将灯轻轻按入灯箱。灯插座必须位于与灯 箱处于同一水平位置。
- 8. 灯正确连接后,拧紧将灯固定到灯箱上的两个螺丝。
- 9. 连接灯连接器。
- 10. 注意灯线缆的连接。 根据 [可见光灯 \(](#page-115-0) 第 116 页) 所示放置灯线缆, 防止线缆受到 灯箱盖挤压。
- 11. 安装灯箱盖并拧紧灯箱盖上的螺丝。
- 12. 通过主电源开关开启设备。
- 13. 如果您第一次安装可见光灯, 则在色谱数据系统中激活灯: 然后才能在色谱数据系统开启可见光灯。
	- a) 在 Instrument Configuration Manager 中右击检测器。
	- b) 在菜单上选择 **Properties**。
	- c) 在 **Detector** 页上,启用 **VIS Lamp** 复选框。
- 14. 更换灯后, 可能出现噪声增大和强烈的基线波动。开始分析或进 行波长验证前,让新灯运行,直至噪音降低且基线稳定,这通常 需要 24 小时。
- 15. 执行波长验证(请参见 [执行波长验证和校准 \(](#page-109-0) ) 第 110 页) )。

#### **提示**

灯龄计数器自动重置为灯 ID 芯片上保存的值。

#### **另请参见**

■ [开启可见光灯 \(](#page-82-0) [第 83 页\)](#page-82-0)

# **7.7 流通池**

本部分描述了如何冲洗和更换流通池。

若要存放或运输流通池,执行下列步骤:

- 1. 冲洗流通池 (请参[见准备存放流通池 \(](#page-118-0) 第 119 页))。
- 2. 从设备卸下流通池并将其放在包装中(请参[见拆卸流通池](#page-121-0) [\(](#page-121-0)[}](#page-121-0) [第 122 页\)](#page-121-0))。

## 若要更换流通池,执行下列步骤:

- 1. 冲洗流通池 (请参[见准备存放流通池 \(](#page-118-0)) 第 119 页))。
- 2. 从设备卸下流通池 (请参[见拆卸流通池 \(](#page-121-0) 第 122 页))。
- 3. 冲洗新流通池 (请参[见长期停机 \(](#page-96-0)▶ 第 97 页))。
- 4. 将新流通池安装到设备(请参[见安装流通池 \(](#page-55-0) 第 56 页))。

## **7.7.1 流通池处理准则**

### **注释**

流通池极易受污垢和灰尘影响。处理流通池时遵循下列说明:

- 选配识别芯片的触板位于流通池背面。绝不要触碰触垫。避免损 坏识别芯片的电子器件。
- 微粒物质、灰尘和碎片可能导致流通池污染和堵塞。如果将毛细 管从流通池入口和出口卸下,则安装防护性插塞封闭这些端口, 防止颗粒物在下一应用中堵塞流通池。邮寄流通池时,一定要使 用安装的塞子。
- <span id="page-118-0"></span>• 存储或运输流通池时使用专用包装。

## **7.7.2 准备存放流通池**

何时

将流通池放到其包装或设备中前,是否符合以下条件之一:

- 无法使用流经系统的高纯度异丙醇冲洗流通池
- 邮寄

所需部件 • 流通池冲洗和进样套件,包括针筒和 Viper 适配器 • 诸如 LC/MS 级别乙腈或甲醇等能与异丙醇混溶的高纯度溶剂 • 高纯度异丙醇,例如 LC/MS 级别异丙醇 • 流通池入口和出口插塞(流通池随附) 准备 1. 通过使用 50% 溶剂和 50% 水的混合物冲洗流通池来去除缓冲 盐。 2. 使用诸如 LC/MS 级别乙腈或甲醇等能与异丙醇混溶的高纯度溶 剂冲洗流通池。 3. 确保将残留样本组分、柱中的杂质、侵蚀性溶剂或含盐淋洗液从 流通池中完全冲掉。 4. 关闭紫外灯。 5. 停止进入流通池的泵流速。 执行下列步骤 1. 从冲洗和进样套件包装中取出部件。取下 Viper 接头的保护 盖。保留包装。 2. 将冲洗转接器的螺纹端拧入针筒。 3. 用针筒经由 Viper 转接器抽取高纯度异丙醇,例如 1.0 mL。 4. 断开入口毛细管与流通池的连接。 5. 将 Viper 转接器连接到流通池入口。 6. 将针筒中的异丙醇推入流通池。确保没有将针筒中的残留气体推 入流通池。 7. 断开废液管路与流通池出口的连接。 8. 断开冲洗转接器与流通池入口的连接。 9. 将流通池插塞安装到流通池入口和流通池出口。 10. 从针筒拧下冲洗转接器。 11. 确保转接器和针筒都是空的并且干燥。

- 12. 将保护盖放在 Viper 转接器上。
- 13. 将套件部件包好并存储在其原包装中。
- 14. 如果要将流通池存储在其包装中 从设备卸下流通池并将其存放起来(请参[见拆卸流通池](#page-121-0) [\(](#page-121-0)[}](#page-121-0) [第 122 页\)](#page-121-0))。

## 7.7.2.1 执行手动进样

也可使用冲洗和进样套件进行手动进样。

所需部件

流通池冲洗和进样套件,包括针筒和 Viper 适配器

### **注释**

来自于淋洗液的微粒物质会在流通池中沉积并将其堵塞。

- 小心不要将任何微粒物质注入流通池。
- 只有经验丰富的用户才可执行手动进样。

手动讲样需要设置合适的检测参数,然后开始采集数据、执行 Autozero 和之后的数据处理。Autozero 注射、进样和冲洗的相关 进样程序,与[准备存放流通池 \(](#page-118-0)[}](#page-118-0) [第 119 页\)](#page-118-0)中所述的冲洗过程相 似。

执行手动进样时,遵守下列准则:

- 避免将任何微粒物质注入流通池。
- 使用的所有溶剂必须混溶。
- 测量后,将样本从流通池中彻底冲净。

## **7.7.3 清洁流通池**

何时

当您怀疑洗出液或样本成分可能在流通池窗口中沉积时。

所需部件

- 流通池的冲洗和讲样套件(可选)
- HPLC 级水
- 0.1M 硝酸

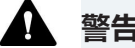

## **警告—健康风险**

处理溶剂可能会带来健康和安全风险。

为应对危险,穿戴个人防护装备,并遵循良好实验室规范。请参阅 供货商提供的材料处理和安全数据表。

### 执行下列步骤

您可使用选配的冲洗和进样套件执行以下程序。

- 1. 使用 HPLC 级水冲洗流通池。
- 2. 您可使用选配的冲洗和进样套件为流通池填充 0.1M 硝酸。
- 3. 使用 HPLC 级水冲洗流通池直到离开流通池的溶剂为中性 (pH7)。
- <span id="page-121-0"></span>4. 如果清洁流通池未消除问题,请联系技术支持部。

## **7.7.4 拆卸流通池**

何时

- 流通池在其包装中运输或存储时
- 更换流通池时
- 流通池泄漏时

## 所需部件

- 如果要存储流通池: 流通池包装
- 检测器上的流通池开口盖。

## 准备

- 1. 使用异丙醇冲洗流通池。
- 2. 关闭泵流速。

执行下列步骤

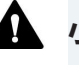

## **A** 小心——高温表面

流通池温度可能很高。触摸高温流通池可能会导致烫伤。

- 小心、轻轻触摸流通池,确定其温度是否很高,然后再拆下流通 池。
- 如果流通池温度过高,请将灯关闭,让流通池冷却,然后再拆 卸。

## **注释**

切勿打开连接装置和流通池之间的管道连接。管道连接是在工厂安 装的。

- 1. 拧松流通池盖的两个螺丝,将盖取下并让其在完成程序后关闭流 通池开口。
- 2. 断开废液管路与流通池出口 (**OUT**) 的连接。
- 3. 断开入口毛细管与流通池入口 (**IN**) 的连接。
- 4. 拆卸流路连接后,使用插塞保护流通池入口和出口,使用盖子保 护入口毛细管和废液管路。对于这些操作,仅使用毛细管和废液 管路随附的插塞和盖子。
- 5. 松开固定连接装置的螺丝并从连接装置底座上取下连接装置。
- 6. 使劲拧流通池手柄并从检测器开口中小心地将其拔出。

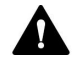

## **A** 小心—紫外线辐射

氘灯会发出对眼睛和皮肤有害的紫外线辐射。

未安装流通池、诊断池、或紫外灯打开时不要注视也不要接触流通 池开口。

- 7. 如果要存储流通池 将流通池存储在自带的原包装中。
- 8. 如果要安装流通池 安装流通池(请参[见安装流通池 \(](#page-55-0)[}](#page-55-0) [第 56 页\)\)](#page-55-0)。
- 9. 安装流通池盖。

### **注释**

设备的流通池开口容易沾染灰尘和细屑。

如果不会将流通池安装到设备,用流通池开口盖封闭流通池开口。

# **7.8 诊断池**

当出现基线噪声、基线漂移问题或波长验证期间发生问题时,安装 诊断池并用其找出原因:

- 如果使用诊断池,问题消失 则问题的原因在于之前安装的流通池或流路或流路中设备前面的 部件。
- 如果使用诊断池后问题仍存在: 一个或两个灯或检测器有缺陷。

有关问题可能原因的详细信息,请参阅 Vanquish 系统操作手 *册*中的*系统故障排除*部分。

## **7.8.1 安装诊断池**

所需部件

诊断池

准备

- 1. 拧松流通池盖的两个螺丝,将盖取下并让其在完成程序后关闭流 通池开口。
- 2. 拆卸流通池 (请参[见拆卸流通池 \(](#page-121-0) 第 122 页))。

#### **A** 小心—紫外线辐射

氘灯会发出对眼睛和皮肤有害的紫外线辐射。

未安装流通池、诊断池、或紫外灯打开时不要注视也不要接触流通 池开口。

#### **注释**

流通池极易受污垢和灰尘影响。将流通池安装到检测器时,遵守下 列说明:

- 选配识别芯片的触板位于流通池背面。绝不要触碰触垫。避免损 坏识别芯片的电子器件。
- 流通池的光学端口易受污染和划伤。 切勿将流通池的光学端口 浸没在液体中。
- 3. 拆开诊断池包装并保留包装以方便将诊断池从检测器上取下时保 存。

执行下列步骤

- 1. 握住诊断池,将诊断池主体固定在左侧,使劲拧诊断池手柄并将 其径直插入流通池开口。释放手柄。如果手柄发出卡的声音, 则 诊断池已正确安装。如果没有发出卡的声音,则轻轻移动手柄, 直到诊断池卡到位。
- 2. 确保正确安装诊断池: 检查定位标记(下图中的编号 1), 确保诊断池正确固定。

正确安装诊断池后,检测器将读取诊断池的识别芯片上的信息。

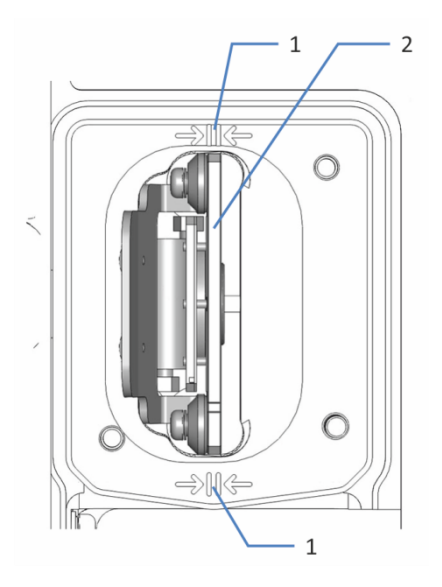

图 31: 已安装的诊断池

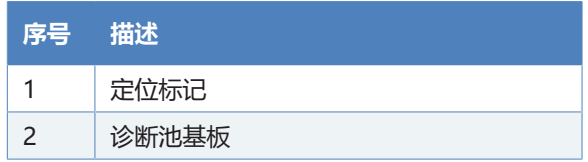

- 3. 安装流通池盖,使流通池盖上的插槽位于底部右侧。
- 4. 徒手上紧流通池盖上的两颗螺丝。

### **注释**

设备的流通池开口容易沾染灰尘和细屑。

在检测器的流通池开口上安装盖子。

5. 关闭设备机门。

# **7.8.2 拆卸诊断池**

准备

1. 拧松流通池盖的两个螺丝,将盖取下并让其在完成程序后关闭流 通池开口。

执行下列步骤

1. 从检测器的开口中小心地拔出诊断池。

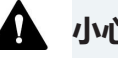

## **小心—紫外线辐射**

氘灯会发出对眼睛和皮肤有害的紫外线辐射。

未安装流通池、诊断池、或紫外灯打开时不要注视也不要接触流通 池开口。

- 2. 将诊断池存储到其包装中。
- 3. 如果随后要安装流通池: 将流通池安装到设备上的流通池开口(请参见 [安装流通池](#page-55-0) [\(](#page-55-0)[}](#page-55-0) [第 56 页\)\)](#page-55-0)。
- 4. 安装流通池盖,使流通池盖上的插槽位于底部右侧(见图片)。 确保毛细管穿过流通池盖中的插槽。

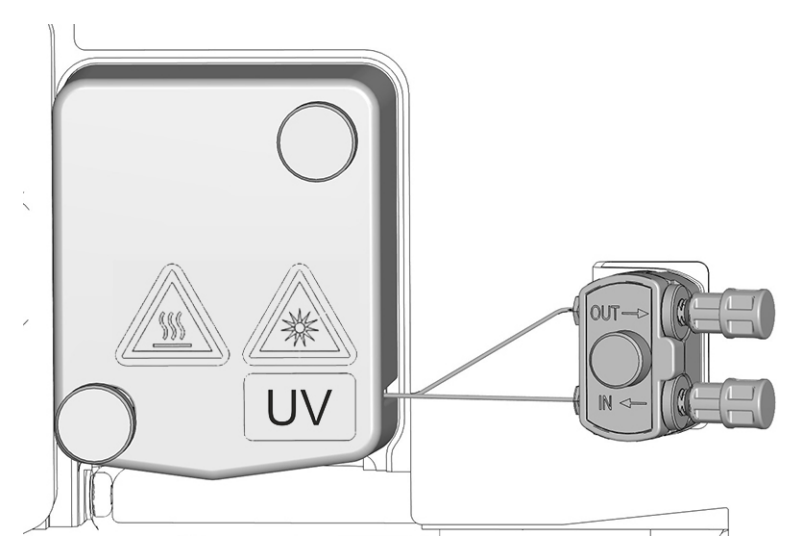

- 图 32: 固定流通池盖(此处:带连接装置的流通池)
- 5. 徒手上紧流通池盖上的两颗螺丝。

#### **注释**

设备的流通池开口容易沾染灰尘和细屑。

如果不会将流通池安装到设备,用流通池开口盖封闭流通池开口。

# **7.9 更换废液管路**

### **注释**

如果背压超出流通池规定的最大压力限制,则会毁坏流通池。遵循 下列说明:

- 仅使用专为检测器提供的废液管路。
- 仅按手册中所述方式将废液管路与流通池连接。
- 切勿通过 Vanquish 系统的开放式泄漏排放系统排放流通池的 废液。
- 绝不要使流通池受到过大的背压。
- 避免流通池或废液管路堵塞。
- 当连接流路中流通池后面的部件时,遵守有关流通池背压的规 定。

何时

一个或更多废液管路部件阻塞或泄漏时

所需部件

针对流通池修正检测器废液管路(请参[见可选配件 \(](#page-165-0)[}](#page-165-0) [第 166](#page-165-0) [页\)](#page-165-0))。

有关连接废液管路的说明,请遵循该部分中的步骤。

#### 所需工具

切管器(可选)

### 准备

- 1. 关闭灯。
- 2. 停止进入流通池的泵流速。

执行下列步骤

- 1. 从管夹拆下废液管路时,注意不要拉动管夹中的其他管道。
- 2. 断开废液管路与流通池出口的连接。
- 3. 从隔板顶部凹槽中取出废液管路:
	- 如果废液管路安装在旋塞中 将顶部凹槽中的旋塞转到前面,并从中取出废液管路。
	- 如果废液管路安装在开缝插塞中 将废液管路拉出狭缝。
- 4. 从系统基座上的设备废液口和废液容器中取出废液管路。
- 5. 拆包废液管路更换件。
- 6. 设置废液管路。

# **7.10 更换主电源保险丝**

何时

保险丝熔断

所需部件

保险丝套件中的保险丝(2 个保险丝,3.15 AT、250 V AC、缓熔 式,5 x 20 mm)

所需工具

3.3 mm 至 5.5 mm 之间任何尺寸的一字螺丝刀均可

准备

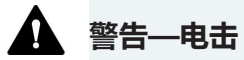

设备内存在高压,可能导致电击或设备受损。

- 通过主电源开关关闭设备。断开电源和设备上的电源线连接。
- 仅使用类型和电流额定值符合 Thermo Fisher Scientific 规定的 设备保险丝。
- 切勿使用已经过维修的保险丝,切勿让保险丝座短路。

执行下列步骤

保险丝座位于主电源开关旁边。

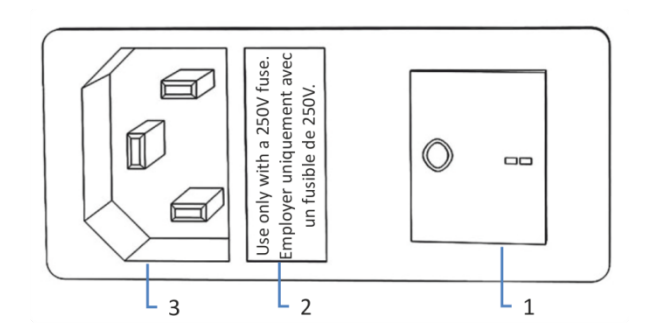

图 33: 保险丝座

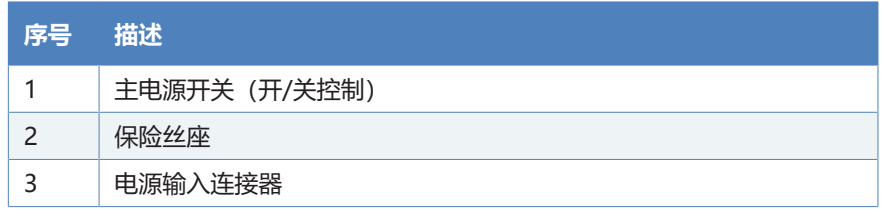

- 1. 使用螺丝刀卸下保险丝座。
- 2. 使用指定类型和额定电流的新保险丝更换这两个保险丝。始终更 换*两个*保险丝。
- 3. 装回保险丝座。
- 4. 将电源线重新连接到电源和设备。
- 5. 通过主电源开关开启设备。

# **7.11 更新设备固件**

本节中描述的是 Chromeleon 7 色谱数据系统。

何时

当发布了新的固件版本,而该版本新增了功能或解决了老版本的问 题时,可能需要更新设备固件。

所需物品

相应的固件版本/Chromeleon 版本

**提示** 发布新的固件版本时,新版本将被包含在下一个 Chromeleon 版本中。在安装 Chromeleon 版本时, 新的固件不会自动传输至设 备。

准备

- 1. 阅读固件和/或 Chromeleon 版本提供的发布说明。
- 2. 在 Chromeleon 软件中连接设备。
- 3. 停止含有设备的仪器上进行的所有操作。
- 4. 等待,直至仪器处于空闲 (idle) 状态。

执行下列步骤

- 1. 启动 Instrument Configuration Manager 程序。
- 2. 从设备配置对话框的 **General** 选项卡页面执行固件更新。有关 详细信息, 请参阅 Chromeleon 帮助。 固件更新可能需要数分钟。

#### **注释**

固件降级或固件更新不完整可能造成设备功能缺失或故障。

- 切勿在此过程期间中断 Chromeleon 软件和设备之间的通信。
- 在更新过程开始时,将显示一条信息,说明设备中当前安装的固 件版本以及将从 Chromeleon 软件传输的固件版本。如果设备 中的固件版本比 Chromeleon 软件中的版本更新, 则取消下 载。
- 3. 监视 Instrument Configuration Manager 程序的 Audit Trail,查看固件更新是成功还是失败。

## 4. 取决于情况:

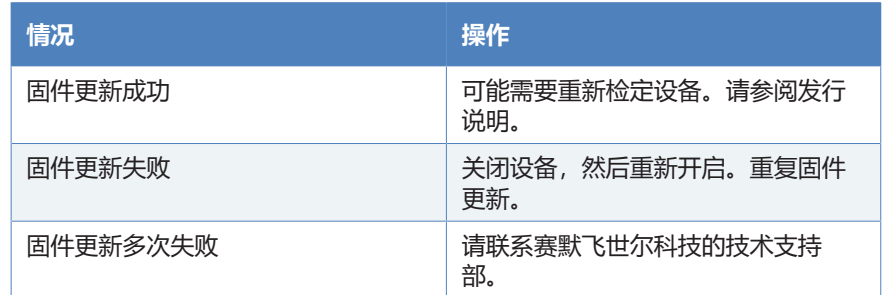

# **7.12 更换机门**

何时

机门损坏

**提示** 维护程序不要求卸下机门。如果由于特定原因或程序有此要 求,则遵循本部分所述的步骤说明。

所需部件

机门更换件

准备

如果要更换的机门位于溶剂架正下方,请将所有液罐从溶剂架上取 下。

如果显示屏安装在要更换的机门旁边,请考虑松开显示屏的固定 块,将显示屏推向系统背面。

执行下列步骤

## **注释**

为避免损坏机门铰链,应在执行下列步骤时小心谨慎并且不要用蛮 力。

- 1. 如果机门位于溶剂架正下方, 请轻轻抬起溶剂架前缘。
- 2. 打开时将门向上抬就能取下机门。 将机门打开至一定位置,使外壳上的两个铰链正好位于机门的凹 槽中。仅在铰链位于凹槽中时卸下机门。

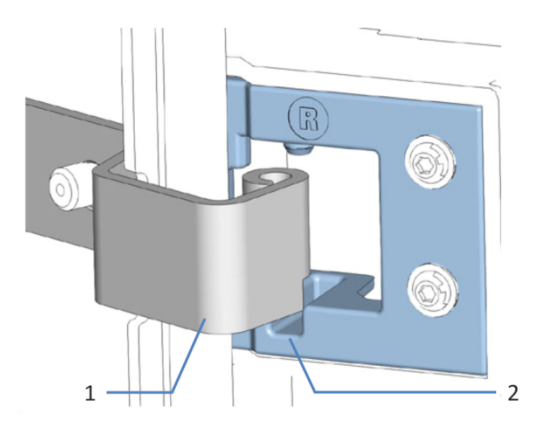

图 34: 卸下机门的铰链

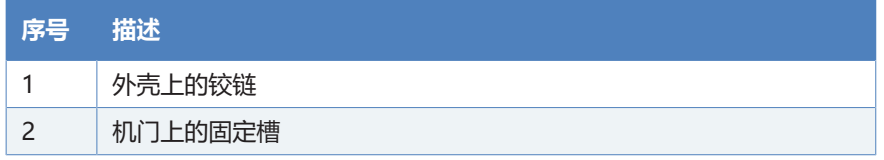

- 3. 略微向离开外壳的朝外方向倾斜机门,卸下机门。
- 4. 若要安装机门,将机门与外壳上的铰链对齐。不要夹伤机门和机 柜之间的管道或毛细管。
- 5. 通过向上提并稍微转动机门,将铰链插入凹槽中。
- 6. 向下按压机门,将其锁定到位。 仅在正确安装后,才可关闭机门。

# **7.13 运输或邮寄设备**

<span id="page-135-1"></span>如果需要将设备运输至新地点或需要邮寄设备,应首先准备好所要 运输的设备,然后根据需要移动或邮寄设备。遵循本部分中的说 明。

遵守下列安全准则:

**小心—重物,大型设备**

## 设备非常笨重,以至于单人无法安全搬运。为避免人员受伤或设备 损坏,遵守下列准则:

- 物理搬运设备(包括抬起或移动)需要两人协力进行。
- 尤其是在将设备抬入系统组合或进行拆除时,需要协力进行。
- 使用设备自带的搬运把手移动或运输设备。切勿用前门来移动或 抬起设备。这会损坏机门或设备。

#### 执行下列步骤

- 1. 准备设备运输。请参[见准备设备的运输 \(](#page-135-0) ) 第 136 页)。
- 2. 步骤取决于下列因素:
	- ◆ 若要将设备运输至新地点, 请遵[循将设备运输到新地点](#page-136-0) [\(](#page-136-0)[}](#page-136-0) [第 137 页\)中](#page-136-0)的说明。
	- ◆ 若要邮寄设备, 请遵[循邮寄设备 \(](#page-137-0) 第 138 页)中的说明。

## **7.13.1 准备设备的运输**

<span id="page-135-0"></span>若要准备设备的运输,执行下列步骤:

- 1. 执行设备的[长期停机 \(](#page-96-0)请参见 长期停机 ( 第 97 页))。
- 2. 通过主电源开关关闭设备并断开电源线。
- 3. 卸下连接到其他设备的所有线缆和流路连接。
- 4. 从设备卸下流通池并将其放在包装中。确保已安装流通池开口的 流通池盖子。流通池必须使用其原包装邮寄。

#### **注释—流通池十分灵敏**

运输安装了流通池的检测器可能导致流通池损坏。

因此,请在运输检测器前将流通池拆下。

#### **注释**

设备的流通池开口容易沾染灰尘和细屑。

如果不会将流通池安装到设备,用流通池开口盖封闭流通池开口。

5. 根据要求,将设备或滑入式模块从系统组合中拆下: 安装搬运把手,并从 Vanquish 系统上拆下设备。遵循 Vanquish 系统操作手册的运输或邮寄系统部分中有关拆解系统 组合的说明。

–**n**v.–

将滑入式模块从系统组合中的设备机柜中拆卸下来(请参见 [拆](#page-138-0) [下滑入式模块 \(](#page-138-0)[}](#page-138-0) [第 139 页\)](#page-138-0))。

- 6. 步骤取决于下列因素:
	- ◆ 若要将设备运输到新位置, 请遵[循将设备运输到新地点](#page-136-0) [\(](#page-136-0)[}](#page-136-0) [第 137 页\)中](#page-136-0)的说明。
	- 若要邮寄设备, 请参阅 [邮寄设备 \(](#page-137-0) ) 第 138 页) 中的说明。

#### **另请参见**

<span id="page-136-0"></span>■ [拆卸流通池 \(](#page-121-0) [第 122 页\)](#page-121-0)

## **7.13.2 将设备运输到新地点**

准备

准备设备运输。请参见 [准备设备的运输 \(](#page-135-0)[}](#page-135-0) [第 136 页\)。](#page-135-0)

执行下列步骤

- 1. 遵循安全搬运和抬起设备的说明。
- 2. 将设备运输到新地点。
- 3. 在系统组合中安装和设置设备。有关安装系统组合的说明,请参 阅 Vanquish 系统操作手册。
- 4. 设置设备:
	- a) 连接设备并设置流路连接 (请参见 [安装 \(](#page-42-0) ) 第 43 页) )。
	- b) 准备设备运行(请参见 [准备设备运行 \(](#page-79-0)[}](#page-79-0) [第 80 页\)\)](#page-79-0)。
- 5. 开始分析之前,让设备平衡并确保其准备就绪可以投入运行。

## **7.13.3 邮寄设备**

准备

<span id="page-137-0"></span>准备设备运输。请参[见准备设备的运输 \(](#page-135-0)[}](#page-135-0) [第 136 页\)](#page-135-0)。

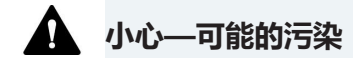

危险物质可能在运行期间污染设备,并可能造成服务人员受伤。

- 将所有需要返修的设备部件进行去污。
- 填写并签署健康安全表。如果健康安全表缺失、填写不完整或未 签名,则 Thermo Fisher Scientific 拒绝维修设备。

执行下列步骤

- 1. 反向操作本手册中的拆包程序。 仅使用原厂的包装材料和装运容器。如果没有原厂装运容器,可 从 Thermo Fisher Scientific 销售部门订购相应的容器和包装材 料。
- 2. 如果将设备送回赛默飞世尔科技进行返厂维修,请联系当地的赛 默飞世尔科技的支持部门,了解相应的程序。

邮寄后重启设备

如要在邮寄后安装设备, 请遵循 Vanquish 系统操作手册中的系统 组合安装说明。

# **7.14 更换滑入式模块**

您可以从模块机柜中取出滑入式模块,以便进行运输或装运。机柜 留在系统组合中。若要将有缺陷的模块退回工厂,请将滑入式模块 安装在模块更换件的机柜中。

# **7.14.1 拆下滑入式模块**

<span id="page-138-0"></span>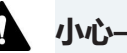

## **个人**小心—重物,大型设备

设备非常笨重,以至于单人无法安全搬运。为避免人员受伤或设备 损坏,遵守下列准则:

- 物理搬运设备(包括抬起或移动)需要两人协力进行。
- 尤其是在将设备抬入系统组合或进行拆除时,需要协力进行。

所需工具

螺丝刀, Torx T20

准备

1. 准备设备运输。请参见 [运输或邮寄设备 \(](#page-135-1) ) 第 136 页)。

执行下列步骤

1. 松开设备前面左右两侧的四个固定螺丝。

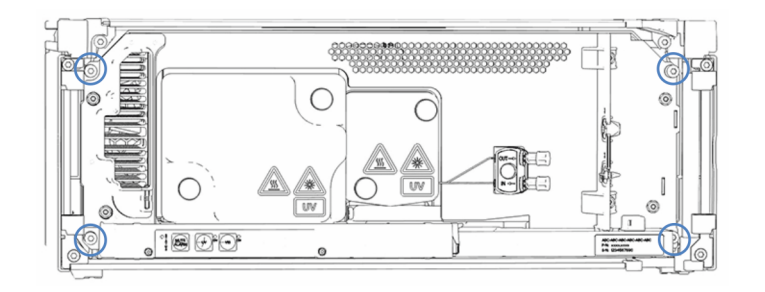

图 35: 滑入式模块上的固定螺丝(未显示门)

2. 将 Vanquish 系统模块管槽中的所有管道和毛细管都按入管槽 中。否则,下一步中将无法正确从机柜中取出滑入式模块。

3. 通过冷却空气进气口手柄和隔板,抓住滑入式模块,并将模块拉 出机柜约 10 cm。

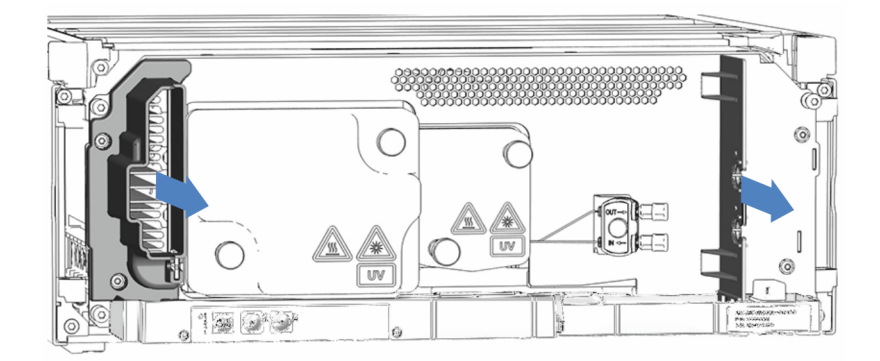

图 36: 拉出滑入式模块(未显示门)

#### **注释**

滑入式模块拉出机柜过多会掉落。

将滑入式模块拉出一定距离,从而刚好能够从下方托住。

- 4. 从外壳中取出滑入式模块。以下步骤需要协力进行:
	- a) 从下面的两边托住滑入式模块。
	- b) 在导轨上向前拉动滑入式模块。
	- c) 将滑入式模块放在干净稳固的表面上。

# **7.14.2 返回滑入式模块**

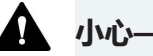

## **A** 小心——可能的污染

危险物质可能在运行期间污染设备,并可能造成服务人员受伤。

- 将所有需要返修的设备部件进行去污。
- 填写并签署健康安全表。如果健康安全表缺失、填写不完整或未 签名, 则 Thermo Fisher Scientific 拒绝维修设备。

准备

- 1. 从机柜中取出滑入式模块。请参见 [拆下滑入式模块 \(](#page-138-0) [第 139](#page-138-0) [页\)](#page-138-0)。
- 2. 如果您安装了扩展板,请联系服务部。

执行下列步骤

- 1. 将滑入式模块安装到设备更换件的机柜内。按照[安装滑入式模](#page-140-0) [块 \(](#page-140-0) ) 第 141 页) 将滑入式模块插入机柜和拧紧固定螺丝的步骤 操作。
- 2. 遵[循邮寄设备 \(](#page-137-0) 第 138 页)中的说明。

### **注释**

邮寄滑入式模块不当会导致设备损坏。

<span id="page-140-0"></span>请务必按照本操作手册中的说明邮寄滑入式模块。

## **7.14.3 安装滑入式模块**

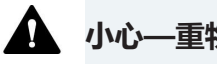

## **个人**小心—重物,大型设备

设备非常笨重,以至于单人无法安全搬运。为避免人员受伤或设备 损坏,遵守下列准则:

- 物理搬运设备(包括抬起或移动)需要两人协力进行。
- 尤其是在将设备抬入系统组合或进行拆除时,需要协力进行。

## 所需工具

螺丝刀, Torx T20

准备

- 1. 拆包设备更换件。按照 [拆下滑入式模块 \(](#page-138-0) 第 139 页) 所述, 从机柜中取出滑入式模块。
- 2. 确保要安装滑入式模块的设备机柜干净清洁。需要时,清洁机柜 的内外表面。请参见 [设备清洁或去污 \(](#page-106-0)[}](#page-106-0) [第 107 页\)](#page-106-0)。
- 3. 将滑入式模块安装到系统组合的机柜中时,检查该机柜是否已正 确放置在组合中。

#### 执行下列步骤

- 1. 将 Vanquish 系统模块管槽中的所有管道和毛细管都按入管槽 中。否则,下一步中将无法正确将滑入式模块插入机柜中。
- 2. 在滑入式模块上,确保可以用手指来回移动固定螺丝。如果不 能,则将它们拧入,直至可以为止。
- 3. 在机柜中插入滑入式模块。以下步骤需要协力进行:
	- a) 从下面的两边托住滑入式模块。
	- b) 将滑入式模块抬起到机柜高度。
	- c) 将滑入式模块放入机柜,模块安放入机柜约 25 cm。
	- d) 将滑入式模块按在导轨上,并送入机柜中,直到滑入式模块 完全在机柜中就位。

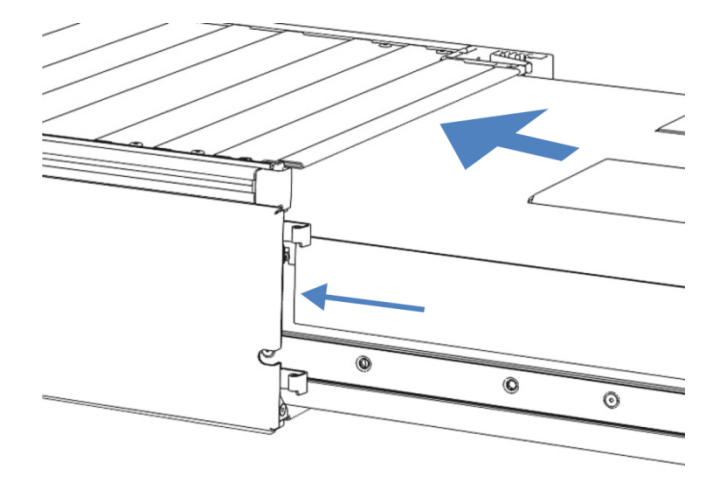

图 37: 插入滑入式模块

- 4. 为便于在机柜中拧紧滑入式模块,请将模块拉出几毫米(大约 2 至 5 mm)。
- 5. 使用螺丝刀来回移动每个固定螺丝,同时按压, 直至螺丝滑入螺 纹。
- 6. 将滑入式模块推回,送入机柜内所能达到的最深位置。

7. 逐步均匀地用手拧紧滑入式模块上的四个固定螺丝。

**注释**

- 确保螺丝已上紧。通过泄漏盘向前拉动滑入式模块,检查螺丝是 否移动。如果没有移动,则滑入式模块已经正确安装。
- 如果螺丝移动,则进一步拧紧螺丝。在使用扭矩扳手时,建议扭 矩为 1.2 Nm。
- 8. 设置并重启设备。

## **7.14.4 设置滑入式模块**

在机箱中安装滑入式模式后,设置并重启设备。

执行下列步骤

- 1. 设置滑入式模块:
	- a) 连接滑入式模块并设置流路连接(请参[见安装 \(](#page-42-0)[}](#page-42-0) [第 43](#page-42-0) [页\)\)](#page-42-0)。
	- b) 准备滑入式模块的首次运行(请参[见准备设备运行 \(](#page-79-0)[}](#page-79-0) [第 80](#page-79-0) [页\)\)](#page-79-0)。
	- c) 如果安装了滑入式模块更换件,请在色谱数据系统中对仪器 配置进行相应更新。
- 2. 准备 Vanquish 系统的*所有其他*模块,以便运行并重启。请参 阅模块的*操作手册*。
- 3. 开始分析之前,让色谱系统平衡并确保色谱系统已准备就绪可以 投入运行。
- 4. 从 Chromeleon 软件中,运行设备专用的 **Performance Qualification** (PQ) 测试。
- 5. 完成测试时,更新 **QualificationDone** 参数。
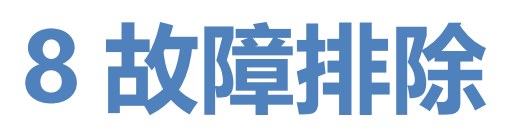

<span id="page-144-0"></span>本章是设备运行期间出现问题时的故障排除指南。

# **8.1 故障排除的一般信息**

<span id="page-145-0"></span>下列方法将帮助您找出并消除设备运行期间可能出现的问题成因。

**提示** 有关 Vanquish 系统运行期间可能出现的运行问题信息,请参 阅 Vanquish 系统操作手册。

如果您根据提供的说明无法解决难题或遇到本部分未涵盖的问题, 请联系 Thermo Fisher Scientific 技术支持部寻求帮助。请参见本 手册开始部分的联系信息。

为了便于说明设备,请在与 Thermo Fisher Scientific 联系时准备 好序列号和技术名称。

状态指示灯

<span id="page-145-2"></span><span id="page-145-1"></span>设备正面的状态指示灯 LED 条和内部控键上的 **STATUS** LED 提供 有关设备运行状态的简明可视反馈。如果设备固件出现问题,状态 指示灯为红色。

警报

泄漏是一种安全隐患。因此,如果泄漏传感器检测到泄漏,将开始 发出蜂鸣提醒, Instrument Audit Trail 中也会显示一条消息, 同 时状态指示灯变为红色。根据本手册中的说明找出并消除泄漏源。

Instrument Audit Trail 消息

如果设备固件检测到问题,会将问题报告给色谱数据系统。

<span id="page-145-3"></span>色谱数据系统将在 Instrument Audit Trail中记录与当天仪器运行 相关的所有事件的信息。Instrument Audit Trail 使用当前日期命 名,具体格式为 yyyymmdd。例如,2019 年 5 月 15 日的 Instrument Audit Trail 命名为 20190515。

Instrument Audit Trails 可在 ePanel Set (Audit ePanel) 上找 到。此外,每个仪器的 Audit Trail 还由 Chromeleon 7 Console Data View 中的相应仪器文件夹提供。

Instrument Audit Trail 中的消息前面会有一个图标。该图标指出 了问题的严重程度。如需可能的成因和建议的纠正行动,请参[见消](#page-147-0) [息 \(](#page-147-0)[}](#page-147-0) [第 148 页\)](#page-147-0)。

#### <span id="page-146-0"></span>固件故障

如果在模块运行期间发生固件故障,会创建有关固件故障期间流程 的异常记录。当 Instrument Audit Trail 与色谱数据系统连接时, 固件会将异常日志发送到该模块。

在这种情况下,遵循下列说明:

- 将 Instrument Audit Trail 以 **.cmbx** 文件发送至技术支持部, 然后再清除记录。
- 若要清除异常记录并继续运行模块,执行命令 **ExceptionLogClear**。

有关更多信息,请参阅 Chromeleon 帮助。

# **8.2 消息**

<span id="page-147-1"></span><span id="page-147-0"></span>下表列出了设备的最常见消息并提供了故障排除帮助。

每条消息由一个代码数字和一段文本组成。代码数字是问题的唯一 标识符,而内容可能改变。注意下列情况:

- 为便于找到消息,该表根据代码列出了消息内容。
- 如果无法找到所需的代码,则查看消息文本。两条消息 "Unexpected module behavior" 和 "Module malfunction detected" 可能分配了不同的代码。详细信息请参见表格的开 头。

**提示** 如果无法按照本手册中的说明解决问题或遇到未在下表中列出 的消息,请记下消息的代码和内容并联系我们。有关详细信息,请 参见本手册开头的*联系我们*部分。

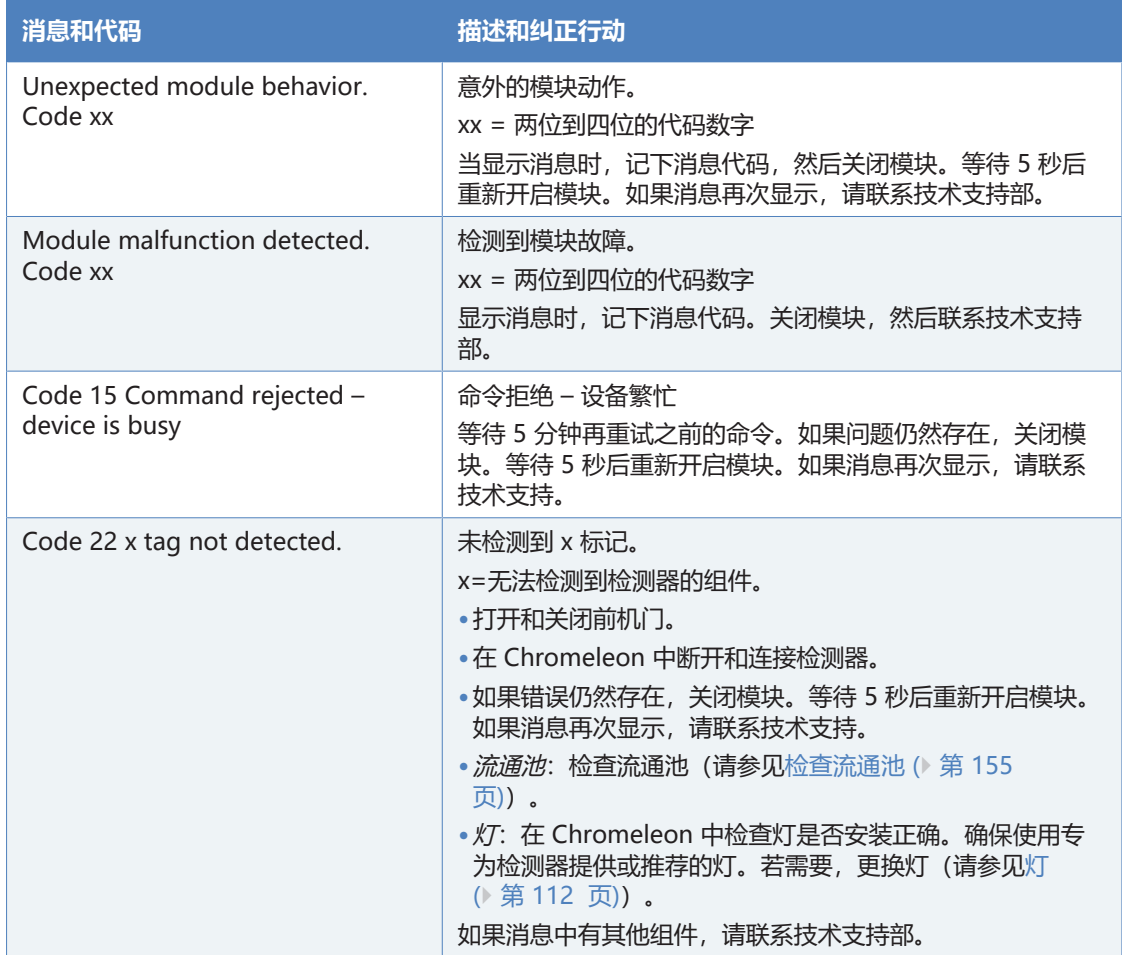

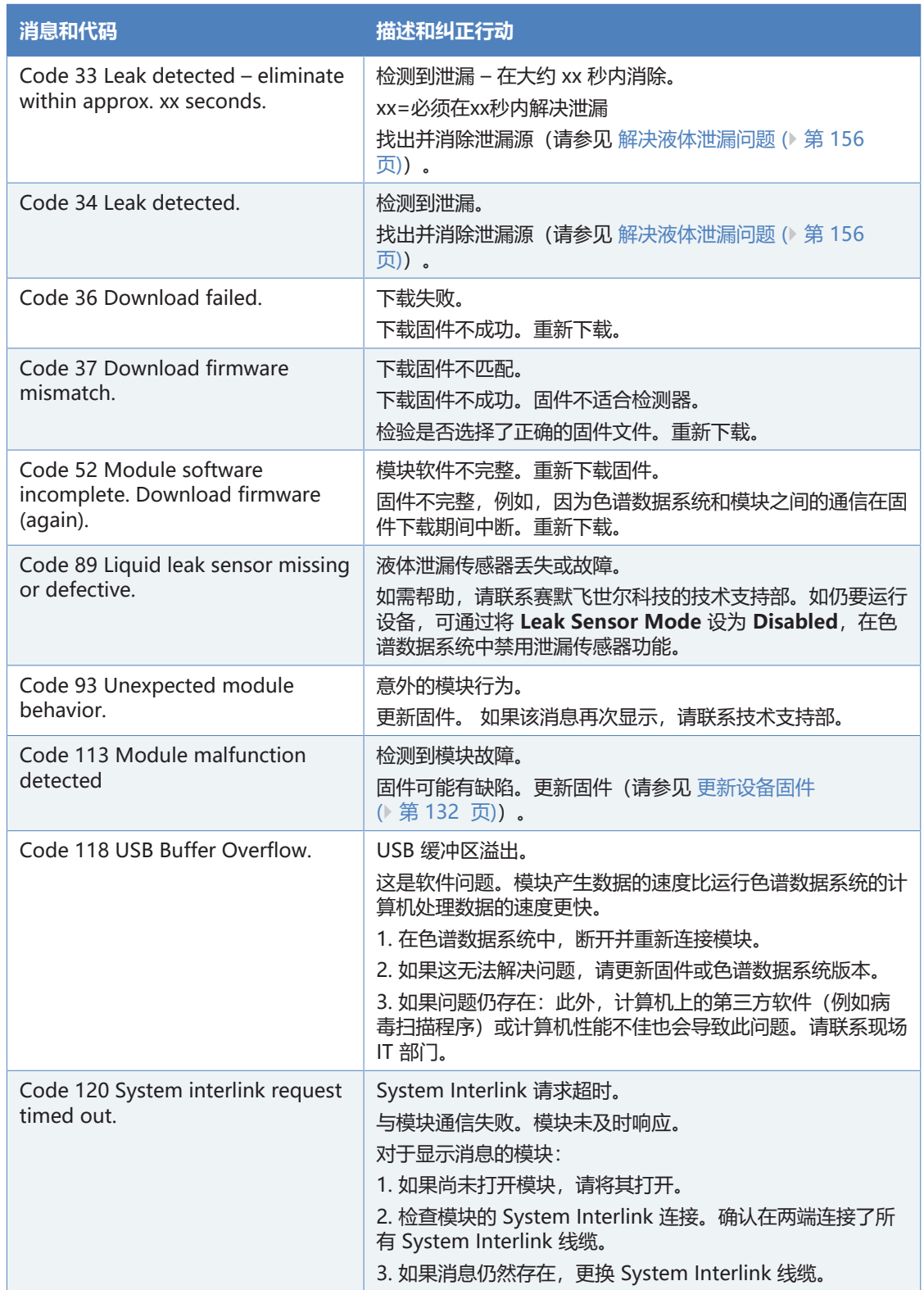

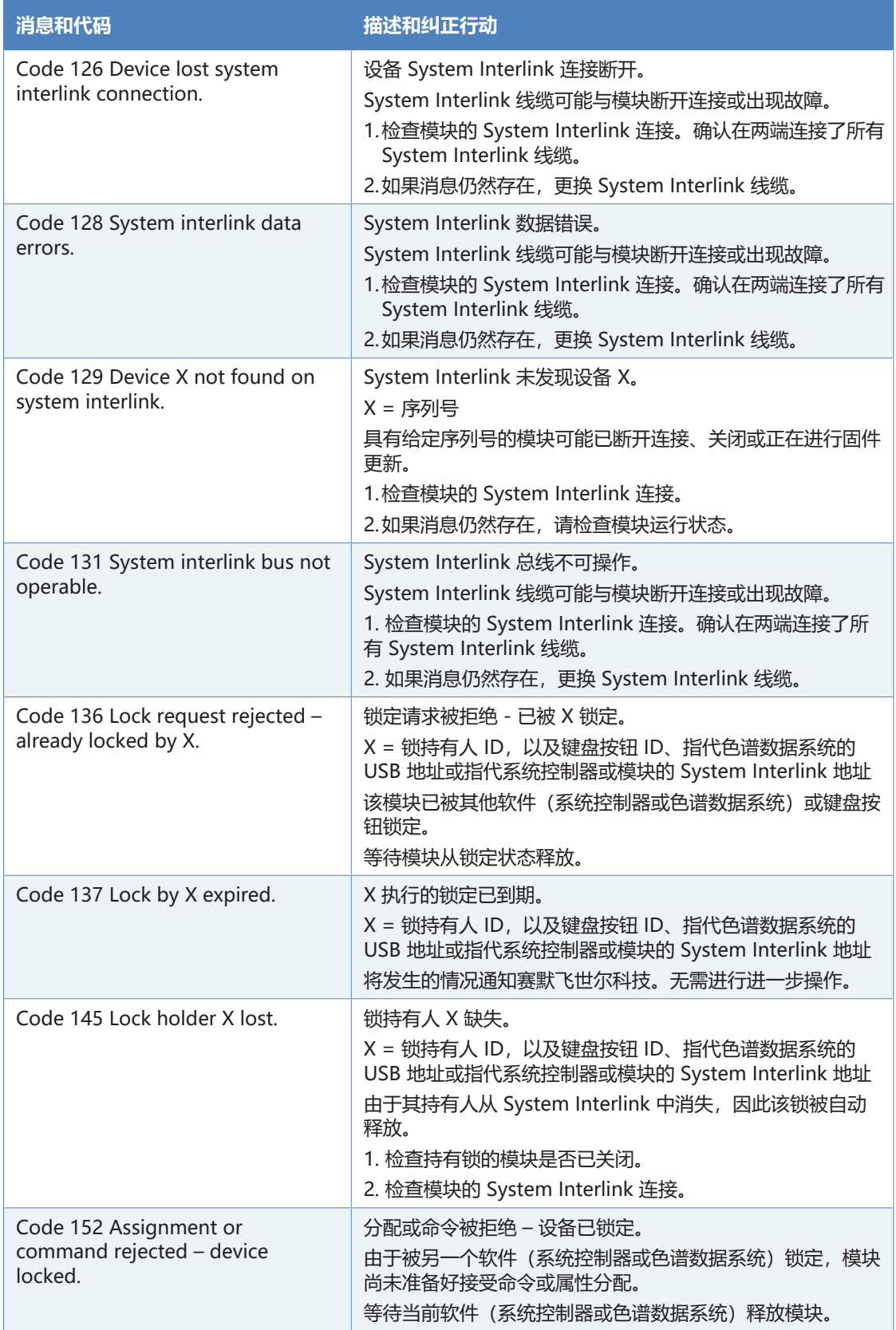

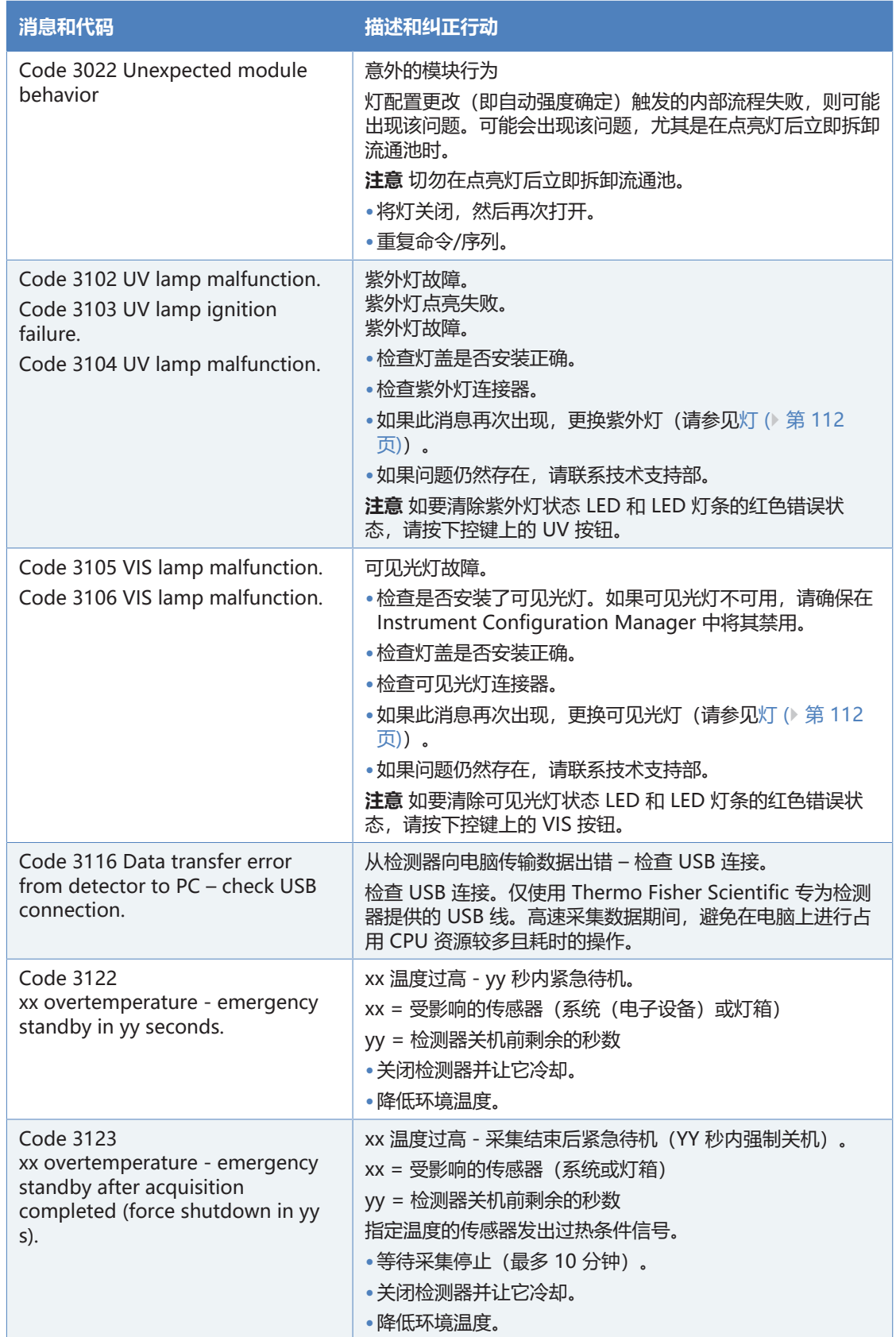

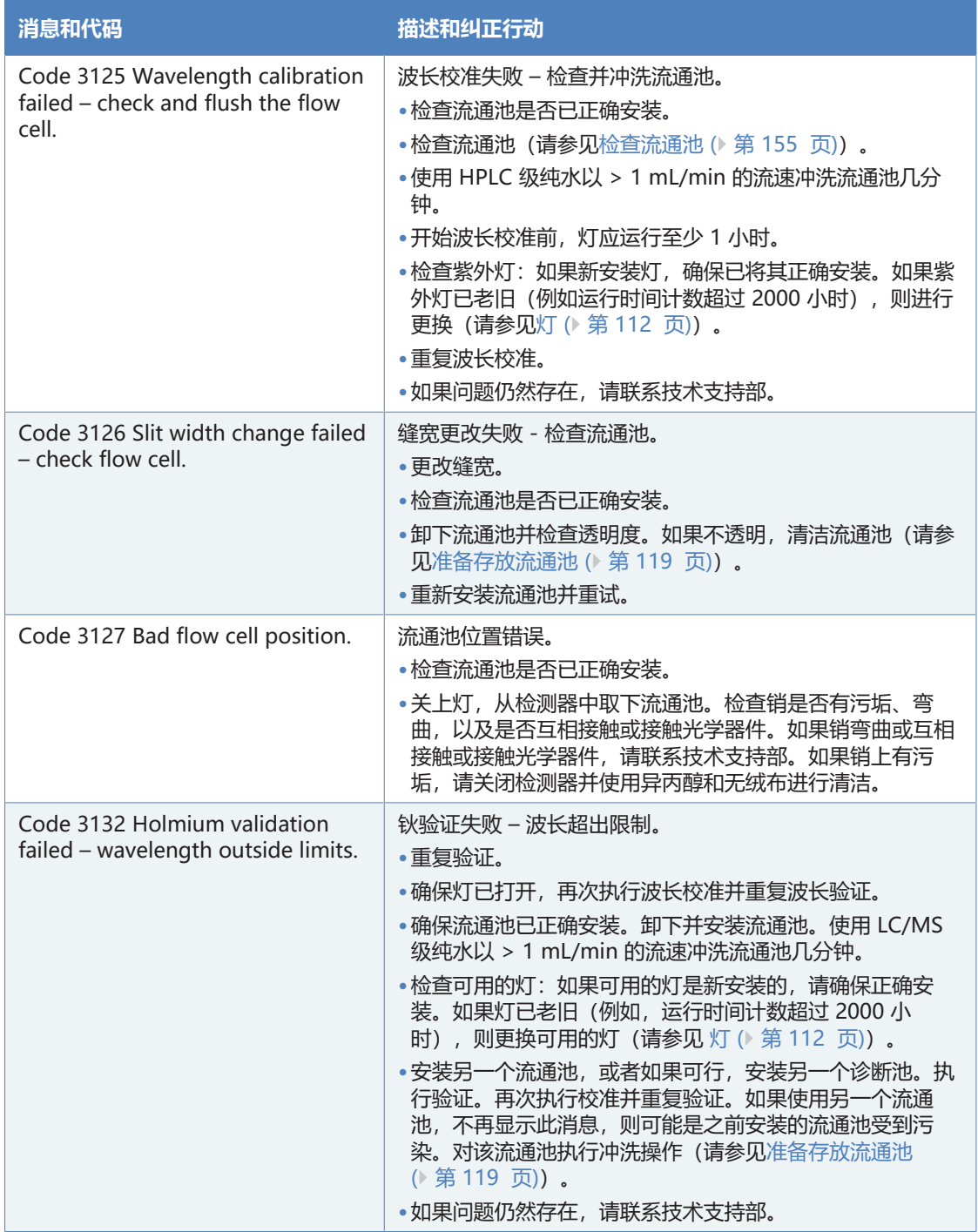

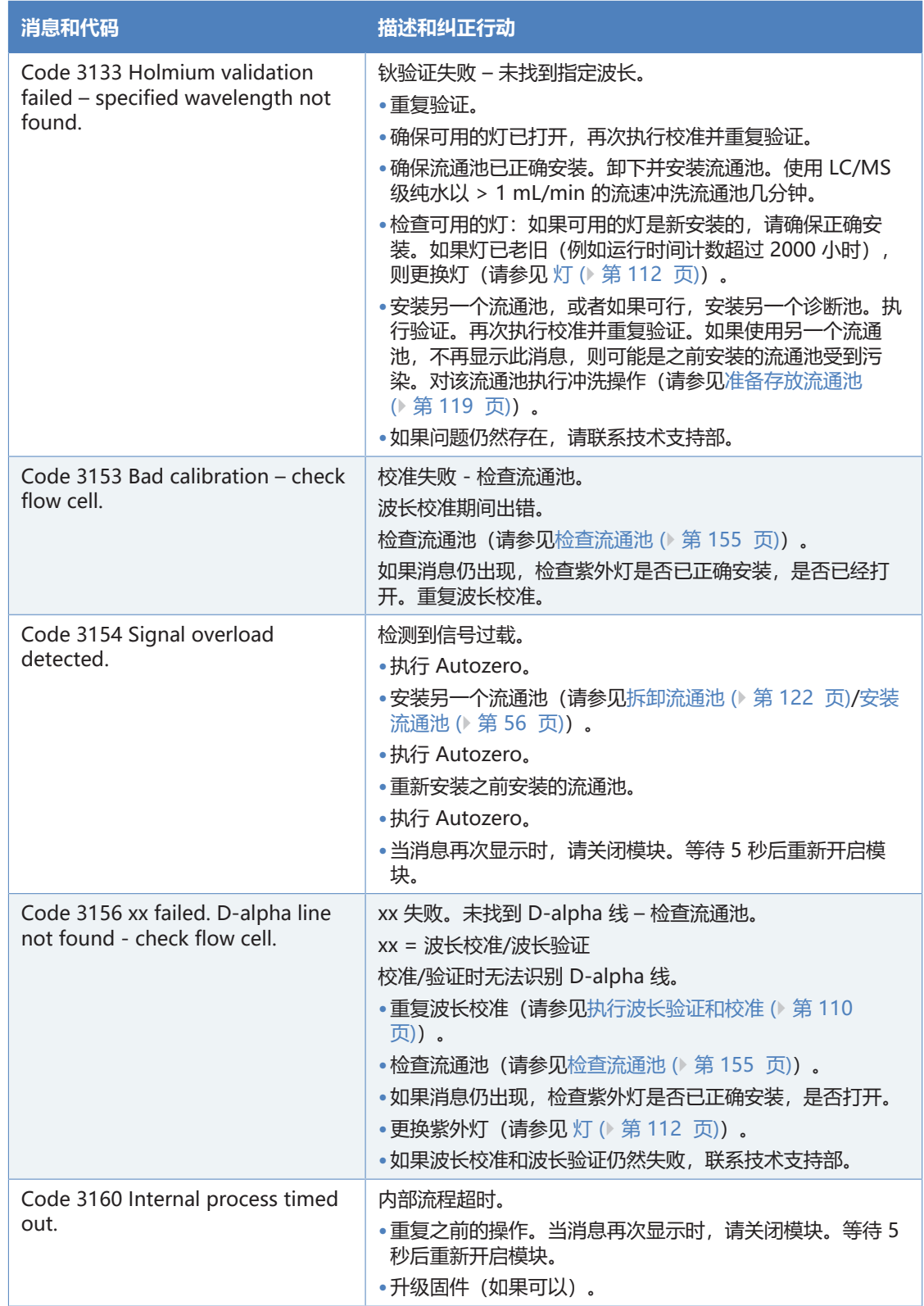

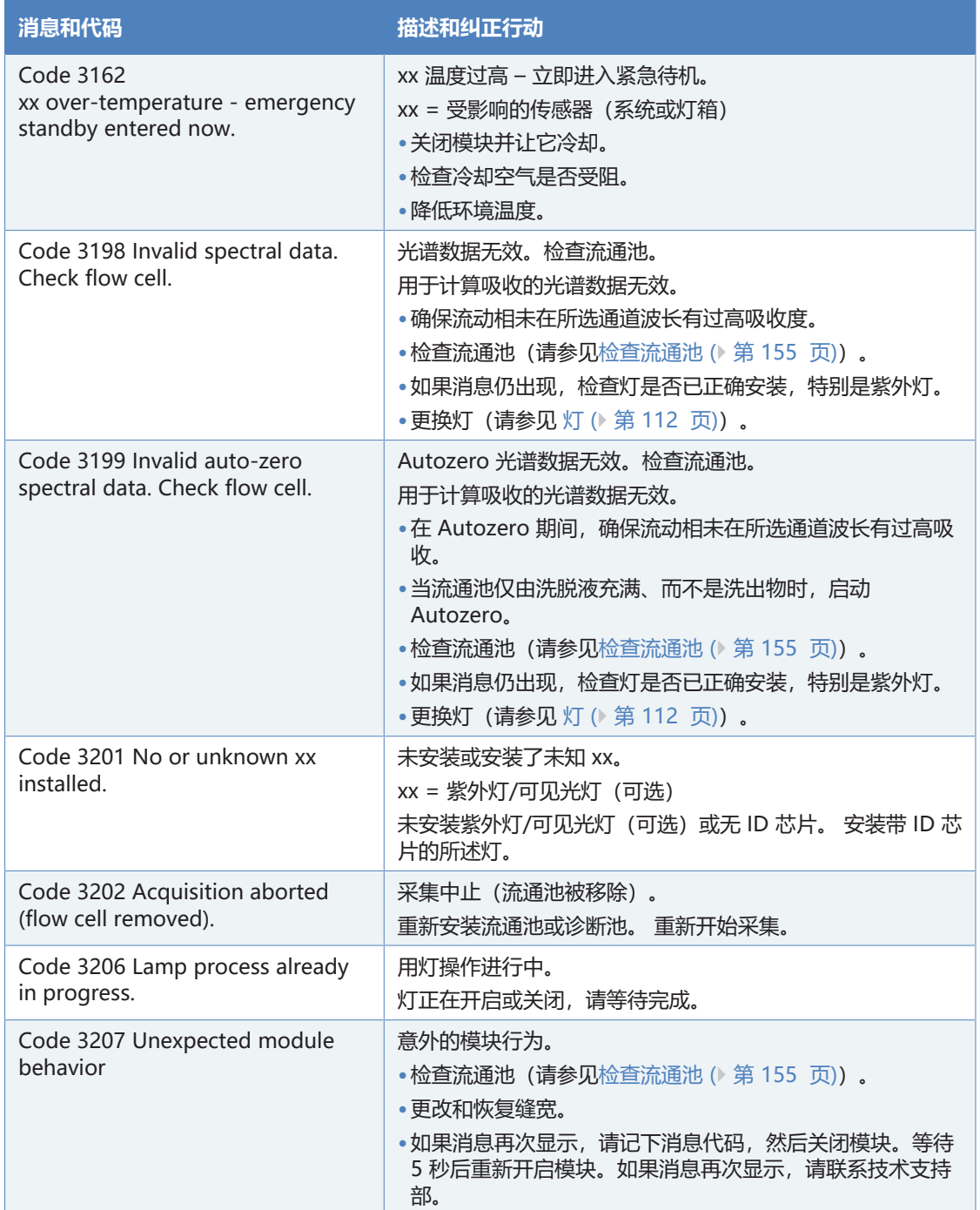

# **8.3 检查流通池**

<span id="page-154-1"></span>何时

#### <span id="page-154-0"></span>需要检测流通池的相关信息会在 Audit Trail 中显示。

执行下列步骤

- 1. 检查流通池是否已正确安装。
- 2. 卸下并重新安装流通池。
- 3. 使用 LC/MS 级纯水以流速 >1 mL/min 的流速冲洗流通池几分 钟。
- 4. 安装一个不同的流通池,并重复安装上一流通池显示消息操作。

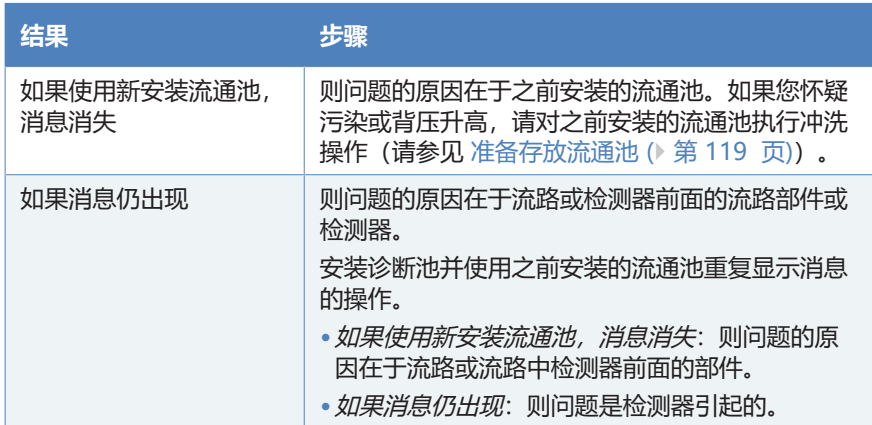

#### **另请参见**

■ [消息 \(](#page-147-0) [第 148 页\)](#page-147-0)

# **8.4 解决液体泄漏问题**

<span id="page-155-1"></span>何时

<span id="page-155-0"></span>泄漏传感器潮湿。泄漏传感器报告泄漏。

所需部件和其他物品

- 所需更换件
- 抹布或纸巾

准备

解决泄漏时,遵循 [维护和服务 \(](#page-100-0)[}](#page-100-0) [第 101 页\)](#page-100-0) 中所述的维护和服务 的安全准则和一般规定。

执行下列步骤

1. 找到泄漏源。泄漏通常发生在连接处。但是,流通池内部也有可 能出现泄漏。

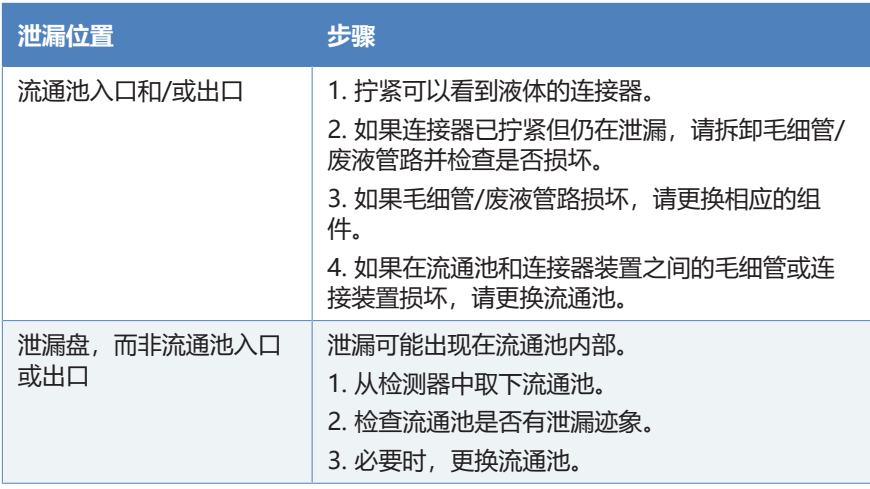

- 2. 使用抹布或纸巾,彻底擦干泄漏盘和泄漏传感器下面的所有液 体。请注意,不要弯曲传感器。
- 3. 让传感器适应环境温度几分钟。
- 4. 如果不再报告泄漏, 则可恢复操作。

#### **另请参见**

- [安装流通池 \(](#page-55-0) [第 56 页\)](#page-55-0)
- [拆卸流通池 \(](#page-121-0)▶ [第 122 页\)](#page-121-0)

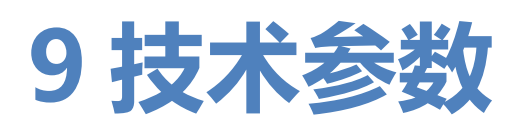

<span id="page-156-0"></span>本章提供了物理和性能规格,包括有关设备中流路使用材料的信 息。

# **9.1 性能规格**

# **9.1.1 检测器规格**

<span id="page-157-0"></span>设备性能如下所示:

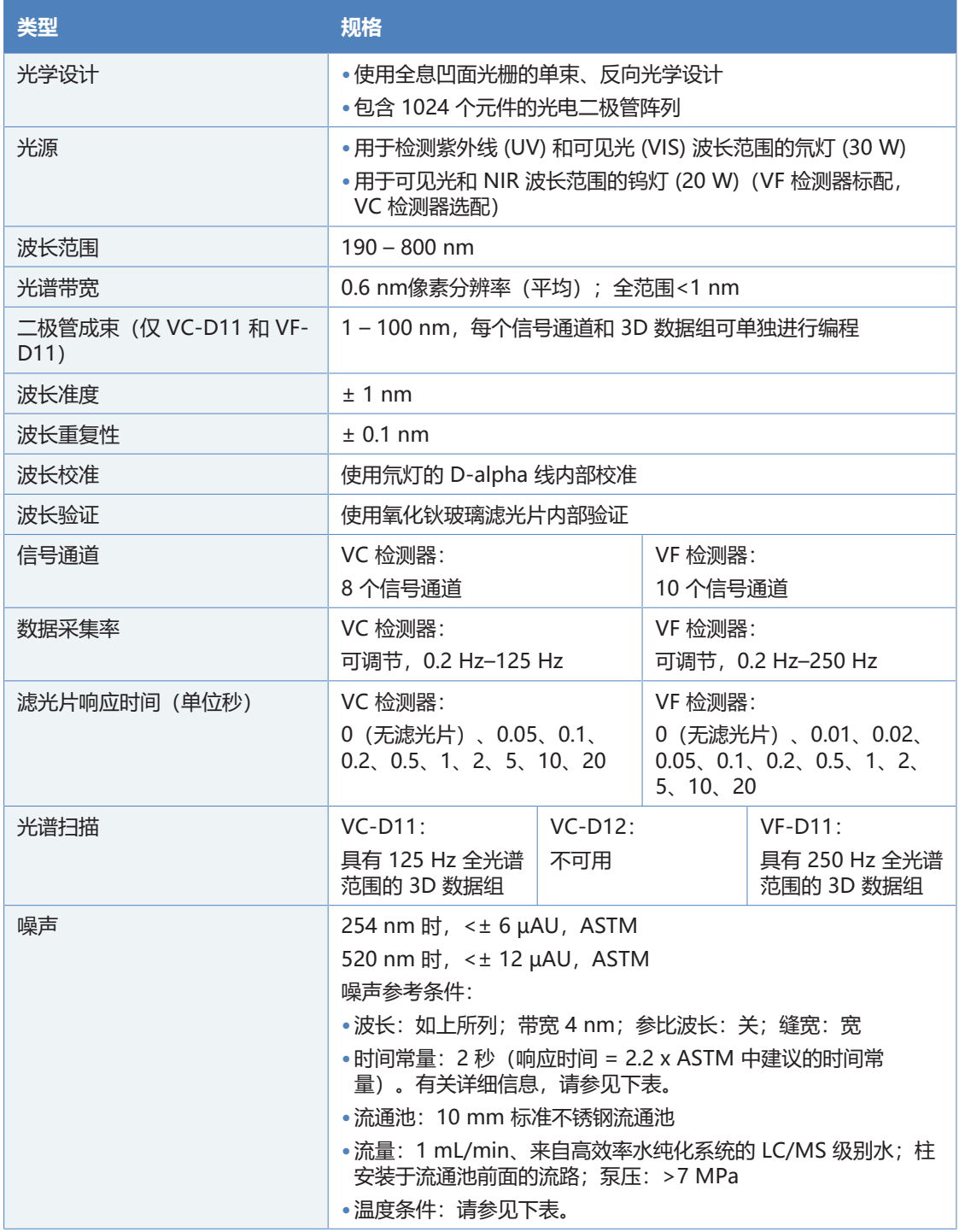

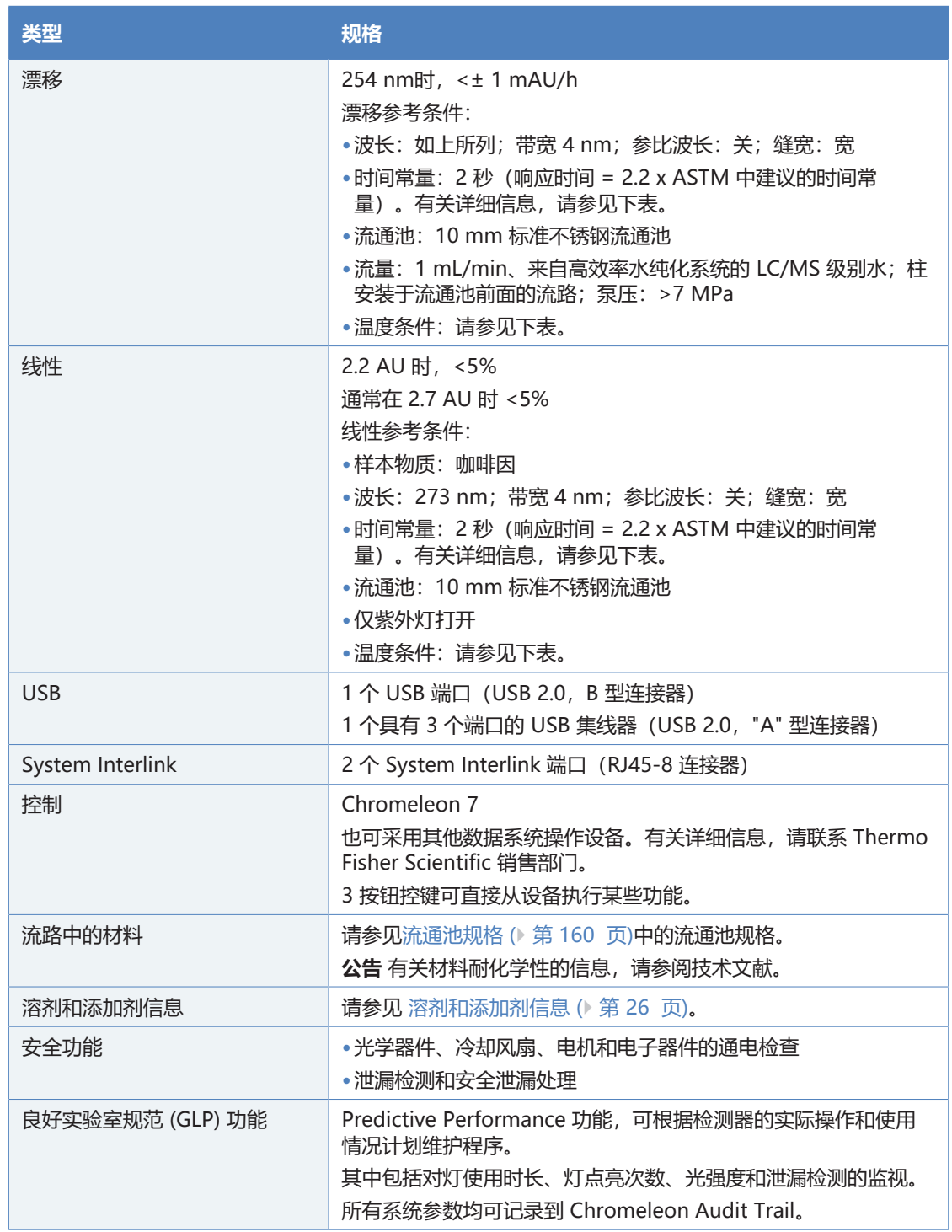

噪声、漂移和线性规格的温度参考条件

漂移测试中, ASTM 要求温度变化在 1 小时内保持在每小时 2 ℃ 以下。 上述漂移规格基于这些条件。 环境温度的变化越大,漂移就 会越大。

为获得最佳性能,环境温度改变的频率和幅度应降至每小时 1 °C。

所有性能测试均应通过完全预热的光学单元(打开旧灯超过两小时 或未使用新灯超过 24 小时)完成。ASTM 要求,检测器应在测试 开始前开启至少 24 小时。

**提示** 流通池在存储、污染或流量停止一段时间后,可能有几个小时 会显示漂移增加。

测试设备的漂移规格时,应考虑到这种情况。

#### 时间常量和响应时间

根据 ASTM E1657-98, 时间常量为响应时间乘以因数 2.2 得出 (即,响应时间 = 2.2 x 时间常量)。

### **9.1.2 流通池规格**

<span id="page-159-1"></span><span id="page-159-0"></span>流通池性能如下所示:

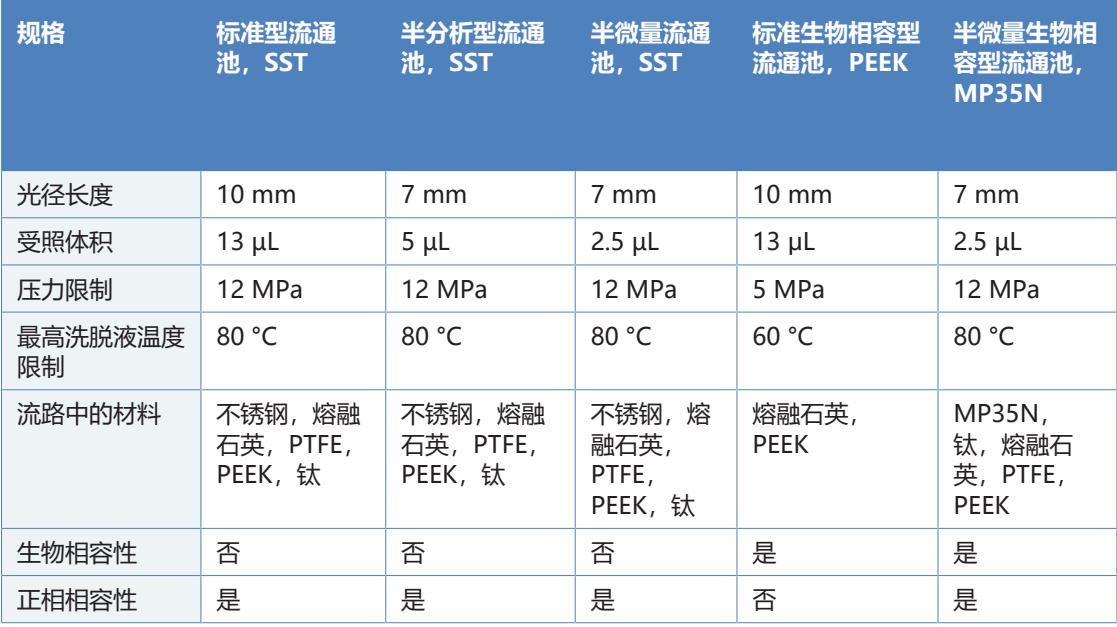

# **9.2 物理性能**

#### <span id="page-160-0"></span>设备的物理规格如下所示:

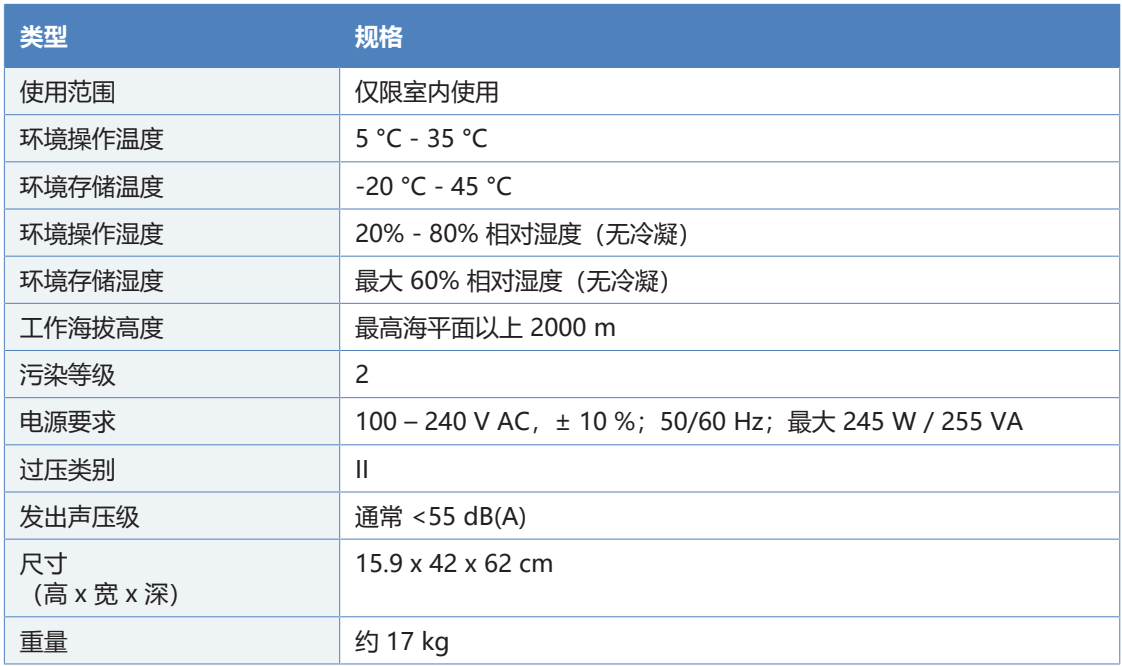

# **10 配件、耗材和更换件**

<span id="page-162-0"></span>本章描述了设备自带的标准配件和作为选件提供的配件。本章还提 供有关再订购耗材和更换件的信息。

# **10.1 一般信息**

设备只能使用 Thermo Fisher Scientific 特别授权并认可的更换件 和其他部件、选件和外设。

我们始终保持配件、耗材和更换件符合最新的技术标准。因此,部 件号可能会有不同。如果未单独说明,则更新的部件将与原部件兼 容。

# **10.2 发货套件**

<span id="page-164-0"></span>发货套件包含下表所列物品。套件内容可能会与本手册中的信息不 同。请参阅套件中包含的内容列表,了解有关设备出厂时套件内容 的最新信息。

VC 检测器

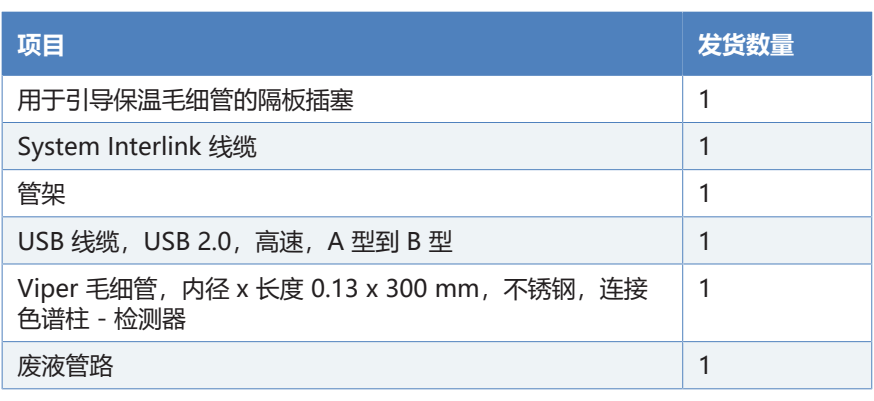

有关再订购信息,请参见 [耗材和更换件 \(](#page-166-0)[}](#page-166-0) [第 167 页\)。](#page-166-0)

VF 检测器

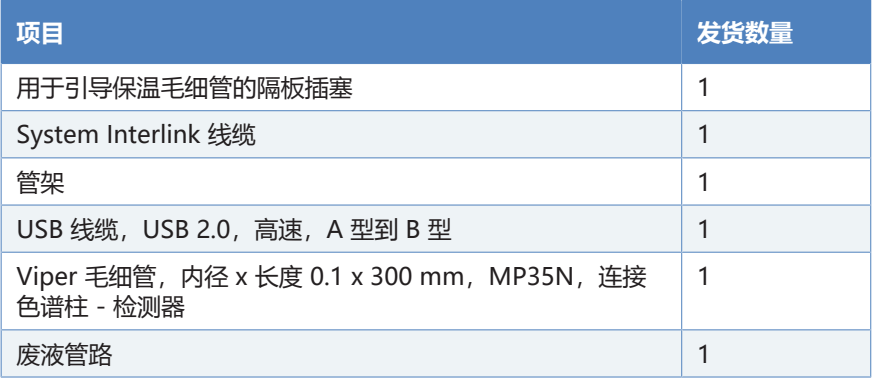

有关再订购信息,请参见 [耗材和更换件 \(](#page-166-0) 第 167 页)。

# **10.3 可选配件**

<span id="page-165-0"></span>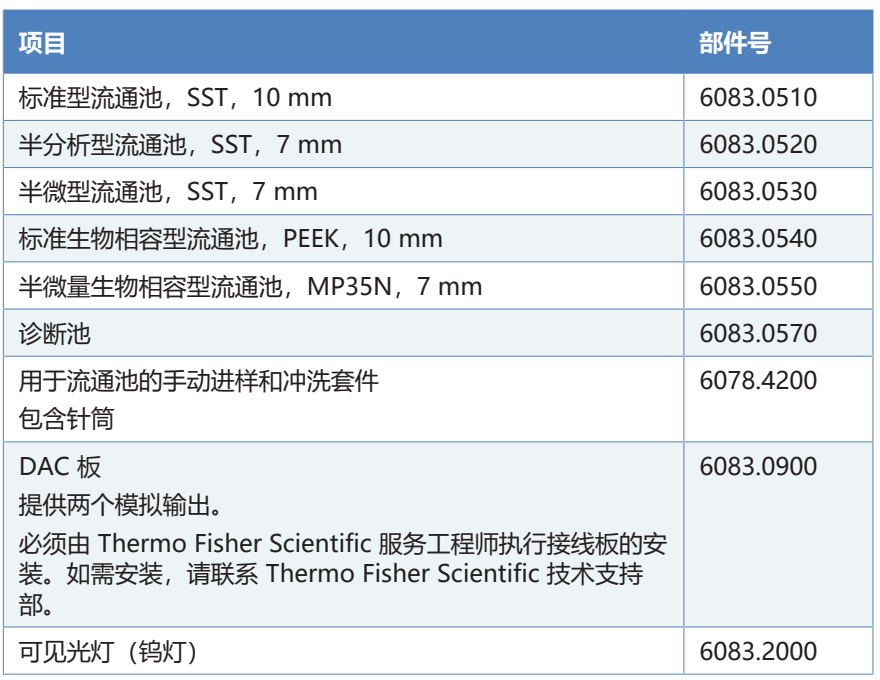

# **10.4 耗材和更换件**

<span id="page-166-1"></span>灯

<span id="page-166-0"></span>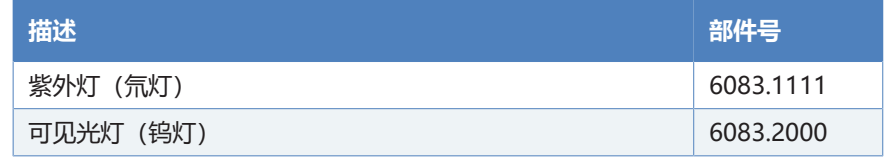

用于标准生物相容型流通池的毛细管

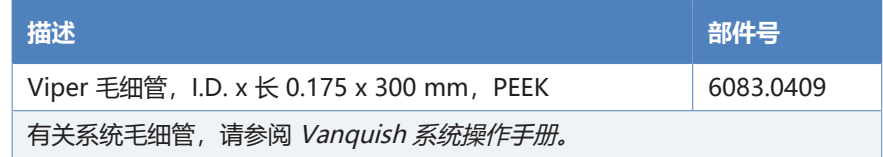

#### 用于所有其他流通池类型的毛细管

下表中的毛细管适用于以下流通池类型:

- 标准
- 半分析型
- 半微量
- 半微量生物相容型

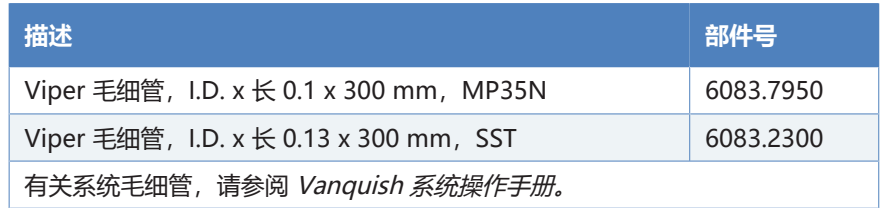

#### 用于流通池的管道

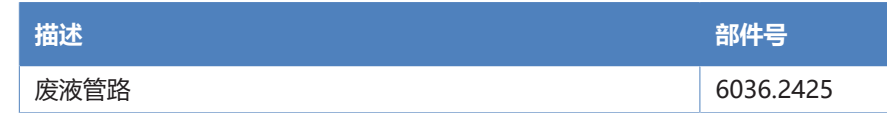

杂项

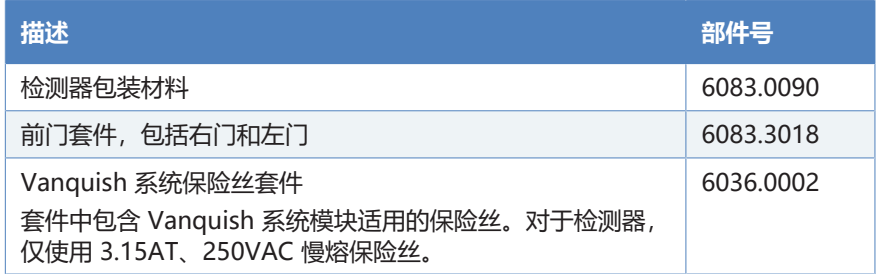

接口线缆

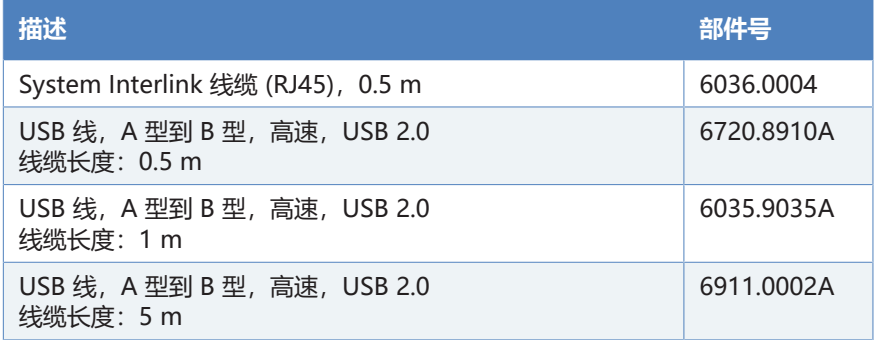

电源线

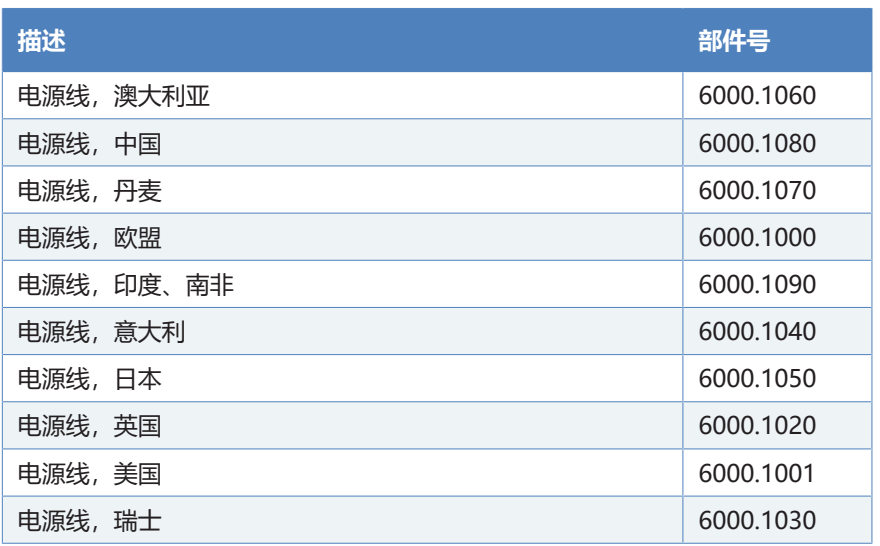

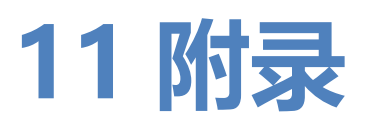

本章提供了有关合规和紫外线截止波长的其他信息。

# **11.1 合规信息**

### **11.1.1 符合性声明**

CE 符合性声明

<span id="page-169-0"></span>本设备满足 CE 标志的要求,并且符合适用的要求。

EAC 符合性声明

<span id="page-169-2"></span>本设备满足 EAC 标志的要求,且符合相关适用要求。

RoHS 合规

<span id="page-169-3"></span>本产品符合 RoHS (Restrictions of Hazardous Substances) 指令 的要求:

- 欧洲 RoHS 指令 针对电气和电子设备中特定危险物质的使用限制的指令 设备上的 CE 标志表明该产品符合指令的要求。
- 中国 RoHS 法规 电子信息产品污染控制的管理方法

设备上可能会出现下列其中一个标志(若适用):

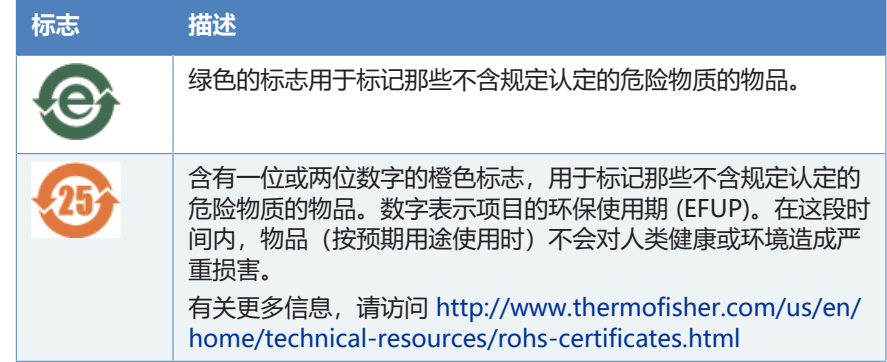

UKCA 符合性声明

<span id="page-169-4"></span>本设备满足 UKCA 标志的要求,并且符合适用的要求。

UL/CSA 61010-1 合规

<span id="page-169-1"></span>设备上的 NRTL Lab 标签(例如 cTUVus 或 CSA 标记)表示设备 满足适用标准的要求。

### **11.1.2 WEEE 合规**

<span id="page-170-2"></span>本产品符合欧盟电子电器废物 (WEEE) 指令。本产品带有下列标 志:

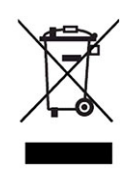

#### 图 38: WEEE 标志

Thermo Fisher Scientific 已在每个欧盟 (EU) 成员国内签约聘请了 一家或多家废物回收与处理公司来处置或回收本产品。有关更多信 息,请联系 Thermo Fisher Scientific。

### **11.1.3 FCC 合规**

<span id="page-170-1"></span>本设备经过测试, 结果证明符合美国 FCC 规则第 15 部分对 A 类数 字设备的限制。

设置这些限制的目的在于,在商业环境中为运行的设备提供合理的 保护,使其免受有害的干扰。 本设备将产生、使用并可向外发出射 频能量,如果未能根据说明书安装和使用,将给无线电通信带来有 害干扰。 本设备在住宅区运行将很可能产生有害干扰,在这种情况 下用户需自费清除干扰。

### **11.1.4 NIST 合规**

<span id="page-170-0"></span>设备中所用的氧化钬玻璃滤光片符合美国国家标准技术局 (NIST) 的 要求。有关更多信息,请参阅氧化钬玻璃滤光片验证符合性声明。

### **11.1.5 手册发布历史记录**

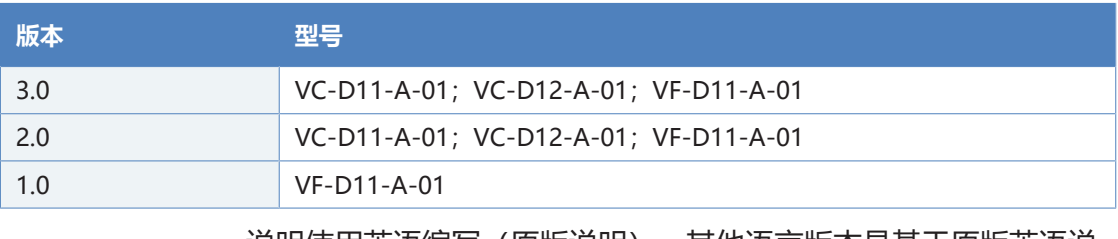

说明使用英语编写(原版说明)。其他语言版本是基于原版英语说 明的译文。

# **11.2 溶剂的紫外线截止波长**

<span id="page-171-0"></span>紫外线截止波长是用于测量的最小有效波长。流动相成分将影响紫 外线截止波长。

通常,流动相为溶剂,例如水、乙腈、甲醇或其他物质。它们可能 包含盐,例如氢氧化钠 (NaOH)。

大多数溶剂的紫外线截止波长都在设备的光谱范围内。为获得最优 测量结果,应在大大高于紫外线截止波长的波长上执行定量测量。 紫外线截止波长还取决于溶剂量。有关溶剂紫外线截止波长的信 息,请联系溶剂的制造商。

不同溶剂的折射率可能不同。因此,改变流动相成分会导致基线波 动。

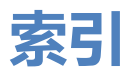

# 图标

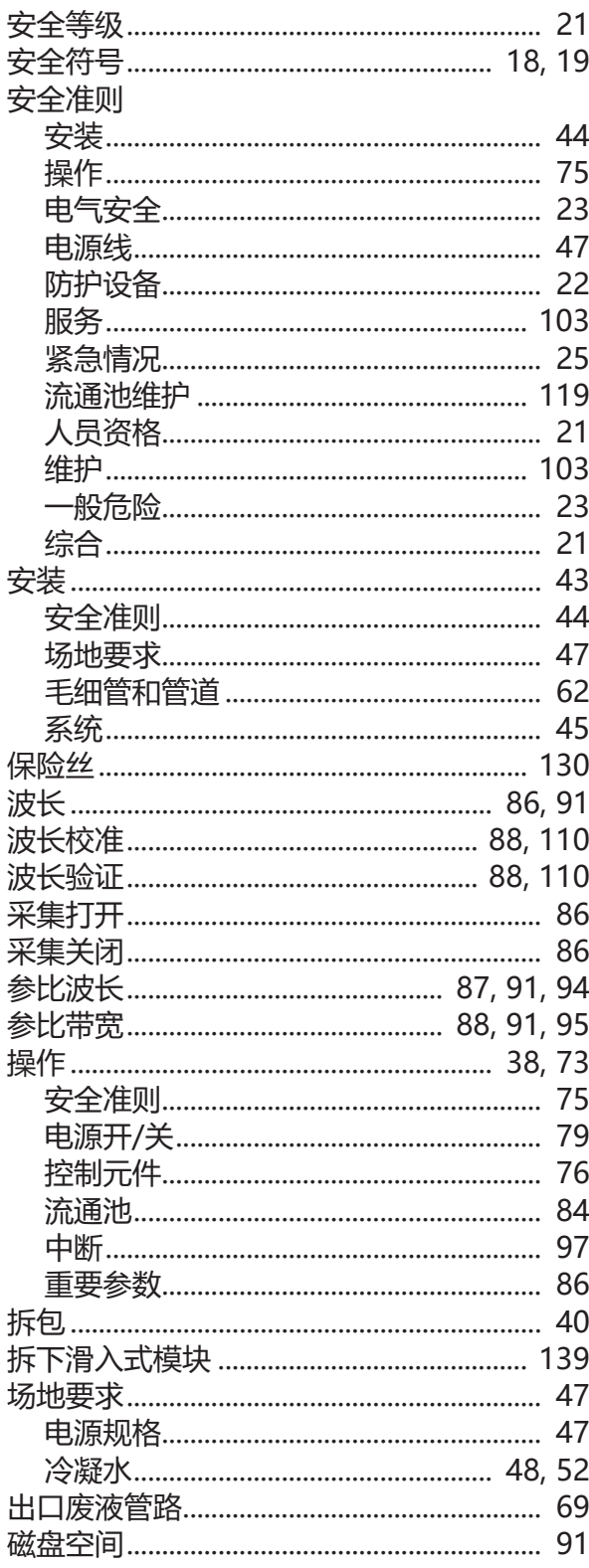

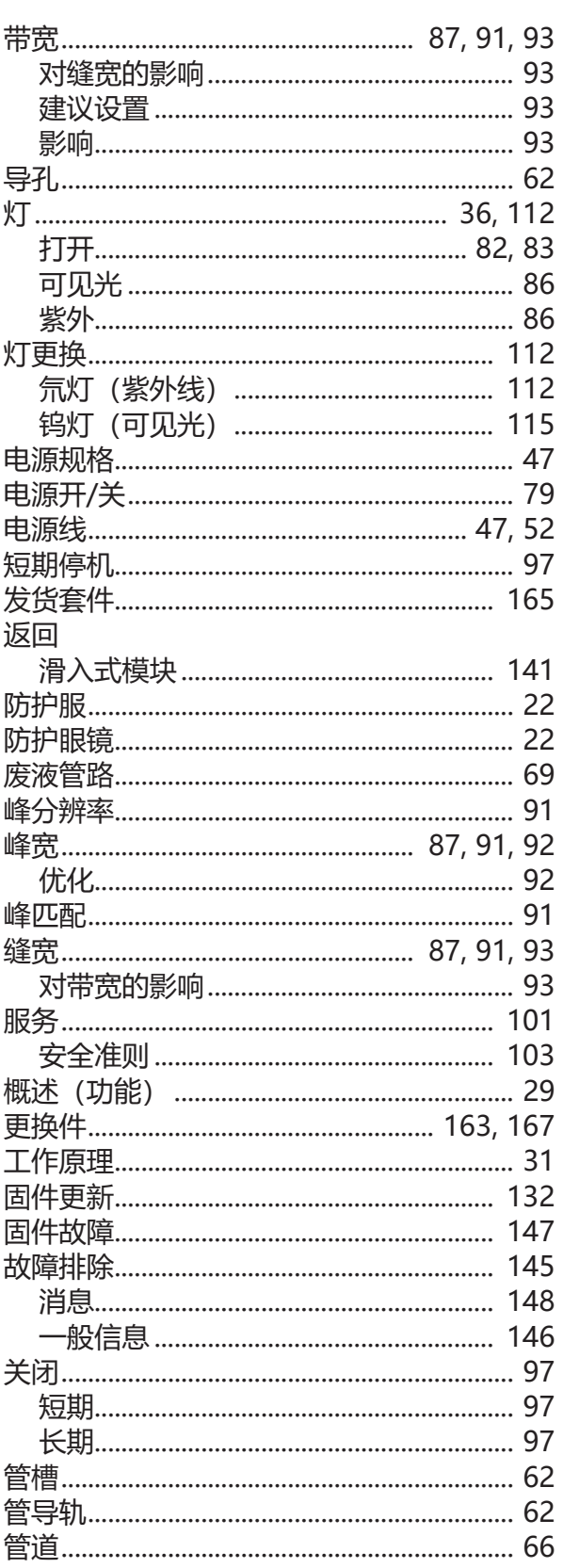

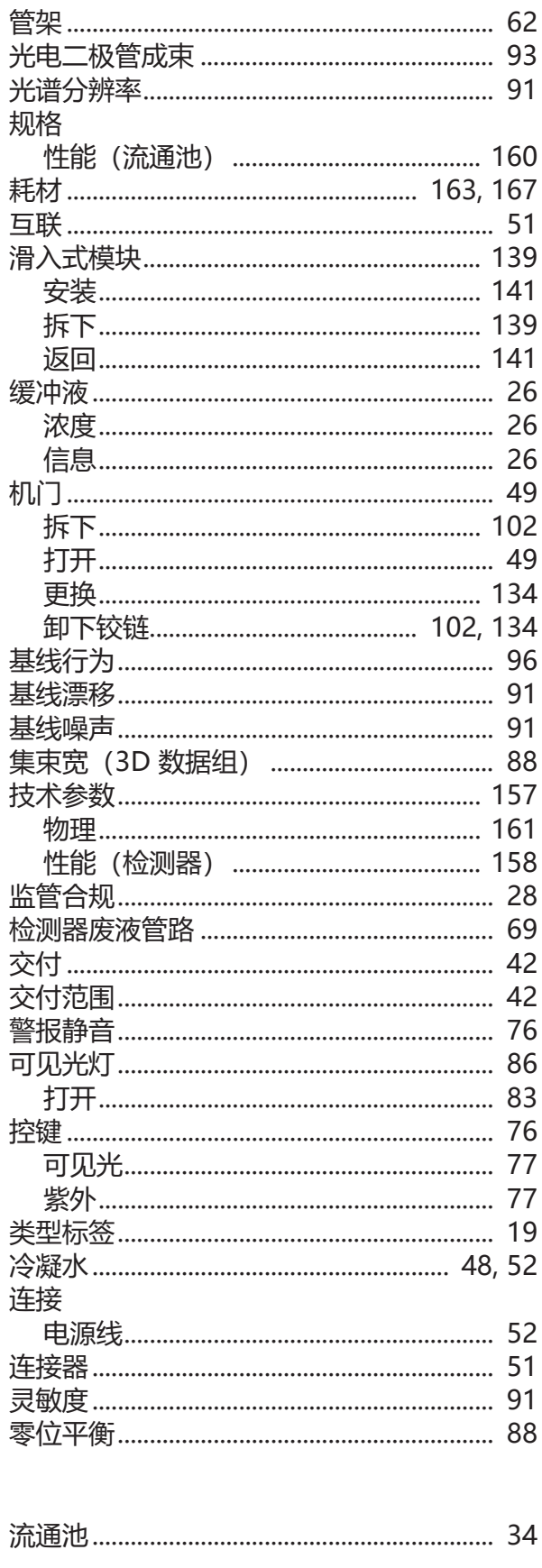

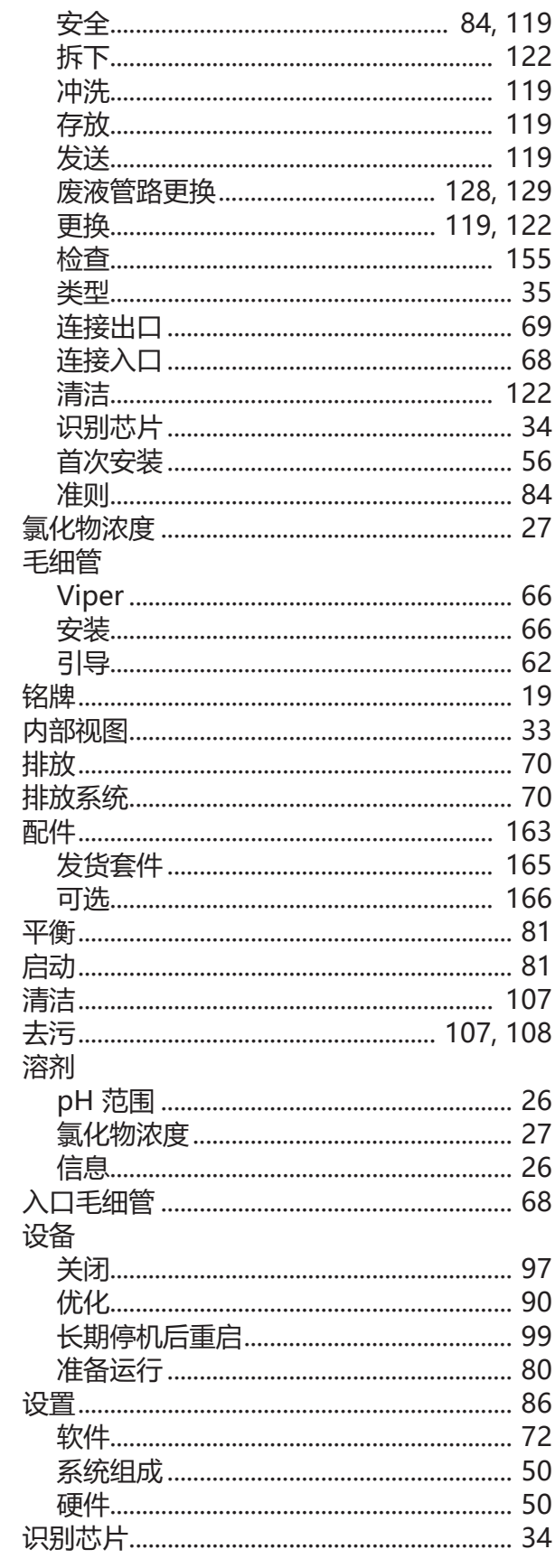

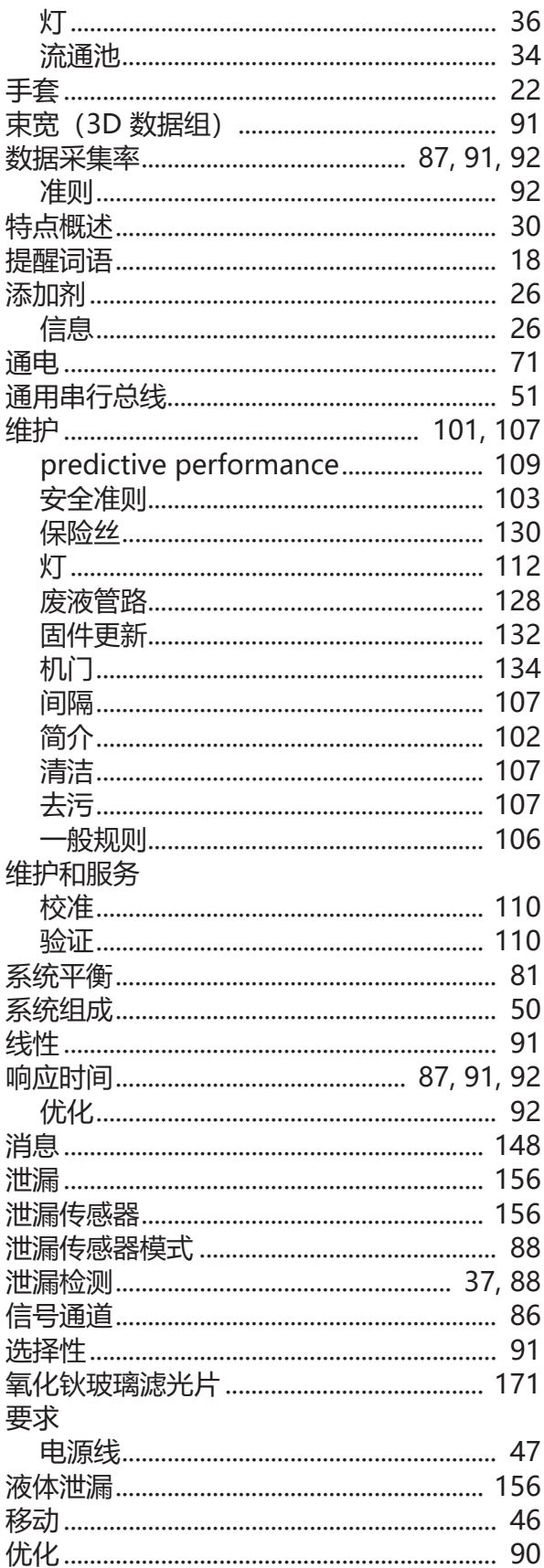

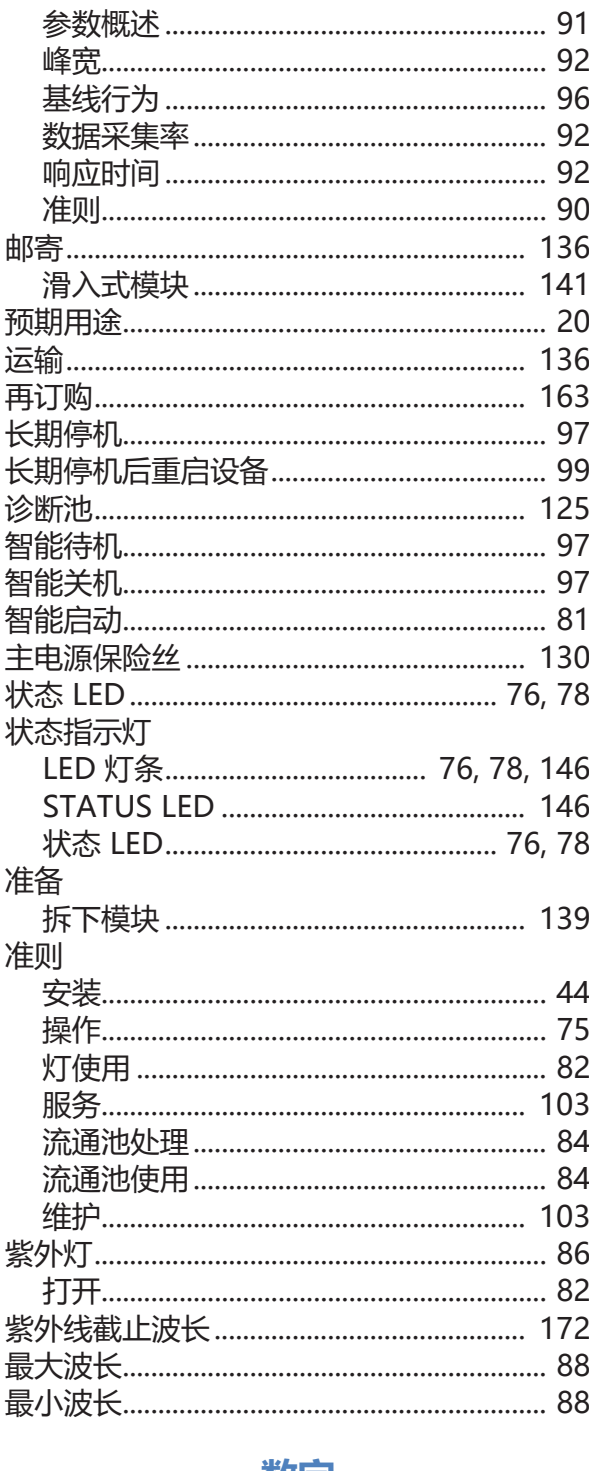

#### 数字

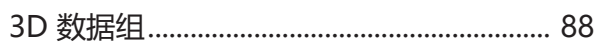

### $\blacktriangle$

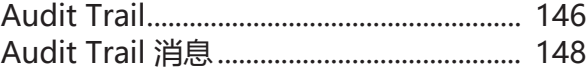

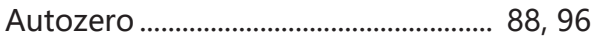

### $\overline{\mathsf{C}}$

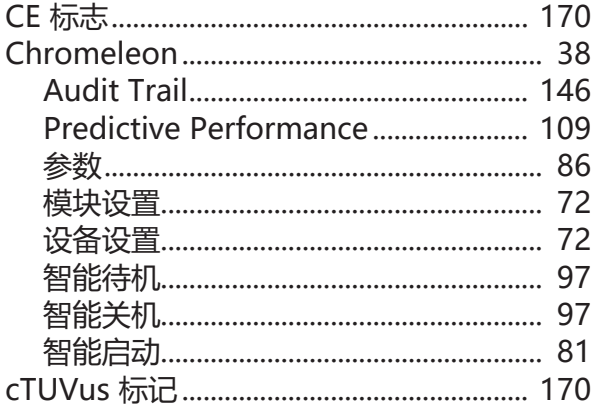

### E

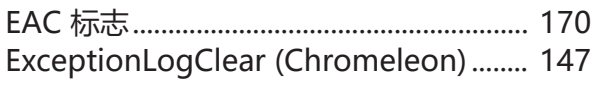

### F

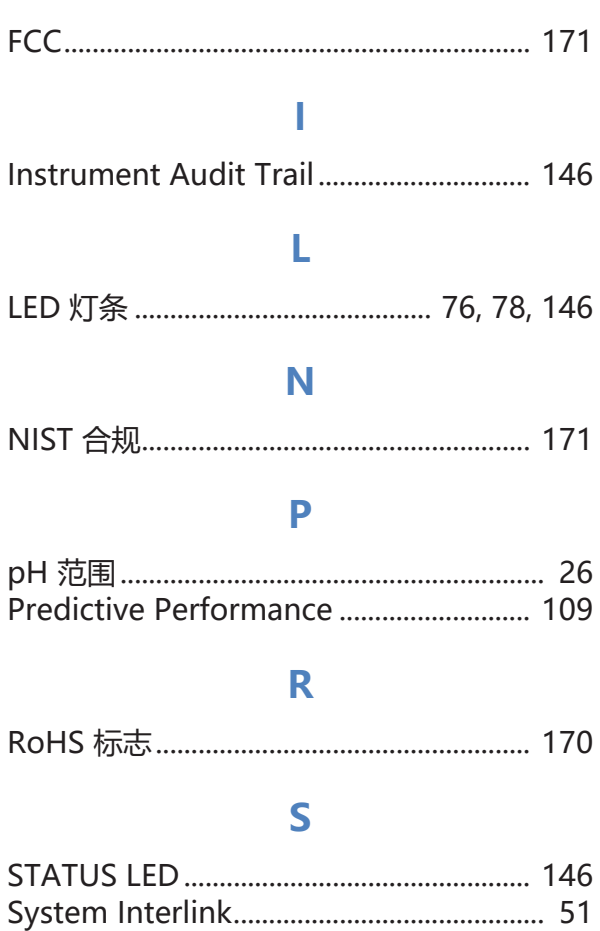

### $\overline{\mathsf{U}}$

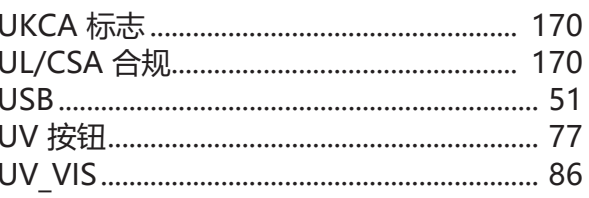

# $\overline{\mathsf{V}}$

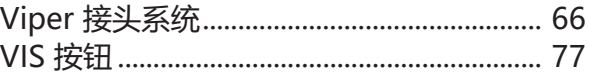

### W

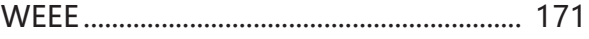

www.thermofisher.com

Thermo Fisher Scientific Inc. 168 Third Avenue Waltham Massachusetts 02451 USA

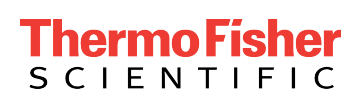